## **Notice**

The information in this guide is subject to change without notice.

Compaq Computer Corporation shall not be liable for technical or editorial errors or omissions contained herein; nor for incidental or consequential damages resulting from the furnishing, performance, or use of this material.

This guide contains information protected by copyright. No part of this guide may be photocopied or reproduced in any form without prior written consent from Compaq Computer Corporation.

Copyright 1996 Compaq Computer Corporation. All rights reserved. Printed in the U.S.A.

Compaq, Deskpro, LTE, Contura, Presario, ProLinea, QuickLock, QuickBlank Registered U. S. Patent and Trademark Office. Contura Registered in the Philippines Patent Office.

Armada is a trademark of Compaq Computer Corporation

Microsoft, MS-DOS, and Windows are registered trademarks of Microsoft Corporation.

The software described in this guide is furnished under a license agreement or nondisclosure agreement. The software may be used or copied only in accordance with the terms of the agreement.

Product names mentioned herein may be trademarks and/or registered trademarks of their respective companies.

MAINTENANCE AND SERVICE GUIDE COMPAQ ARMADA 1100 FAMILY OF PERSONAL COMPUTERS

First Edition (June 1996) Spare Part Number 262489-001 Document Part Number 262471-001

## **Preface**

This Maintenance and Service guide is a troubleshooting guide that can be used for reference when servicing the Compaq Armada 1100 Family of Personal Computers. Additional information is available in the SERVICE QUICK REFERENCE GUIDE and in QUICKFIND.

Compaq Computer Corporation reserves the right to make changes to the Compaq Armada 1100 Family of Personal Computers without notice.

Symbols

The following symbols and words mark special messages throughout this quide:

Text set off in this manner indicates that failure to follow directions in the warning could result in bodily harm or loss of life.

>>>>>>>>>

Text set off in this manner indicates that failure to follow directions could result in damage to equipment or loss of data.

>>>>>>>>>

IMPORTANT: Text set off in this manner presents clarifying information or specific instructions.

NOTE: Text set off in this manner presents commentary, sidelights, or other points of information.

Technician Notes

>>>>>>>>>>>>>>>>

Only authorized technicians trained by Compaq should attempt to repair this equipment. All troubleshooting and repair procedures are detailed to allow only subassembly/module level repair. Because of the complexity of the individual boards and subassemblies, no one should attempt to make repairs at the component level or to make modifications to any printed wiring board. Improper repairs can create a safety hazard. Any indication of component replacement or printed wiring board modifications may void any warranty or exchange allowances.

>>>>>>

>>>>>>> CAUTION <>>>>>>>>>>>>

To properly ventilate your system, you must provide at least 3 inches (7.62 cm) of clearance on the front and back of the computer.

>>>>>>>

>>>>>>>>>>>>>>>>

The computer is designed to be electrically grounded. To ensure proper operation, plug the AC power cord into a properly grounded electrical outlet only.

>>>>>>>

#### Serial Number

The serial number is displayed on the bottom of the CPU next to the memory compartment cover.

Locating Additional Information

The following documentation is available to support these products:

- o Quick Setup
- o Reference Guide
- o Introducing Microsoft Windows 95
- o Compaq Service Quick Reference Guide
- o Service Training Guides
- o Compaq Service Advisories and Bulletins
- o Compaq QuickFind
- o Technical Reference Guide

# **Chapter 1 - Product Description**

## **Computer Features and Models**

The Compaq Armada 1100 Family of Personal Computers is a line of full-featured, Pentium-based portable computers. The following models are available:

- o Compaq Armada 1110
- o Compaq Armada 1120 and Armada 1125
- o Compaq Armada 1120T

This chapter describes the model offerings and features of the computers.

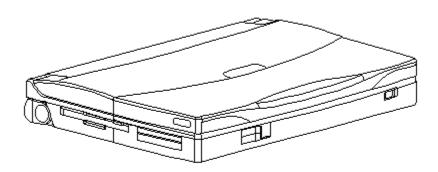

Figure 1-1. Compaq Armada 1100 Personal Computer

#### **Models**

The Compaq Armada 1100 Family of Personal Computers is available in the models shown in Table 1-1.

Table 1-1. Compaq Armada 1100 Family Models

| Model                      | Processor       | Display        | Hard Drive |
|----------------------------|-----------------|----------------|------------|
| Armada 1110                | 75-MHz Pentium  | 10.4-inch CSTN | 810 MB     |
| Armada 1120<br>Armada 1125 | 100-MHz Pentium | 10.4-inch CSTN | 810 MB     |
| Armada 1120T               | 100-MHz Pentium | 10.4-inch CTFT | 810 MB     |

#### **Standard Features**

The computers have the following standard features:

- o 75 or 100-MHz Pentium processors
- o 8 MB of dynamic random access memory (DRAM), expandable to 24 MB
- o 810 MB hard drive
- o 10.4-inch Color Super Twist Nematic (CSTN) or 10.4-inch Color Thin Film Transistor (CTFT) VGA displays
- o Nickel metal hydride (NiMH) battery pack
- o Full-size 101-key compatible keyboard, including 12 function keys and embedded numeric keypad
- o Integrated trackball
- o Operates from an internal battery pack or an AC adapter that is compatible with domestic or international power sources
- o Power management and security features
- o Two PCMCIA standard device sockets that will accommodate Types I, II, and III PC Cards
- o Rear panel ports provide connectors for parallel and serial ports, video out, and keyboard/mouse port

Software Fulfillment

Backup software may be ordered directly from Compaq Computer Corporation through the Compaq Order Center. In Europe backup software may be ordered using the Software Diskette Order Form which is included in the For Help... booklet. Both the model and serial numbers of the computer are needed to identify the specific software available.

For technical questions about software for the computer, contact a Compaq Technical Support Engineer. The model and serial numbers of the computer should be available before making the call.

Security Features

The computer has the following security features:

- o Ability to secure the computer to an immovable object with an optional cable lock.
- o Ability to establish power-on and setup passwords.
- o Ability to disable the following devices from the Security menu in Computer Setup: serial port, parallel port, PC Card slots, diskette drive, diskette drive boot ability.

Power Management

The computer supports three power management modes:

- o Local Standby: The ability to send individual subsystems into reduced power modes after predetermined periods of inactivity.
- o Global Standby: The ability to place all subsystems in a reduced power mode after a predetermined period of inactivity.
- o Hibernation: The ability to save the system configuration and user data to the hard disk, for restoration at a later time.

The OFF and ON states also involve power management. In the OFF state, the computer appears to be consuming no power; however, as long as there is a battery capable of supplying current, some components will be powered up, performing housekeeping tasks and waiting to be awakened. In the ON state, all systems are powered up and the unit is completely functional.

## **Computer Options**

The options for the computer that are available from Compaq are described in the following sections.

System Memory Options

The system memory options that are available from Compaq for the computers are 8 and 16 MB memory expansion boards. The memory expansion boards are 70-ns Fast Page Mode DRAM SODIMMs, without parity. Maximum memory is 24 MB of DRAM.

The expansion memory connector is a 144-pin SODIMM socket. Either parity or non-parity SODIMMs may be used, but parity checking will not be enabled by the memory controller.

Miscellaneous Options

The following options for the computer are also available from Compaq:

- o AC Adapter
- o Automobile Adapter
- o Extended Life NiMH battery pack
- o Slipcase
- o AC power cords for international travelers

The AC adapter supplies DC voltage to the system converter to operate and/or charge the installed battery pack. The adapter provides sufficient power to charge the battery pack in 1.5 hours or less with the system off, or in 3.5 hours or less with the system on. The AC adapter power specifications are presented in Chapter 7.

Automobile Adapter

The automobile adapter is used to charge the computer while traveling in an automobile. The Auto Adapter power specifications are presented in Chapter 7.

Nickel Metal Hydride Battery Pack

Nickel metal hydride battery packs are available for use with the Compaq Armada 1100 Family of Personal Computers.

## **External Computer Components**

The external computer components are shown and described in this section.

Front and Left Side Components

The front and left side external components are shown in the following figure and described in this section:

- [1] Handle bracket (2)
- [2] Keyboard tilt feet
- [3] Diskette drive
- [4] PC Card slots
- [5] Display latches (2)
- [6] PC Card release levers
- [7] Battery compartment button

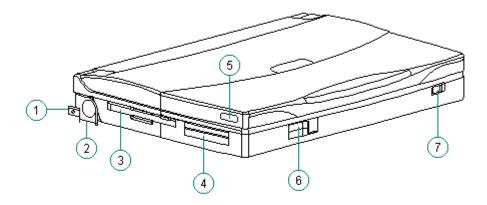

Figure 1-2. Front and Left Side Components

## Rear Components

The rear components are shown in the following figure and identified in this section:

- [1] Power connector
- [2] Parallel connector
- [3] Serial connector
- [4] Keyboard/mouse connector
- [5] External monitor connector

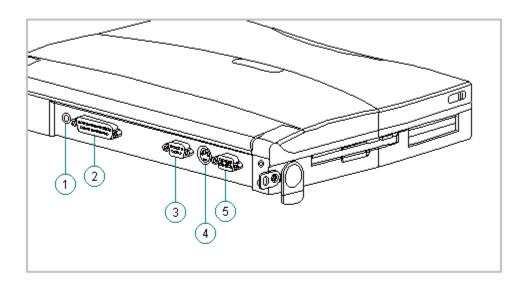

Figure 1-3. Rear Components

## Bottom Components

The bottom external components are shown in the following figure and are identified in this section:

- [1] Battery compartment
- [2] Memory compartment

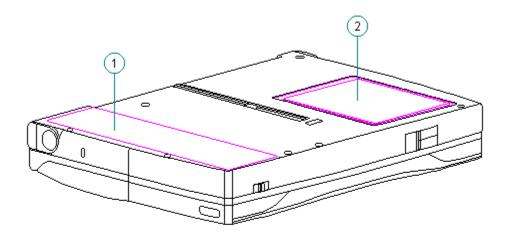

Figure 1-4. Bottom Components

## Status Panel Lights

The status panel lights are shown in the following figure and are identified in this section:

- [1] Power/standby
- [2] Battery charge
- [3] Hard drive
- [4] Diskette drive
- [5] Battery gauge
- [6] Caps Lock
- [7] Scroll Lock
- [8] Num Lock

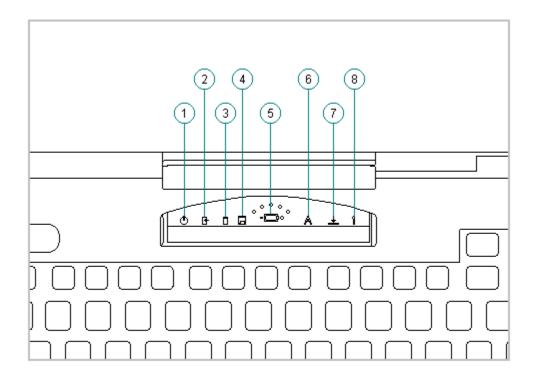

Figure 1-5. Status Panel Lights

## **System Design**

This section provides an overview of the system design.

System Board and Processor

The OPTi-designed Viper-N Chipset provides PCI bus, ISA bus, cache controller, memory controller, and peripherals controller:

- o OPTi 82C557M System Controller
- o OPTi 82C556M Data Buffer Controller
- o OPTi 82C558E Integrated Peripherals Controller

The computer supports a 75-MHz (P54C) CPU at 50-MHz bus speed, and a 100-MHz (P54LM) CPU at 66-MHz bus speed. Bus speed and processor core voltage are configurable through resistor values at manufacturing. The processor is soldered to the system board and is not removable.

System Memory Options

The main memory subsystem supports a standard 8 MB DRAM, expandable to a maximum of 24 MB. The standard memory is soldered onto the system I/O board. Expansion memory is available in 8 or 16 MB increments.

Diskette Drive

The computer uses a standard 3.5-inch, 1.44 MB diskette drive. The system supports a single diskette drive in the computer.

Hard Drive

The computer supports an IDE hard drive. Cable select technology is employed for device 0/device 1 selection. The hard drive mounts to the system board with a hard drive bracket and connects directly to the system board. A screw secures the hard drive bracket in place.

#### **Computer Design Overview**

This section presents a brief design overview of the computer. See Chapter 3 for an overview of the system unit and the display assembly from the perspective of replacing components in the field. All replacement parts are listed in Chapter 3, and removal and replacement procedures are presented in Chapter 5.

The computer is a traditional clam shell design with a display unit and a system unit. The computer opens to reveal a backlighted LCD display and a full-sized keyboard. The display is designed to open to 1350.

#### System Unit

The major components of the system unit are: the CPU cover, keyboard, system board with processor, hard drive, diskette drive, memory expansion board, battery pack and compartment, integrated trackball assembly, Real-Time Clock battery, and PC Card (PCMCIA) ejector rails and components.

#### Display Unit

The standard video subsystem consists of one of the following internal LCD displays:

- o 10.4-inch VGA CSTN display panel
- o 10.4-inch VGA CTFT display panel

In addition, the video subsystem consists of:

- o Cirrus Viking PCI Bus Graphics Accelerator with 1 MB EDO (two 70-ns 256kx 16) VRAM
- o An inverter to supply AC power to the LCD backlight system
- o A standard external VGA connector for use with CRTs and other VGA compatible displays; also supported: external SVGA (maximum resolution  $1024 \times 768 \times 256$ )
- o A flex cable connecting the system board to the LCD display and the inverter
- o 48 KB of video ROM integrated into system ROM

## **Chapter 2 - Troubleshooting**

#### Introduction

This chapter contains troubleshooting information for the computer. The basic steps in troubleshooting include:

- 1. Completing the preliminary steps listed in Section 2.1.
- 2. Running the Power-On Self-Test (POST) as described in Section 2.4.
- 3. Running the Computer Checkup (TEST) as described in Section 2.5.
- 4. Performing the recommended actions described in the diagnostic tables in Section 2.7 if you are unable to exercise POST or Computer Checkup or if the problem persists after running POST and Computer Checkup.

Adhere to the following guidelines when troubleshooting:

- o Complete the recommended actions in the order in which they are given.
- o Repeat POST and Computer Checkup after each recommended action until the problem is resolved and the error message does not return.
- o Once the problem is resolved, do not complete the remaining recommended actions.
- o Refer to Chapter 5 for any removal and replacement procedures that are recommended.

### **Preliminary Steps**

IMPORTANT: Use the AC adapter when running POST, Computer Setup, or Computer Checkup. A low battery condition could initiate Standby and interrupt the test.

Before running POST and Computer Checkup, complete the following steps:

- 1. If a power-on password has been established, type the password and press Enter.
- NOTE: The key icon appears on the status display when the computer is turned on to indicate that QuickLock/QuickBlank has been initiated. Type the power-on password to exit QuickLock/QuickBlank. If the password is unknown, it must be cleared (see Section 2.2).
- 2. Run Computer Setup (Section 2.3).
- 3. Use the Hotkeys to adjust the brightness (Fn+F9) and contrast (Fn+F10) to the center of their ranges and leave the display open. On models with color TFT displays, contrast is not adjustable.
- 4. Turn off the computer and all external devices.
- 5. Disconnect any external devices that you do not want to test. If you want to use the printer to log error messages, leave it connected to the computer.

NOTE: If a problem only occurs when an external device is connected to the

computer, the problem could be with the external device or its cable. Isolate the problem by running POST with and without the external device connected.

- 6. Use Advanced Diagnostics and loopback plugs in the serial and parallel connectors if you plan to test these ports. To run Advanced Diagnostics, complete the following steps:
  - a. Insert the Diagnostics diskette into the diskette drive and turn on the computer.
  - b. At the Welcome Screen, enter Ctrl+A.
  - c. Press Enter to accept OK.
  - d. Select Computer Checkup (TEST).
  - e. Select Prompted Diagnostics after "Identifying System Hardware" completes.
  - f. Select Interactive Testing and follow the displayed instructions.
- 7. Ensure that the battery pack is installed in the computer and the AC adapter is connected to the computer and plugged into an AC power source.

After completing the preliminary steps, run POST (Section 2.4) and Computer Checkup (Section 2.5).

## **Running Computer Setup**

The ROM-based Computer Setup displays the current system configuration and allows you to set system and power management parameters. These parameters are stored in CMOS, and a backup copy is saved in a parameter block in system flash ROM.

You can access Computer Setup by pressing F10 when the prompt appears after you turn on the computer. The following configuration parameters can be changed in Computer Setup:

- o Power conservation (when)
- o Power conservation (level)
- o Hibernation on/off
- o Hibernation settings
- o Warning beep
- o Setup password
- o Diskette drive disable
- o Serial ports disable
- o Parallel port disable
- o PC Card slots disable
- o Resume password on/off

- o Boot memory test
- o Keyboard numlock
- o Boot sequence
- o Boot display
- o Serial port settings
- o Parallel port settings
- o Power-on password
- o Diskette drive boot disable

To run Computer Setup, complete the following steps:

Computer Setup automatically recognizes and configures the system for new Compaq devices. It does this without prompting you for information about the devices. However, if you add a memory expansion board, a prompt appears the next time you turn on the computer, notifying you of the new memory configuration.

The first Computer Setup screen displays current settings for the system, ports, and devices. The status bar at the bottom of the screen gives instructions for navigating and choosing options. The status bar also displays descriptions as you highlight menus and menu options.

NOTE: If the main system board is replaced, the serial number on this screen changes to 0 (zero).

Select one of the menus from the menu bar at the top of the screen to view or to change the following configuration settings:

- o Initialization startup preferences
- o Ports, including serial and parallel
- o Power, including Power Management and Hibernation
- o Security, including setup and power-on passwords and device disabling

Initialization Menu

Select the Initialization menu to change the initialization (startup) settings for running the POST memory tests, numlock on or off, the drive boot sequence, and the active display.

Ports Menu

Select the Ports menu to change the default input/output (I/O) addresses and interrupt requests (IRQs) for serial and parallel ports.

NOTE: If you select conflicting settings for the ports, the system automatically changes one of the settings.

Power Menu

Select the Power menu to enable or disable Power Management, low-battery warning beeps, and an external energy-saving monitor. The factory default settings are:

- o Power Management Enabled While on Battery
- o Conservation Level Medium
- o Low-Battery Warning Beeps Enabled
- o External Energy Saving Monitor Disabled

>>>>>>>>>>>>>>>

If you disable Power Management or Hibernation, you must take immediate action to resolve a low-battery condition to prevent losing unsaved information.

>>>>>>>

If you elect to disable the low-battery warning beeps, a low-battery condition is indicated only by a blinking battery light. If you disable Power Management or Hibernation, information in memory is not automatically saved during a critical low-battery condition.

If you enable the selection for an external energy-saving monitor, it enters low-power mode when the screen timeout occurs. If you enable this selection and do not have an energy-saving monitor, the screen display may become distorted.

Under Power Management, you can select whether to enable Power Management while on AC or battery power, only while on battery power, or never (disabled).

If you enable Power Management, you can select from four conservation levels: high, medium, none (drain), or custom. The conservation level sets the timeouts for Standby, Hibernation, drives, and screens. A timeout is a period of inactivity after which power is turned off to the system or component.

- o High: Provides the maximum amount of power conservation and the maximum battery operating time from a single charge.
- o Medium (default): Provides a balance between performance and battery life.
- o Custom: Conserves power according to specified timeout settings.
- o None (Drain): Provides no power conservation features; the system runs at full speed.

Security Menu

Select the Security menu to set, change, or delete the setup and power-on passwords and to enable/disable QuickLock/QuickBlank, power-on password from Standby, diskette drives, ports, and PC Card slots.

Setup Password

Use the Setup password to protect the system configuration from unauthorized changes. After you establish the setup password, you cannot change the system configuration until you enter the setup password.

IMPORTANT: Type carefully because the password does not display as you type it. If you choose to, you can use the same password for setup and for power-on.

The next time you press F10 (after POST) to run Computer Setup, a password prompt appears on the screen. If you enter the password incorrectly, you are prompted to reenter the password.

If you forget the setup password, you cannot change the system configuration until the computer memory is cleared of the password. Refer to Section 2.2 in this guide for procedures for clearing the password.

Record your setup password and put it in a safe place. If you forget your setup password, you cannot reconfigure the computer until the computer memory is cleared of the password.

>>>>>>>>>

Power-On Password

The power-on password prevents use of the computer until the password is entered. After you establish the power-on password, you must enter it whenever you turn on the computer.

IMPORTANT: Type carefully because the password does not display as you type it. If you choose to, you can use the same password for setup and for power-on.

You can also select to require the power-on password when exiting Standby.

The next time you start the computer or exit Standby, a password prompt appears. If you enter the password incorrectly, you are prompted to reenter the password.

If you forget the power-on password, you cannot use the computer until the computer memory is cleared of the password. Refer to Section 2.2 in this guide for procedures for clearing the password.

Record the power-on password and put it in a safe place. If you forget your power-on password, you cannot use the computer until the computer memory is cleared of the password.

>>>>>>>>>>

QuickLock/QuickBlank

Enabling QuickLock/QuickBlank allows you to temporarily disable the keyboard and clear the screen until the power-on password is entered. After you have enabled QuickLock/QuickBlank, you can initiate it at any time by pressing the Fn+F6 hotkey.

When QuickLock/QuickBlank is initiated, the key icon on the status panel turns on. Type the power-on password on the blank screen to exit QuickLock/QuickBlank.

Disabling Devices

The Security Menu provides a way to disable the following devices:

- o Serial port
- o Parallel port

- o PC Card slots
- o Diskette drive

Disabling these devices prevents the unauthorized transfer of data using the devices. To reenable a device, deselect the Disable option and restart the computer.

Exit Menu

The Exit menu has four options:

- o Save and Exit: Saves configuration changes, but some changes do not take effect until the computer is restarted.
- o Exit (No Save): Exits and does not save the changes you have made.
- o Restore Factory Defaults: Replaces the current configuration settings with the original factory default settings.

## **POST Error Messages**

This chapter contains typical error messages that you may encounter during the power-on self-test (POST). POST is a series of tests that run every time you turn on the computer. POST verifies that the system is configured and functioning properly. A successful POST is followed by one or two short beeps.

If you receive an error message listed on the following pages, follow the recommended action. If you receive an error message that is not listed, run Computer Checkup from the Diagnostics diskette. Information about running Computer Checkup is presented later in this chapter.

If POST detects an error, one of the following events occurs:

- o A message with the prefix "WARNING" appears informing you where the error occurred. The system pauses until you press F1 to continue.
- o A message with the prefix "FATAL" appears informing you where the error occurred. After the message, the system emits a series of audible beeps. The system then stops.
- o The system emits a series of audible beeps. The system then stops.

Warning messages indicate a potential problem exists such as a system configuration error. When F1 is pressed, the system should resume. You should be able to correct problems that produce WARNING messages.

IMPORTANT: When a WARNING message includes the prompt to "RUN SCU," run Computer Setup. (Computer Setup replaces the SCU utility.)

Fatal errors emit a beep and may display a FATAL message. Fatal errors indicate severe problems, such as a hardware failure. Fatal errors do not allow the system to resume. Some of the Fatal error beep codes are listed at the end of this section.

| Table 2-1. Warning Messages                             |                                                                                                    |
|---------------------------------------------------------|----------------------------------------------------------------------------------------------------|
| Message                                                 | Description                                                                                                    |
| Clock not ticking correctly                             | The real time clock is not ticking.                                                                                                    |
| CMOS checksum invalid, run<br>SCU                       | CMOS RAM information has been corrupted and needs to be reinitialized by running Computer Setup.                                                                                                    |
| CMOS failure, run SCU                                   | CMOS RAM has lost power and needs to be reinitialized by running Computer Setup.                                                                                                    |
| Floppy controller failed                                | The diskette drive controller failed to respond to the reset command. Power down the system and check all appropriate connections. If the diskette drive controller continues to fail, you may need to replace the system board. |
| Floppy disk track 0 failed                              | The diskette drive cannot read track 0 of the diskette in the drive. Try another diskette. If the problem persists, you may need to replace the diskette drive.                                                                  |
| Floppy information invalid, run SCU                     | The drive parameters stored in CMOS RAM do not match the diskette drives detected in the system. Run Computer Setup                                                                                                    |
| Hard disk controller error                              | The hard drive controller failed to respond to the reset command. Check the drive parameters. Power down the system and check all appropriate connections.                                                                       |
| Hardware information does not match video card, run SCU | The video adapter type specified in CMOS RAM does not match the installed hardware. Run Computer Setup                                                                                                    |
| Keyboard controller failure                             | The keyboard failed the self-test command.                                                                                                    |
| Keyboard failure                                        | The keyboard failed to respond to the RESET ID command.                                                                                                    |
| No interrupts from Timer 0                              | The periodic timer interrupt is not occurring.                                                                                                    |
| RAM parity error at location xxxx                       | A RAM parity error occurred at the specified (hex) location.                                                                                                    |
| ROM at xxxx (LENGTH yyyy) with nonzero checksum (zz)    | An illegal adapter ROM was located at the specified address. An external adapter (such as a video card) may be causing the conflict.                                                                                             |
| Time/Date corrupt - run SCU                             | The time and date stored in the real time clock have been corrupted, possibly by a power loss. Run Computer Setup.                                                                                                    |
| Unexpected amount of memory, run SCU                    | The amount of memory detected by POST does not match the amount specified in CMOS RAM. Run Computer Setup.                                                                                                    |
| Hard disk xx failure (or error)                         | A failure or an error occurred when trying to access the hard drive.                                                                                                    |

| Table | 2-2. | Fatal | Error | Messages |
|-------|------|-------|-------|----------|
|-------|------|-------|-------|----------|

| Message                          | Description                                                                                                    | Beep Code |
|----------------------------------|----------------------------------------------------------------------------------------------------|-----------|
| CMOS RAM test failed             | A walking bit test of CMOS RAM<br>location OE (Hex) - 3F (Hex) failed.                                                                | 3         |
| DMA controller faulty            | A sequential read/write of the transfer count and transfer address registers within the primary and secondary DMA controllers failed. | 4         |
| Faulty DMA page<br>registers     | A walking bit read/write of the 16 DMA controller page registers starting at location 80 Hex failed.                                  | 0         |
| Faulty refresh circuits          | A continuous read/write test of port 61h found that bit 4 (Refresh Detect) failed to toggle within an allotted amount of time.        | 1         |
| Interrupt controller failed      | A sequential read/write of various<br>Interrupt Controller registers failed.                                                          | 5         |
| ROM checksum incorrect           | A checksum of the ROM BIOS does not match the byte value at F000:FFFF.                                                                | 2         |
| RAM error at location            | RAM error occurred during memory test.                                                                                                | None      |
| Parity error at unknown location | Parity error occurred.                                                                                                    | None      |

The following table lists some of the Fatal Error beep codes, along with the beep sequence (short, long, pause) and the meaning of the beeps.

Table 2-3. Fatal Error Beep Codes

| Beep Code                      | Beep Sequence   | Explanation                           | Remedy                                                           |  |
|--------------------------------|-----------------|---------------------------------------|------------------------------------------------------------------|--|
| 0                              | S-S-S-P-S-S-L-P | The DMA page<br>registers are faulty. | Replace system board.                                            |  |
| 1                              | S-S-S-P-S-L-S-P | The refresh circuitry is faulty.      | Replace system board.                                            |  |
| 2                              | S-S-S-P-S-L-L-P | The ROM checksum is incorrect.        | <ol> <li>Flash the ROM</li> <li>Replace system board.</li> </ol> |  |
| 3                              | S-S-S-P-L-S-S-P | The CMOS RAM test failed.             | Replace system board.                                            |  |
| 4                              | S-S-S-P-L-S-L-P | The DMA controller is faulty.         | Replace system board.                                            |  |
| 5                              | S-S-S-P-L-L-S-P | The interrupt controller failed.      | Replace system board.                                            |  |
| 6                              | S-S-S-P-L-L-P   | The keyboard controller failed.       | Replace system board.                                            |  |
| 7                              | S-S-L-P-S-S-S-P | Graphics adapter is faulty.           | Replace system board.                                            |  |
| 8                              | S-S-L-P-S-S-L-P | Internal RAM is faulty.               | Replace processor board.                                         |  |
| S = Short, L = Long, P = Pause |                 |                                       |                                                                  |  |

S = Short, L = Long, P = Pause

### **Compaq Diagnostics**

Run the Compaq Diagnostics utilities diskette when you want to view or test system information and installed or connected devices. The Diagnostics menu includes the following utilities:

- o Computer Checkup (TEST)
- o View System Information (INSPECT)
- o Prepare Computer for a Compaq Service Call (RemotePaq)

If you have a problem you cannot solve, run the Diagnostics utilities before you call for support. Run Computer Checkup and select to save the device list to a file and to print or to save the log of errors. Run the View System Information (INSPECT) utility and select to print or to save that information. Have the files or the printed information available when you call for support.

Computer Checkup (TEST)

Computer Checkup (TEST) determines whether the various computer components and devices are recognized by the system and are functioning properly. You can display, print, or save the information generated by Computer Checkup.

Follow these steps to run Computer Checkup:

- 1. Plug the computer into an external power source. (A low battery condition could interrupt the program.)
- 2. Turn on the external devices that you want to test. Connect the printer if you want to print a log of error messages.
- 3. Insert the Compaq Diagnostics diskette in drive A.
- 4. Turn on or restart the computer. The computer starts from drive A, and the Diagnostics Welcome screen appears.
- 5. Press Enter to continue. The Diagnostics menu appears.
- 6. Select Computer Checkup from the Diagnostics menu. A Test Option menu appears.
- 7. Select "View the Device List" from the Test Option menu. A list of the installed Compaq devices appears.
- 8. If the list of installed devices is correct, select OK. The Test Option menu appears.

NOTE: If the list is incorrect, ensure that any new devices are installed properly.

- 9. Select one of the following from the Test Option menu:
  - o Quick Check Diagnostics. Runs a quick, general test on each device with a minimal number of prompts. If errors occur, they display when the testing is complete. You cannot print or save the error messages.
  - o Automatic Diagnostics. Runs unattended, maximum testing of each device with minimal prompts. You can choose how many times to run the tests, to stop on errors, or to print or save a log of errors.
  - o Prompted Diagnostics. Allows maximum control over testing the devices. You can choose attended or unattended testing, decide to stop on errors, or choose to print or save a log of errors.
- 10. Follow the instructions on the screen as the devices are tested. When testing is complete, the Test Option menu appears.
- 11. Exit the Test Option menu.
- 12. Exit the Diagnostics menu.

View System Information (INSPECT)

The View System Information (INSPECT) utility provides information about the computer and installed or connected devices. You can display, print, or save the information.

Follow these steps to run INSPECT from the Compaq Diagnostics diskette:

- 1. Turn on the external devices that you want to test. Connect the printer if you want to print the information.
- 2. Insert the Compaq Diagnostics diskette into drive A.
- 3. Turn on or restart the computer. The computer starts from drive A, and the Diagnostics Welcome screen appears.
- 4. Press Enter to continue. The Diagnostics menu appears.
- 5. Select View System Information (INSPECT) from the Diagnostics menu.
- 6. Select the item you want to view from the following list:

System Memory
ROM Audio

Keyboard Operating system

System ports System files

System storage Windows files

Graphics

\_\_\_\_\_\_

7. Follow the instructions on the screen to cycle through the screens, to return to the list and choose another item, or to print the information.

#### RemotePaq

This utility is only available in certain geographical areas and requires a modem. It allows a Compaq reseller or service provider to automatically run diagnostics on the computer.

To run RemotePaq, follow these steps:

- 1. Insert the Compaq Diagnostics diskette into drive A.
- 2. Turn on or restart the computer. The computer starts from drive A, and the Diagnostics Welcome screen appears.
- 3. Press Enter to continue. The Diagnostics menu appears.
- 4. Select Prepare Computer for a Compaq Service Call (RemotePaq).
- 5. Follow the instructions on screen.

## **Diagnostic Error Codes**

Diagnostic error codes occur if the system recognizes a problem while running the Compaq Diagnostic program. These error codes help identify possibly defective subassemblies.

Tables 2-4 through 2-13 list possible error codes, a description of the error condition, and the action required to resolve the error condition.

For assistance in the removal and replacement of a particular subassembly, see Chapter 5, "Computer Removal and Replacement Procedures."

Table 2-4. Processor Test Error Codes

|          | Description                              |                                      |
|----------|------------------------------------------|--------------------------------------|
|          | CPU test failed                          |                                      |
| 103 - xx | DMA page registers<br>test failed        | Replace the system board and retest. |
| 104 - xx | Interrupt controller master test failed  |                                      |
| 105 - xx | Port 61 error                            |                                      |
| 106 - xx | Keyboard controller self-test failed     |                                      |
| 107 - xx | CMOS RAM test<br>failed                  |                                      |
| 108 - xx | CMOS interrupt test failed               |                                      |
| 109 - xx | CMOS clock test failed                   |                                      |
| 110 - xx | Programmable timer load data test failed |                                      |

| 113 - xx   | Protected mode test failed              |                                                                                                    |
|------------|-----------------------------------------|----------------------------------------------------------------------------------------------------|
|            | Speaker test failed                     | <ol> <li>Verify cable connections to speaker.</li> <li>Replace the system board and retest.</li> </ol> |
| ========   | ======================================= | =======================================                                                                |
|            | emory Test Error Codes                  |                                                                                                    |
| Error Code | Description                             | Recommended Action                                                                                     |
|            | Memory machine ID test failed           | The following steps apply to error codes 200 - xx and 202 - xx:                                        |
| 202 - xx   | Memory system ROM checksum failed       | <ol> <li>Flash the system ROM and retest.</li> <li>Replace the system board and retest.</li> </ol>     |
| 203 - xx   | Write/Read test<br>failed               | The following steps apply to error codes 203 - xx through 215 - xx:                                    |
| 204 - xx   | Address test failed                     | 1. Remove the memory module and retest.                                                                |
| 211 - xx   | Random pattern test failed              | <ol><li>Install a new memory module and<br/>retest.</li></ol>                                          |
| 214 - xx   | Noise test failed                       |                                                                                                    |
| 215 - xx   | Random address test failed              |                                                                                                    |
| ========   | ======================================= |                                                                                                    |
|            | eyboard Test Error Code                 |                                                                                                    |
| Error Code | Description                             | Recommended Action                                                                                     |
|            | Failed ID Test                          | The following steps apply to error codes 300 - xx through 304 - xx:                                    |
| 301 - xx   | Failed Self-test/<br>Interface Test     | 1. Check the keyboard connection. If disconnected, turn off the computer and connect the keyboard.     |
| 302 - xx   | Failed Individual<br>Key Test           | <ol> <li>Replace the keyboard and retest.</li> <li>Replace the system board and retest.</li> </ol>     |
| 304 - xx   | Failed Keyboard<br>Repeat Test          |                                                                                                    |

\_\_\_\_\_\_

Table 2-7. Parallel Printer Test Error Codes

| Error Code | Description                     | Recommended Action                                                                                                    |
|------------|---------------------------------|----------------------------------------------------------------------------------------------------|
| 401 - xx   | Printer failed or not connected | The following steps apply to error codes 401 - xx through 403 - xx:                                                                                     |
| 402 - xx   | Failed Port Test                | <ol> <li>Connect the printer.</li> <li>Check power to the printer.</li> </ol>                                                                           |
| 403 - xx   | Printer pattern test<br>failed  | <ol> <li>Install the loopback connector and retest.</li> <li>Check port and IRQ configuration.</li> <li>Replace the system board and retest.</li> </ol> |

\_\_\_\_\_\_

Table 2-8. Diskette Drive Test

|                      | ======================================            | =======================================                                                                                                   |
|----------------------|---------------------------------------------------|----------------------------------------------------------------------------------------------------|
| Error Code           | Description                                       | Recommended Action                                                                                                    |
| 600 - xx             | Diskette ID drive types test failed               | The following steps apply to error codes 600 - xx through 698 - xx:                                                                       |
| 601 - xx<br>602 - xx | Diskette format failed Diskette read test         | <ol> <li>Replace the diskette media and retest.</li> <li>Check and/or replace the diskette power and signal cables and retest.</li> </ol> |
| 603 - xx             | failed  Diskette write, read, compare test failed | <ul><li>3. Replace the diskette drive and retest.</li><li>4. Replace the system board and retest.</li></ul>                               |
| 604 - xx             | Diskette random read test failed                  |                                                                                                    |
| 605 - xx             | Diskette ID media<br>failed                       |                                                                                                    |
| 606 - xx             | Diskette speed test failed                        |                                                                                                    |
| 609 - xx             | Diskette reset<br>controller test<br>failed       |                                                                                                    |
| 610 - xx             | Diskette change<br>line test failed               |                                                                                                    |
| 697 - xx             | Diskette type error                               |                                                                                                    |
| 698 - xx             | Diskette drive speed not within limits            |                                                                                                    |
| 699 - xx             | Diskette drive/media<br>ID error                  | <ol> <li>Replace media.</li> <li>Run the Configuration and<br/>Diagnostics Utilities.</li> </ol>                                          |

|       |     |        |      |       | _                 |  |
|-------|-----|--------|------|-------|-------------------|--|
| Tahla | 2_a | Serial | Taat | Frror | $C \cap A \cap C$ |  |
|       |     |        |      |       |                   |  |

\* ECC = Error Correction Code

|            | erial Test Error Codes                           |                                                                                                    |
|------------|--------------------------------------------------|----------------------------------------------------------------------------------------------------|
| Error Code | Description                                      | Recommended Action                                                                                                    |
| 1101 - xx  | Serial port test<br>failed<br>===========        | 1. Check port configuration 2. Replace the system board and retest.                                                      |
|            | Hard Drive Test Error Co                         | odes<br>====================================                                                                             |
| Error Code | Description                                      | Recommended Action                                                                                                    |
| 1701 - xx  | Hard drive format test failed                    | The following steps apply to error codes 1701 - xx through 1736 - xx:                                                    |
| 1702 - xx  | Hard drive read test<br>failed                   | <ol> <li>Run the Diagnostics Utilities<br/>and verify drive type.</li> <li>Replace the hard drive and retest.</li> </ol> |
| 1703 - xx  | Hard drive write/<br>read/compare test<br>failed | 3. Replace the system board and retest.                                                                                  |
| 1704 - xx  | Hard drive random seek test failed               |                                                                                                    |
| 1705 - xx  | Hard drive<br>controller test<br>failed          |                                                                                                    |
| 1706 - xx  | Hard drive ready<br>test failed                  |                                                                                                    |
| 1707 - xx  | Hard drive<br>recalibration test<br>failed       |                                                                                                    |
| 1708 - xx  | Hard drive format<br>bad track test<br>failed    |                                                                                                    |
| 1709 - xx  | Hard drive reset controller test failed          |                                                                                                    |
| 1710 - xx  | Hard drive park<br>head test failed              |                                                                                                    |
| 1715 - xx  | Hard drive head select test failed               |                                                                                                    |
| 1716 - xx  | Hard drive conditional format test failed        |                                                                                                    |
| 1717 - xx  | Hard drive ECC * test failed                     |                                                                                                    |
| 1719 - xx  | Hard drive power mode test failed                |                                                                                                    |
| 1724 - xx  | Network preparation test failed                  |                                                                                                    |
| 1736 - xx  | Drive monitoring<br>test failed                  |                                                                                                    |
|            |                                                  |                                                                                                    |

-----

Table 2-11. Video Test Error Codes

| Table 2-11. |                                                               |                                                                                                    |
|-------------|---------------------------------------------------------------|----------------------------------------------------------------------------------------------------|
| Error Code  | Description                                                   | Recommended Action                                                                                                    |
| 501 - xx    | Video controller<br>test failed                               | The following apply to error codes 501 - xx through 516 - xx:                                                                     |
| 502 - xx    | Video memory test failed                                      | <ol> <li>Disconnect external monitor and test<br/>with internal LCD display.</li> <li>Replace the display assembly and</li> </ol> |
| 503 - xx    | Video attribute test<br>failed                                | retest. 3. Replace the system board and retest.                                                                                   |
| 504 - xx    | Video character set<br>test failed                            |                                                                                                    |
| 505 - xx    | Video 80 x 25<br>mode 9 x 14<br>character cell test<br>failed |                                                                                                    |
| 506 - xx    | Video 80 x 25 mode<br>8 x 8 character<br>cell test failed     |                                                                                                    |
| 507 - xx    | Video 40 x 25 mode<br>test failed                             |                                                                                                    |
| 508 - xx    | Video 320 x 200<br>mode color set 0<br>test failed            |                                                                                                    |
| 509 - xx    | Video 320 x 200<br>mode color set 1<br>test failed            |                                                                                                    |
| 510 - xx    | Video 640 x 200 mode test failed                              |                                                                                                    |
| 511 - xx    | Video screen memory page test failed                          |                                                                                                    |
| 512 - xx    | Video gray scale<br>test failed                               |                                                                                                    |
| 514 - xx    | Video white screen<br>test failed                             |                                                                                                    |
| 516 - xx    | Video noise pattern<br>test failed                            |                                                                                                    |

| Error Code | Description                                                | Recommended Action                                                                                                 |
|------------|------------------------------------------------------------|----------------------------------------------------------------------------------------------------|
|            | Video memory test<br>failed                                |                                                                                                    |
| 2403 - xx  | Video attribute test<br>failed                             | <ol> <li>Run the Configuration and<br/>Diagnostics Utilities.</li> <li>Replace the display assembly and</li> </ol> |
| 2404 - xx  | Video character set<br>test failed                         | retest.  3. Replace the system board and retest.                                                                   |
| 2405 - xx  | Video 80 x 25 mode<br>9 x 14 character<br>cell test failed |                                                                                                    |
| 2406 - xx  | Video 80 x 25 mode<br>8 x 8 character<br>cell test failed  |                                                                                                    |
| 2408 - xx  |                                                            |                                                                                                    |
| 2409 - xx  | Video 320 x 200<br>mode color set 1<br>test failed         |                                                                                                    |
| 2410 - xx  | Video 640 x 200 mode test failed                           |                                                                                                    |
| 2411 - xx  | Video screen<br>memory page test<br>failed                 |                                                                                                    |
| 2412 - xx  | Video gray scale<br>test failed                            |                                                                                                    |
| 2414 - xx  | Video white screen<br>test failed                          |                                                                                                    |
| 2416 - xx  | Video noise<br>pattern test<br>failed                      |                                                                                                    |
| 2418 - xx  | ECG/VGC memory test failed                                 |                                                                                                    |

|           | Description                                      | Recommended Action                               |
|-----------|--------------------------------------------------|--------------------------------------------------|
|           | ECG/VGC ROM checksum<br>test failed              |                                                  |
| 2421 - xx | ECG/VGC 640 x 200 graphics mode test failed      |                                                  |
| 2422 - xx | ECG/VGC 640 x 350<br>16 color set test<br>failed | retest.  4. Replace the system board and retest. |
| 2423 - xx | ECG/VGC 640 x 350 64 color set test failed       |                                                  |
| 2431 - xx | 640 x 480 graphics<br>test failure               |                                                  |
| 2432 - xx | 320 x 200 graphics (256 color mode) test failure |                                                  |
| 2448 - xx | Advanced VGA<br>Controller test<br>failed        |                                                  |
| 2451 - xx | 132-column Advanced<br>VGA test failed           |                                                  |
|           | Advanced VGA 256<br>Color test failed            |                                                  |
|           |                                                  | Replace the system board and retest.             |
| 2468 - xx | Advanced VGA DAC test                            |                                                  |
| 2477 - xx | Advanced VGA data path test                      |                                                  |
| 2478 - xx | Advanced VGA BitBLT test                         |                                                  |
| 2480 - xx | Advanced VGA<br>Linedraw test                    |                                                  |
|           |                                                  |                                                  |

|  | Table | 2-12. | Audio | Test | Error | Codes |
|--|-------|-------|-------|------|-------|-------|
|--|-------|-------|-------|------|-------|-------|

| Error Code | Description                    | Recommended Action                   |
|------------|--------------------------------|--------------------------------------|
| 3206 - xx  | Audio System<br>Internal Error | Replace the system board and retest. |

Table 2-13. Pointing Device Interface Test Error Codes

| Error Code | Description           | Recommended Action                                                                                       |
|------------|-----------------------|----------------------------------------------------------------------------------------------------|
| 8601 - xx  | Mouse test failed     | The following steps apply to 8601 - xx and 8602 - xx:                                                    |
| 8602 - xx  | Interface test failed | <ol> <li>Replace the Pointing Device and reset.</li> <li>Replace the system board and retest.</li> </ol> |

### **Troubleshooting without Diagnostics**

This section provides information about how to identify and correct some common hardware, memory, and software problems. It also explains several types of common messages that may be displayed on the screen. The following pages contain troubleshooting information on:

- o Audio
- o Memory
- o Battery/Battery gauge
- o PC Card
- o Diskette/Diskette drive
- o Power
- o Hard drive
- o Printer
- o Hardware installation
- o Screen (LCD and CRT)
- o Keyboard (Numeric keypad)
- o Software
- o Pointing device

Solving Minor Problems

Some minor problems and possible solutions are outlined in the following tables. If the problem appears related to a software application, check the documentation provided with the software.

## Solving Audio Problems

Some common audio problems and solutions are listed in the following table.

Table 2-14. Solving Audio Problems

| =======================================                     | =======================================                                               | =======================================                                                                               |
|-------------------------------------------------------------|---------------------------------------------------------------------------------------|----------------------------------------------------------------------------------------------------|
| Problem                                                     | Probable Cause                                                                        | Solution(s)                                                                                                    |
| Computer beeps once after you turn it on.                   | This is typical; it indicates successful completion of the Power-On Self-Test (POST). | No action is required.                                                                                                |
| Computer does not beep after the Power-On Self-Test (POST). | Speaker volume is off or has been turned down.                                        | If the speaker icon is not displayed on the status panel, Press Fn+F5 to turn the speaker on, then adjust the volume. |
|                                                             | Beeps have been turned off.                                                           | Run Computer Setup and turn on beeps.                                                                                 |

Solving Battery and Battery Gauge Problems

Some common causes and solutions for battery problems are listed in the following table. The "Solving Power Problems" section in this chapter also may be applicable.

Table 2-15. Solving Battery and Battery Gauge Problems

| Table 2-15. Solving Battery and Battery Gauge Problems                                       |                                    |                                                                                                    |  |
|----------------------------------------------------------------------------------------------|------------------------------------|----------------------------------------------------------------------------------------------------|--|
| Problem                                                                                      | Probable Cause                     | Solution(s)                                                                                                    |  |
| Computer won't turn on when battery pack is inserted and power cord is unplugged.            | Battery is discharged.             | Connect the computer to an external power source and charge the battery pack.                                                      |  |
|                                                                                              |                                    | Replace the battery pack with a fully charged battery pack.                                                                        |  |
|                                                                                              |                                    | Check the battery connectors on the system board to verify they are evenly spaced and that they are not bent or broken.            |  |
| Computer is beeping and battery light is blinking.                                           | Battery charge is low.             | Immediately save any open file(s). Then do any one of the following:                                                               |  |
|                                                                                              |                                    | o Connect the computer to<br>an external power<br>source to charge the<br>battery pack.                                            |  |
|                                                                                              |                                    | o Initiate Standby and<br>replace the battery<br>pack with a fully<br>charged battery pack.                                        |  |
|                                                                                              |                                    | o Turn the computer off<br>or initiate Hibernation<br>until you can find<br>another power source or<br>charge the battery<br>pack. |  |
| Computer battery light blinks to indicate low battery condition, but computer does not beep. | Low battery beeps were turned off. | Run Computer Setup to<br>turn on the low battery<br>warning beeps.                                                                 |  |
|                                                                                              | Volume is turned off or            | Press Fn+F5 to turn the                                                                                                    |  |

turned down too low.

speaker on and then adjust the volume.

| Problem                                                         | Probable Cause                                                                | Solution(s)                                                                                                    |
|-----------------------------------------------------------------|-------------------------------------------------------------------------------|----------------------------------------------------------------------------------------------------|
| Battery light doesn't light and battery pack won't fast charge. | Battery pack is already charged.                                              | No action is necessary.                                                                                                    |
|                                                                 | Battery pack was exposed to temperature extremes.                             | Allow time for the battery pack to return to room temperature.                                                                                                    |
|                                                                 | Battery pack is at end of its life.                                           | Replace battery pack.                                                                                                    |
| You have to set the date and time every time you turn on        | Auxiliary battery charge is low, or the auxiliary battery is at end of its    | Provide power to the computer (AC or battery).                                                                                                    |
| the computer.                                                   | life.                                                                         | Replace the RTC (lithium) battery.                                                                                                    |
| Battery charge does not last as long as expected.               | Battery is being exposed to high temperatures or extremely cold temperatures. | Keep the battery pack within the recommended temperature ranges:                                                                                                    |
|                                                                 | cemperatures.                                                                 | Operating: 50oF to 104oF (10oC to 40oC) Storage: -4oF to 86oF (-20oC to 30oC). Recharge the battery pack.                                                                                                    |
|                                                                 | Battery has partially self-discharged.                                        | Recharge the battery. Discharge the battery completely and then recharge it.                                                                                                    |
|                                                                 | Power management is disabled.                                                 | Set a power management level in Computer Setup.                                                                                                    |
|                                                                 | An external device or PC Card is draining the battery.                        | Turn off or disconnect external devices when not using them.                                                                                                    |
| Battery pack is warm to the touch after charging.               | Normal warming has occurred due to charging.                                  | No action is required.                                                                                                    |
| Battery gauge is inaccurate.                                    | The battery pack is new or has not been used for a long period.               | Fully charge the battery pack until the battery light on the computer turns off.                                                                                                    |
|                                                                 |                                                                               | Condition the battery pack by fully charging, then fully discharging, and then fully recharging. If condition persists, replace the battery. If the battery gauge is still inaccurate, replace the system board. |

\_\_\_\_\_\_ Battery pack Power management is Enable power management operating time is turned off or disabled. in Computer Setup and in far less than the Windows Power Properties. documented The power management icon average operating should be visible on the time. status panel. An external device or Turn off or disconnect external devices when not PC Card is draining the battery. using them. Battery pack has Condition the battery partially selfpack by fully charging, discharged. fully discharging, then fully recharging it. To maintain the charge, leave battery packs in the computer when it is connected to external power. If the computer is disconnected from external power for more than two weeks, remove battery packs from the computer to reduce the discharge rate. \_\_\_\_\_\_ Problem Probable Cause Solution(s) Battery pack is being Keep the battery pack exposed to high Within the recommended exposed to high within the recommended temperatures or temperature ranges. extremely cold operating: 50oF to 104oF temperatures. (10oC to 40oC) storage: -4oF to 86oF (-20 oC to 30 oC).Recharge the battery

\_\_\_\_\_\_

pack.

Solving Diskette and Diskette Drive Problems

Some common causes and solutions for diskette and diskette drive problems are listed in the following table.

| Table 2-16. Solving Diskette and | Diskette | Drive | Problems |
|----------------------------------|----------|-------|----------|
|----------------------------------|----------|-------|----------|

| Problem                                    | Probable Cause                                     | Solution(s)                                                                                 |
|--------------------------------------------|----------------------------------------------------|---------------------------------------------------------------------------------------------|
| Diskette drive icon does not turn on.      | Diskette drive is not                              |                                                                                             |
| Diskette drive icon stays on.              | Diskette is damaged.                               | Run SCANDISK on the diskette. At the system prompt, enter SCANDISK A:                       |
|                                            | Diskette is incorrectly inserted.                  | Remove diskette and reinsert.                                                               |
|                                            | Software program is damaged.                       | Check the program diskettes.                                                                |
| Diskette drive cannot write to a diskette. | Diskette is write-protected.                       | Disable the diskette's write-protect feature or use a diskette that is not write-protected. |
|                                            | Computer is writing to the wrong drive.            | Check the drive letter in the path statement.                                               |
|                                            | Not enough space is left on the diskette.          | Use another diskette.                                                                       |
|                                            | Drive error has occurred.                          | Run Computer Checkup<br>from the Compaq<br>Diagnostics diskette.                            |
|                                            | Diskette is not formatted.                         | Format the diskette. At the system prompt, enter FORMAT A:                                  |
| Diskette drive cannot read a diskette.     | The wrong type of diskette is being used.          | Use the type of diskette required by the drive.                                             |
|                                            | Diskette has a bad sector.                         | Copy files to hard drive or another diskette. Reformat bad floppy.                          |
|                                            | Drive error has occurred.                          | Run Computer Checkup<br>from the Compaq<br>Diagnostics diskette.                            |
|                                            | Diskette is not formatted.                         | Format the diskette. At the system prompt, enter FORMAT A:                                  |
| Cannot boot from diskette                  | Bootable diskette is not in drive A                | Put the bootable diskette in drive A.                                                       |
|                                            | Diskette Boot is<br>disabled in Computer<br>Setup. | Run Computer Setup and enable Diskette Boot on the Initialization menu.                     |

Solving Hard Drive Problems

Some common causes and solutions for hard drive problems are listed in the following table.

To prevent loss of information, always maintain an up-to- date backup of your hard drive at all times, in case of errors or failures.

>>>>>>

Table 2-17. Solving Hard Drive Problems

| Problem                                                                        | Probable Cause                                                                      | Solution(s)                                                                                      |
|--------------------------------------------------------------------------------|-------------------------------------------------------------------------------------|--------------------------------------------------------------------------------------------------|
| Reading hard drive takes an unusually long time after restarting the computer. | System entered Hibernation due to low-battery condition and is now exiting from it. | Give the system time to restore the previously saved data to its exact state before Hibernation. |
| Hard drive error occurs.                                                       | Hard drive has bad sectors or has failed.                                           | Run Computer Checkup from<br>the Compaq Diagnostics<br>diskette.  See POST error messages.       |
| =================                                                              | :===============                                                                    |                                                                                                  |

Solving Hardware Installation Problems

Some common causes and solutions for hardware installation problems are listed in the following table.

Table 2-18. Solving Hardware Installation Problems

| =======================================                        |                                                                          | =======================================                                                                                         |
|----------------------------------------------------------------|--------------------------------------------------------------------------|----------------------------------------------------------------------------------------------------|
| Problem                                                        | Probable Cause                                                           | Solution(s)                                                                                                    |
| A new device is not recognized as part of the computer system. | Cable(s) of new external device are loose or power cables are unplugged. | Ensure that all cables are properly and securely connected.                                                                     |
|                                                                | Power switch of new external device is not turned on.                    | Turn off the computer, turn on the external device, then turn on the computer to integrate the device with the computer system. |
| ============                                                   | Device is not seated properly.                                           | Turn off the computer and reinsert the device.                                                                                  |

Solving Keyboard/Numeric Keypad Problems

Some common causes and solutions for keyboard/numeric keypad problems are listed in the following table.

Table 2-19. Solving Keyboard/Numeric Keypad Problems

| Problem                                                          | Probable Cause                                        | Solution(s)                                                                                                    |
|------------------------------------------------------------------|-------------------------------------------------------|----------------------------------------------------------------------------------------------------|
| Embedded numeric keypad on computer keyboard is disabled.        | Num Lock function is not enabled.                     | Press the Fn+NumLk keys to enable the Num Lock function and embedded numeric keypad. The Num Lock icon on the status panel turns on. |
| Embedded numeric keypad is disabled and Num Lock function is on. | External numeric keypad is connected to the computer. | Disconnect the external numeric keypad from the computer.                                                                            |
| Keyboard is locked.                                              | You initiated QuickLock.                              | Enter your password to exit QuickLock.                                                                                               |

Solving Pointing Device Problems

Some common causes and solutions for trackball and mouse problems are listed in the following table.

Table 2-20. Solving Pointing Device Problems

| =======================================   | =======================================                                                            |                                                               |
|-------------------------------------------|----------------------------------------------------------------------------------------------------|---------------------------------------------------------------|
| Problem                                   | Probable Cause                                                                                     | Solution(s)                                                   |
| External pointing device does not work.   | The device driver is not installed in Windows.                                                     | Install the device driver in Windows.                         |
| Integrated pointing device does not work. | An external pointing device is connected and the system has disabled the internal pointing device. | Initiate Standby and disconnect the external pointing device. |
|                                           |                                                                                                    |                                                               |

# Solving Memory Problems

Some common causes and solutions for memory problems are listed in the following table.

Table 2-21. Solving Memory Problems

| =======================================                                                                  | .============                                                                                                |                                                                                         |
|----------------------------------------------------------------------------------------------------|----------------------------------------------------------------------------------------------------|-----------------------------------------------------------------------------------------|
| Problem                                                                                                  | Probable Cause                                                                                               | Solution(s)                                                                             |
| Memory count during Power-On Self-Test (POST) is incorrect.                                              | Optional memory expansion card is installed incorrectly, is incompatible with the computer, or is defective. | Ensure that the optional memory expansion card is installed correctly.                  |
| "Out of Memory" message is displayed on the screen or insufficient memory error occurs during operation. | System ran out of memory for the application.                                                                | Check the application documentation for memory requirements. Install additional memory. |
|                                                                                                    | Too many TSR (terminate and stay resident) applications are running.                                         | Remove from memory any TSR applications that you do not need.                           |

## Solving PC Card Problems

on.

Some common causes and solutions for PC Card problems are listed in the following table.

Table 2-22. Solving PC Card Problems

| Table 2-22. Solving PC                                                                                             |                                       |                                                                                                    |
|----------------------------------------------------------------------------------------------------|---------------------------------------|----------------------------------------------------------------------------------------------------|
| Problem                                                                                                    | Probable Cause                        | Solution(s)                                                                                                    |
| PC Card error messages appear when the computer is turned on.                                                      | The PC Card slot is                   | Run Computer Setup and enable the PC Card slots on the Security Menu.                                                                  |
| When turned on, the computer does not beep when a PC Card is inserted.                                             | Card is not inserted properly.        | Ensure the card is inserted in the correct orientation.                                                                                |
|                                                                                                    | PC Card beeps are disabled.           | Double-click the PC Card icon in the Control Panel, click the Global Settings tab, the enable PC Card sound effects.                   |
|                                                                                                    | Speaker is turned off.                | Press Fn+F5 to turn the speaker on.                                                                                                    |
|                                                                                                    | PC Card drivers are not installed.    | Double click the Add New Hardware icon in the Control Panel for installation instructions.                                             |
|                                                                                                    |                                       | If PC Card or drivers are not compatible with Windows 95, install drivers and use the PC Card in MS-DOS mode.                          |
|                                                                                                    | The PC Card slots are disabled.       | Run Computer Setup and<br>then select the Security<br>menu to enable PC Card<br>slots.                                                 |
|                                                                                                    | Card or card driver is not supported. | Contact your Compaq<br>authorized service<br>provider for a list of<br>PC Cards tested<br>successfully in Compaq<br>PC Card platforms. |
| The PC Card drivers (Socket Services, Card Services, Card ID) fail with error messages when the computer is turned | The PC Card slot is disabled.         | Run Computer Setup and select the Security menu to enable PC Card slots.                                                               |

| PC Card modem, fax, or network card does not work. | Card is not fully inserted into the slot or is not inserted properly.                | Ensure the card is inserted in the correct orientation.                                                                                                   |
|----------------------------------------------------|--------------------------------------------------------------------------------------|----------------------------------------------------------------------------------------------------|
|                                                    | Telephone cord is not plugged in all the way.                                        | Check and secure telephone connection.                                                                                                    |
|                                                    | Necessary drivers are not installed (turned on).                                     | Install drivers.                                                                                                    |
| PC Card modem or fax card does not work.           | You are trying to access the card using the wrong COM port.                          | Right click My Computer on the Windows desktop. Left click Properties, then Device Manager, and double-click Port Settings to view the COM port settings. |
|                                                    | The card conflicts with a serial device.                                             |                                                                                                    |
|                                                    | The card is not supported.                                                           | Use supported cards only.                                                                                                    |
| Modem network PC<br>Card does not work.            | Network driver is not installed or is not set up properly.                           | Install driver.                                                                                                    |
|                                                    | Telephone cord is not properly connected.                                            | Verify telephone connection.                                                                                                    |
| Memory or storage card does not work.              | SRAM and flash memory cards require the memory card driver to be loaded (turned on). | Install driver.                                                                                                    |
|                                                    | Flash memory cards require the Microsoft FlashFile System to be loaded.              |                                                                                                    |
|                                                    | Hard drives on flash mass storage cards require the PC Card ATA driver to be loaded. |                                                                                                    |
|                                                    | You are trying to access the hard drive card using the wrong drive letter.           | Double-click My Computer to verify the drive letter assigned to the card.                                                                                 |
| =======================================            | The card is not supported.                                                           | Check the list of PC Cards tested successfully in Compaq PC Card platforms.                                                                               |
|                                                    |                                                                                      |                                                                                                    |

# Solving Power Problems

Also see "Solving Battery and Battery Gauge Problems" in this chapter.

| Table | 2-23. | Solving | Power | Problems |
|-------|-------|---------|-------|----------|
|-------|-------|---------|-------|----------|

| Table 2-23. Solving Po                                                      | wer Problems<br>============                                          |                                                                                                    |
|-----------------------------------------------------------------------------|-----------------------------------------------------------------------|----------------------------------------------------------------------------------------------------|
| Problem                                                                     | Probable Cause                                                        | Solution(s)                                                                                                    |
| Computer won't turn on and battery pack is not inserted.                    | Computer is not connected to a power source.                          | Insert battery or connect an external power source.                                                                                        |
|                                                                             | Power cords to the external power source are unplugged.               | Ensure that power cords connecting the computer and the external power source are plugged in properly.                                     |
|                                                                             | System board is defective.                                            | 1. See section  "Measuring Power Signals" to check for proper voltages.                                                                    |
|                                                                             |                                                                       | 2. Replace system board and restart.                                                                                                    |
| Computer turned off while it was left unattended and the power icon is off. | System initiated Hibernation due to a critical low-battery condition. | Replace the battery pack with a fully charged battery pack or connect the computer to an external power source. Then turn on the computer. |
|                                                                             | System initiated<br>Hibernation after a<br>preset timeout.            | Turn on the computer.                                                                                                    |
| Computer initiated Standby automatically or turned off automatically.       | The unit temperature was exceeded.                                    | Computer is in an exceedingly hot environment. Let the computer cool down.                                                                 |

## Measuring Power Signals

The following power signals can be measured on the top side of the PCA.

| ======================================= |                                                 |
|-----------------------------------------|-------------------------------------------------|
| VDD (+5V)                               | Across Tantalum CAPs C574, C573                 |
|                                         |                                                 |
| +3.3V                                   | Across Tantalum CAPs C578, C575                 |
|                                         |                                                 |
| VCPU (3.3V on -001                      |                                                 |
| and 2.9V on -002)                       | Across Tantalum CAPs C572, C571, C570, and C569 |
|                                         |                                                 |
| VBAT                                    | At Fuse F1                                      |
| . 1 0                                   | 3                                               |
| +12V                                    | Across CAP C522, near PCMCIA connector          |
| =============                           |                                                 |

VCC1 can be measured at Pin 28 of U539.

#### Solving Printer Problems

If you experience problems printing, run a printer self-test. Refer to the documentation provided with your printer for instructions. If the self-test fails, it is a printer-specific problem. Also refer to the printing section of your application documentation.

Table 2-24. Solving Printer Problems

| Problem                   | Probable Cause                                                               | Solution(s)                                                               |
|---------------------------|------------------------------------------------------------------------------|---------------------------------------------------------------------------|
| Printer will not turn on. | The signal cable may not be connected properly, or the printer is unplugged. | Ensure that the signal                                                    |
| Printer will not print.   | Printer is not turned on or is off line.                                     | Turn the printer on and set it to online.                                 |
|                           | The device drivers for your application are not installed.                   | Refer to the printer documentation to Install the correct printer driver. |
|                           | Printer that is set up for a network is not connected to the network.        | Connect the printer to the network.                                       |
|                           | Printer cable is too long, unshielded, or defective.                         | Replace the cable.                                                        |
|                           | Paper tray is empty.                                                         | Fill the paper tray with paper and set the printer to on line.            |

Printer prints garbled information.

Correct printer drivers are not installed.

Refer to the printer documentation to Install the correct printer

driver.

Cable is not connected

properly.

Ensure that the printer signal cable is properly

connected to the

computer.

Cable is defective.

Replace the printer cable and retest.

\_\_\_\_\_\_

## Solving Screen Problems

This section lists some common causes and solutions for computer display and external monitor problems.

IMPORTANT: Verify that the display jumpers are set properly for the display before proceeding with any troubleshooting.

You can perform a monitor self-test on an external VGA color or monochrome monitor by disconnecting the monitor from the computer. To do so, complete the following steps:

- 1. Turn off the monitor.
- 2. Turn off the computer.
- 3. Disconnect the monitor signal cable from the computer.
- 4. Turn on the monitor and allow it to warm up for one minute.

The screen should be white. A narrow black border may also appear on the left and right sides of the display. Either of these displays indicates that the monitor is working properly.

| Table 2-25. Solving Screen Prob | olems |
|---------------------------------|-------|
|---------------------------------|-------|

| Problem                                                                                                 | Probable Cause                                                                                                    | Solution(s)                                                                          |
|----------------------------------------------------------------------------------------------------|----------------------------------------------------------------------------------------------------|--------------------------------------------------------------------------------------|
| Characters are dim.                                                                                     | The brightness or contrast (if applicable) control is not set properly.                                                                                                    | Adjust the control(s) on                                                             |
|                                                                                                    | Computer screen is in direct light.                                                                                                    | Tilt the display or move computer.                                                   |
| Screen is blank.                                                                                        | You initiated QuickLock/<br>QuickBlank.                                                                                                    | Enter the password to exit QuickLock/<br>QuickBlank.                                 |
|                                                                                                    | You may have another screen blanking utility installed.                                                                                                    | Press any key and/or enter your password.                                            |
|                                                                                                    | Screen save was initiated after the Power Management timeout period of inactivity                                                                                                    | Press any key or click the mouse.                                                    |
|                                                                                                    | If an STN screen is used, brightness/contrast needs adjusting.                                                                                                    | Use the control on the display to adjust the brightness/contrast.                    |
|                                                                                                    | Standby was initiated.                                                                                                    | Press the standby button to exit Standby.                                            |
| Computer screen is blank and the screen on an external monitor displays information.                    | Display was switched to the external monitor.                                                                                                    | Press the Fn+F4 hotkey to display information on the computer screen.                |
| Garbled characters on internal display or flashing internal display when connected to external monitor. | You are using 800 x 600 or higher resolution on external display and have toggled back to internal display, which only supports 640 x 480 resolution.                                                | Restart your computer. If simultaneous display is desired, use 640 x 480 resolution. |
| The image on the external monitor does not fill the screen.                                             | You are using an external monitor and simultaneously displaying an image on the computer display.                                                                                                    | This is typical; no action is required.                                              |
| Small red, green, or blue spots appear on the computer TFT display.                                     | Small spots, called on-pixels, often appear on TFT screens. Compaq limits the number of these on-pixels to 0.003 percent of the approximately 1 million transistors that are on a 10.4-inch display. | This is typical; no action is required.                                              |

Solving Software Application Problems

Most software application or installation problems occur as a result of one or more of the following:

- o The application was not installed correctly.
- o The CONFIG.SYS file was not configured correctly.
- o Memory was not allocated correctly.
- o The AUTOEXEC.BAT file was not edited correctly.
- o A conflict exists between applications.

Table 2-26. Solving Software Application Problems

| Problem                                 | Probable Cause                                                       | Solution(s)                                                   |
|-----------------------------------------|----------------------------------------------------------------------|---------------------------------------------------------------|
| Cannot use an application.              | The application has not been added to the PATH statement.            | Run the program with the full path name.                      |
| Insufficient memory to run application. | System ran out of memory for the application.                        | Check the application documentation for memory requirements.  |
|                                         |                                                                      | Install additional memory.                                    |
|                                         | Too many TSR (terminate and stay resident) applications are running. | Remove from memory any TSR applications that you do not need. |

# **Chapter 3 - Illustrated Parts**

## Introduction

This chapter provides an illustrated parts breakdown and a reference for spare part numbers for the Compaq Armada 1100 Family of Personal Computers.

The computer combines a display assembly and system unit module. The display and system unit module are joined together by clutches on either side, which are secured by screws in the chassis and display enclosure, and which allow the display to open and close. The system unit module is secured to the CPU base by screw locks in the rear and screws in the bottom of the system unit enclosure. The display assembly is secured by screws installed in the front bezel of the display enclosure.

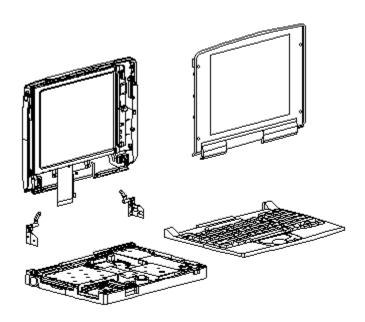

Figure 3-1. Display Assembly, Keyboard Assembly, and CPU Base

## **System Unit Module Overview**

The system unit module (Figure 3-2) contains the following major components:

- o Hard drive The hard drive mounts to the system chassis with a hard drive bracket and connects directly to the system board with no intervening cables. The hard drive bracket attaches to the hard drive with four screws. The drive is protected by an insulator between the system board and the drive.
- o Memory expansion board System memory can be upgraded with an optional memory expansion board. An expansion board is added or replaced from the bottom of the computer through the memory compartment cover. The memory expansion board connects directly to the system board with one connector.
- o Battery pack The nickel metal hydride battery pack is accessed through the battery compartment.
- o Integrated trackball assembly The optical trackball is centrally located at the bottom of the keyboard assembly. The assembly consists of the trackball, retaining ring, and connector. The trackball assembly connects directly to the system board and is secured by two screws.
- o System board with processor The system board is mounted directly to the system chassis. All removable components connected to the system board, except for the PC Card rails, EMI clip, and heatspreader must be removed prior to removing the system board. The processor is soldered to the system board and is not removable. It is covered by a heatspreader designed to dissipate heat generated by the processor. There is a bottom heatsink on the chassis, beneath the system board and the processor. A spare parts kit containing a replacement system board comes with the processor and heatspreader built on it. A chassis spare parts kit includes the bottom heatsink.
- o PC Card rails The PC Card rails are replaceable and are secured by two screws from the bottom of the system board and a clip on top of the rails. The header attaches directly to the system board and cannot be removed. The top and bottom PC Card ejection levers are replaceable.
- o Real-Time Clock Battery The battery is located in the left corner at the rear of the computer.
- o Diskette drive The diskette drive attaches to the system board by a bracket and three screws; the bracket also attaches to the heatspreader with two screws. The drive is connected by a diskette drive cable and LIF connector. The bracket attaches to the drive with four screws. The drive is protected by an insulator between the system board and the drive.

The memory expansion board and battery pack are accessed from the bottom of the computer. To service the remaining system unit module components, the keyboard assembly must be removed. A complete list of replaceable parts is included in Table 3-1.

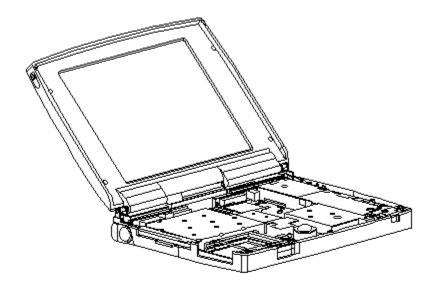

Figure 3-2. System Unit Module

## **Display Assembly Overview**

All display assemblies (Figure 3-3) include the following replaceable parts:

- o Bezel
- o Enclosure latches
- o Liquid crystal display (LCD) panel
- o Shield
- o Enclosure
- o Display cable
- o Display ground cable
- o Inverter board
- o Clutches

The display cable is a prefolded, flex cable that connects to the display inverter board with a low insertion force (LIF) connector. The other end of the display cable is exposed at the bottom of the display enclosure and connects to the system board with a zero insertion force (ZIF) slide connector. The cable connects to the display panel directly on the CTFT model and through a crossover PCA on the CSTN models.

The display ground cable connects to the display shield on one end, and the other end clips to the flex ground bracket located above the serial port between the system board and system chassis.

The display inverter board is aligned to the right of the display enclosure with pins. One end connects to the display cable; the other end connects to the backlight cable of the LCD panel.

To replace the display assembly, the assembly must be removed from the system unit module. This is done by removing the keyboard assembly, disconnecting the display cable and display ground cable from the system unit module, removing the tilt feet and handle brackets, removing the rear clutch screws, and lifting off the display assembly.

To service display components, do not remove the display assembly from the system unit module (unless replacement of the display enclosure or clutch is required). Access display components (inverter board or latches) by removing the bezel secured with four screws on the front of the display.

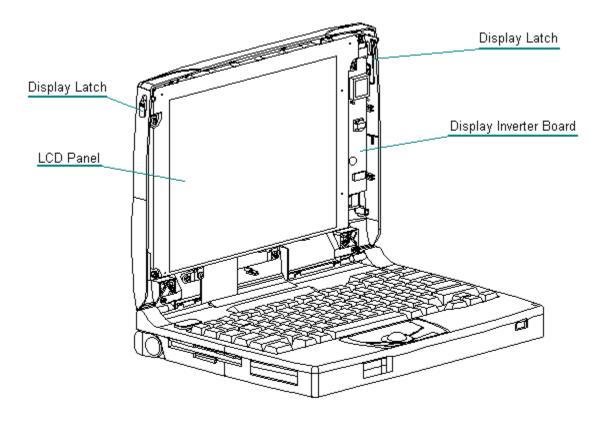

Figure 3-3. Display Assembly

# **System Unit Module Parts**

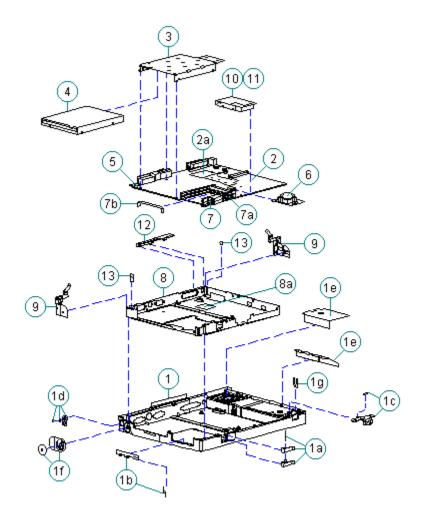

Figure 3-4. System Unit Module Parts

| Table | 2_1  | System   | IInit  | Modula |
|-------|------|----------|--------|--------|
| тарте | 3-I. | SVSLEIII | UIIILL | MOGULE |

| Description       | Spare Part Number | Notes                                                                                                    |
|-------------------|-------------------|----------------------------------------------------------------------------------------------------|
| 1. Base enclosure | 262492-001        | <pre>Includes: a. PC Card eject levers and pin b. bottom PC Card door and spring c. battery latch button and spring d. handle bracket, screws, and washers e. battery shield, insulator f. tilt foot and screws g. battery clip h. battery warning label * i. lock plate * j. label - A2860E, Service * k. label - AY2860F, Service *</pre> |

| 2.  | System board<br>- with 75 MHz<br>processor               | 262406-001                                    | <pre>Includes:    a. heatspreader plate    b. diskette drive and hard</pre>                                 |
|-----|----------------------------------------------------------|-----------------------------------------------|----------------------------------------------------------------------------------------------------|
|     | - with 100 MHz processor                                 | 262407-001                                    | c. EMI gasket * d. heatspreader clip * e. heatspreader screws *                                             |
|     | Diskette drive<br>bracket                                |                                               |                                                                                                    |
|     | Diskette drive                                           | 147963-001                                    | <pre>Includes: a. label * b. battery clip, spring,     spacer assembly * c. sleeve, 4x4 floppy *</pre>      |
| 5.  | Real-time clock<br>battery                               |                                               | Includes Read this First<br>card *                                                                          |
| 6.  | Optical trackball                                        | 189197-001                                    |                                                                                                    |
| 7.  | PC Card ejection assembly                                | 189242-001                                    | Includes the following: a. rails b. clip c. screws *                                                        |
| 8.  |                                                          | 262493-001                                    | Includes: a. bottom heatsink assembly b. battery clip *                                                     |
| 9.  | Clutches                                                 | 147858-001                                    | <pre>Includes: a. Left and right clutches b. handle bracket screws and    washers c. tilt foot screws</pre> |
| 10. | Hard drive 810 MB                                        | 262468-001                                    |                                                                                                    |
| 11. | Hard drive bracket                                       | 147872-001                                    |                                                                                                    |
| 12. | Trough                                                   | 189262-001                                    |                                                                                                    |
| 13. | clips                                                    | 189262-001<br>(Miscellaneous<br>hardware kit) | See Table 3-11 for contents<br>of Miscellaneous/hardware kit                                                |
|     | Memory expansion<br>board *<br>8 MB<br>16 MB             | 220584-001<br>220585-001                      | Includes Tamper Evident<br>labels *                                                                         |
| 15. |                                                          | 190626-001                                    | Includes Battery                                                                                            |
|     | Screws kit * (See Table 3-12 for contents and where used | 147885-001                                    |                                                                                                    |

# **Color STN (10.4 in) Display Assembly Parts**

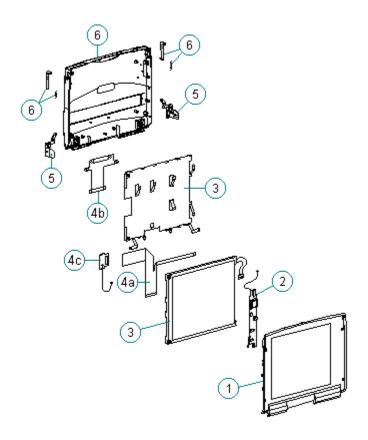

Figure 3-5. CSTN (10.4 in) Display Assembly Parts

Table 3-2. CSTN (10.4 in) Display Assembly

| Description                        | Spare Part<br>Number | Notes                                                                            |
|------------------------------------|----------------------|----------------------------------------------------------------------------------|
| 1. Display bezel                   | 189246-001           |                                                                                  |
| 2. Backlight inverter board        | 189135-001           | Includes Caution, High<br>Voltage label                                          |
| 3. Display panel                   | 262466-001           | Includes:<br>shield                                                              |
|                                    |                      | display shipping box assembly,<br>Read This First card, and<br>cable depressor * |
| 4. Display cables with XOVER board | 262494-001           | <pre>Includes: a. display cable b. display ground cable c. XOVER board</pre>     |
| 5. Display clutch (left and right) | 147858-001           | Includes screws and washers<br>for handle bracket, and<br>screws for tilt feet * |

6. Display enclosure 189245-001

Includes:

left and right latches,
springs, left and right
display clutches

logos (for Armada 1100 and Contura 400), pad for Sharp CSTN (for use with Contura 400 CSTN), and bezel screws \*

7. Screw kit \*
 (See Table 3-12
 for contents and
 where used matrix.)

147885-001

-----

\* Not Shown

-----

# **Color TFT (10.4 in) Display Assembly Parts**

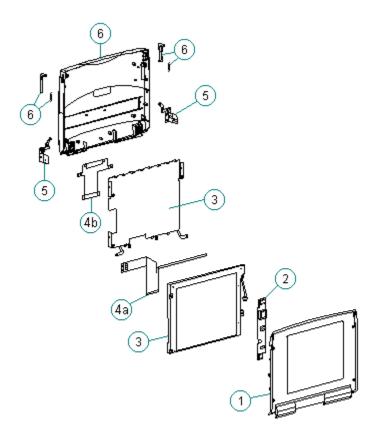

Figure 3-6. CTFT (10.4 in) Display Assembly Parts

| Table | 3-3. | CTFT | (10.4 | in) | Display | Assembly |  |
|-------|------|------|-------|-----|---------|----------|--|
|       |      |      |       |     |         |          |  |

| =======================================                             | ======================================= |                                                                                                    |
|---------------------------------------------------------------------|-----------------------------------------|----------------------------------------------------------------------------------------------------|
| Description                                                         | Spare Part<br>Number                    | Notes                                                                                                    |
| 1. Display bezel                                                    |                                         |                                                                                                    |
| 2. Backlight inverter board                                         | 189136-001                              | Includes Caution, High<br>Voltage label *                                                                              |
| 3. Display panel                                                    | 189114-001                              | Includes:<br>shield                                                                                                    |
|                                                                     |                                         | display shipping box assembly *                                                                                        |
| 4. Display cables with XOVER board                                  | 189247-001                              | <pre>Includes: a. display cable (CTFT) b. display ground cable c. display cable (CSTN) d. XOVER board for CSTN *</pre> |
| 5. Display clutch (left and right)                                  | 147858-001                              | Includes screws and washers<br>for handle bracket, and screws<br>for tilt feet *                                       |
| 6. Display enclosure                                                | 189243-001                              | Includes: left and right latches, springs, left and right display clutches                                             |
|                                                                     |                                         | logos (for Armada 1100 and<br>Contura 400), and bezel<br>screws *                                                      |
| 7. Screw kit * (See Table 3-12 for contents and where used matrix.) | 147885-001                              |                                                                                                    |
| * Not Shown                                                         |                                         |                                                                                                    |
| =======================================                             |                                         |                                                                                                    |

# Keyboards

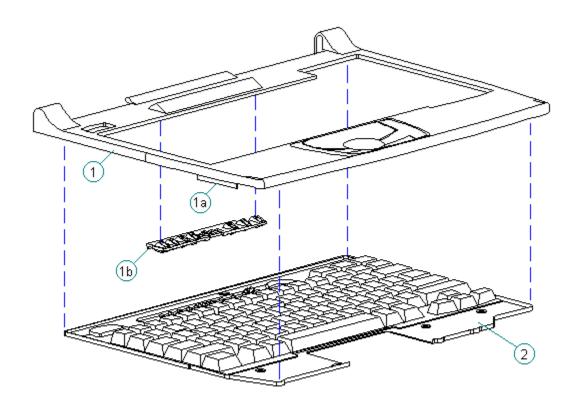

Figure 3-7. Keyboard Assembly

| Tahle | 3-4 | Armada | 1100 | Notehook | Kevboards |
|-------|-----|--------|------|----------|-----------|

| === | =======================================                               | ========   |   |
|-----|-----------------------------------------------------------------------|------------|---|
| Des | cription                                                              | All Models |   |
| 1.  | CPU cover includes:  a. PC Card door  b. light deflector  c. spring * | 147860-001 |   |
|     | U.S.                                                                  | 147875-001 |   |
|     | U.K.                                                                  | 147875-003 |   |
|     | German                                                                | 147875-004 |   |
| 5.  | French                                                                | 147875-005 | * |
|     | Italian                                                               | 147875-006 | * |
| 7.  | Spanish                                                               | 147875-007 |   |
| 8.  | Danish                                                                | 147875-008 | * |
| 9.  | Norwegian                                                             | 147875-009 | * |
|     |                                                                       |            |   |

| 10. | Swedish/Finnish | 147875-010 | * |
|-----|-----------------|------------|---|
|     | Swiss           | 147875-011 | * |
| 12. | French Canadian | 147875-012 | * |
| 13. | Portuguese      | 147875-013 |   |
| 14. | Latin American  | 147875-016 | * |
| 15. | Belgian         | 147875-018 |   |
| 16. | Japanese        | 147875-019 | * |
| 17. | Hangeul         | 147875-033 |   |
|     | Brazilian       | 147875-035 |   |
| * N | ot Shown        |            |   |
|     |                 |            |   |

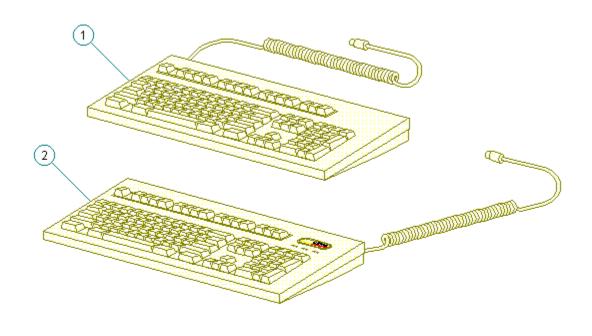

Figure 3-8. Enhanced Keyboards

| Table 3-5. Optional Enhanced Keyboards |            |
|----------------------------------------|------------|
| Description                            | All Models |
| 1. Enhanced III - Domestic             | 140536-101 |

2. Enhanced III - U.K.

140536-103

| 3.  | Enhanced    | III      | -   | German                | 140536-104   | *        |
|-----|-------------|----------|-----|-----------------------|--------------|----------|
| 4.  | Enhanced    | III      | -   | French                | 140536-105   | *        |
| 5.  | Enhanced    | III      | -   | Italian               | 140536-106   | *        |
| 6.  | Enhanced    | III      | -   | Spanish               | 140536-107   | *        |
| 7.  | Enhanced    | III      | -   | Danish                | 140536-108   | *        |
| 8.  | Enhanced    | III      | -   | Norwegian             | 140536-109   | *        |
| 9.  | Enhanced    | III      | -   | Swedish/Finnish       | 140536-110   | *        |
| 10. | Enhanced    | III      | -   | Swiss                 | 140536-111   | *        |
| 11. | Enhanced    | III      | -   | French Canadian       | 140536-112   | *        |
| 12. | Enhanced    | III      | -   | Portuguese            | 140536-113   | *        |
| 13. | Enhanced    | III      | -   | Turkish               | 140536-114   | *        |
| 14. | Enhanced    | III      | -   | Greek                 | 140536-115   | *        |
| 15. | Enhanced    | III      | -   | Latin American        | 140536-116   | *        |
| 16. | Enhanced    | III      | -   | Arabic                | 140536-117   | *        |
| 17. | Enhanced    | III      | -   | Belgian               | 140536-118   | *        |
| 18. | Enhanced    | III      | -   | Japanese              | 140536-119   | *        |
| 19. | Enhanced    | III      | -   | BHCSY **              | 140536-120   | *        |
| 20. | Enhanced    | III      | -   | Hungarian             | 140536-121   | *        |
| 21. | Enhanced    | III      | -   | Polish                | 140536-122   | *        |
| 22. | Enhanced    | III      | -   | Slovakian             | 140536-123   | *        |
| 23. | Enhanced    | III      | -   | Russian               | 140536-124   | *        |
| 24. | Enhanced    | III      | -   | Czech                 | 140536-129   | *        |
| 25. | Enhanced    | III      | -   | Thai                  | 140536-130   | *        |
| 26. | Enhanced    | III      | -   | Beijing               | 140536-132   | *        |
| 27. | Enhanced    | III      | -   | Hangeul               | 140536-133   | *        |
| 28. | Enhanced    | III      | -   | Taipei                | 140536-134   | *        |
| 29. | Enhanced    | III      | _   | Brazil                | 140536-135   | *        |
|     | Not Shown   | <b>T</b> |     |                       |              | 1        |
| ^ 1 | posiitg - P | ierze    | =91 | ovina, Croatia, Slove | ııa, anu Yuç | JUSIdVId |

<sup>\*\*</sup> Bosnia - Herzegovina, Croatia, Slovenia, and Yugoslavia

-----

# Cables

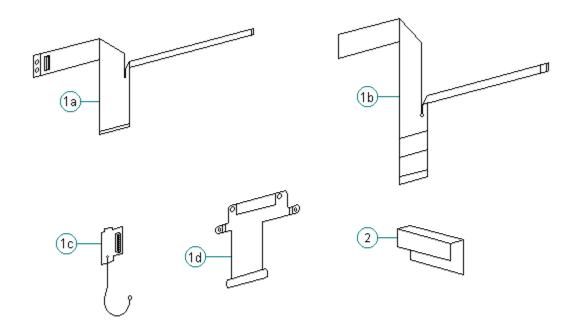

Figure 3-9. Cables

Table 3-6. Cables

| Description                                                                                           | Spare Part Number                                                                        |
|----------------------------------------------------------------------------------------------------|------------------------------------------------------------------------------------------|
| 1. Display cables a. CTFT display cable b. CSTN display cable c. XOVER board for CSTN d. Ground cable | 189247-001<br>189247-001, 262494-001<br>189247-001, 262494-001<br>189247-001, 262494-001 |
| 2. Diskette cable                                                                                     | 147866-001                                                                               |

# **AC Adapter and Power Cord**

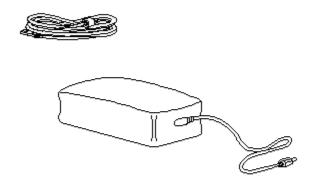

Figure 3-10. AC Adapter

| Table | 3-7. | AC | Adapter | and | Power | Cord |  |
|-------|------|----|---------|-----|-------|------|--|
|-------|------|----|---------|-----|-------|------|--|

|                             | ======================================= |
|-----------------------------|-----------------------------------------|
| Description                 | Spare Part Numbers                      |
| 1. AC adapter               | 147679-002                              |
| 2. Power cord (U.S./Canada) | 197230-001                              |
| 3. Power cord (U.K.)        | 197232-001 *                            |
| 4. Power cord (Europe)      | 197231-001 *                            |
| 5. Power cord (Japan)       | 197233-001 *                            |
| 6. Power cord (Australia)   | 197234-001 *                            |
| 7. Power cord (Korea)       | 262488-001 *                            |
| * Not shown                 |                                         |

\* Not shown

\_\_\_\_\_\_\_

# **Memory Expansion Boards**

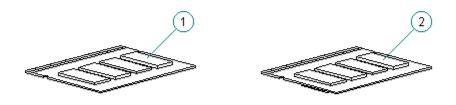

Figure 3-11. Memory Boards

| Table 3-8. Memory Boards                |                                         |
|-----------------------------------------|-----------------------------------------|
| ======================================= | ======================================= |
| Description                             | Spare Part Numbers                      |
| ======================================= | ======================================= |
| Memory expansion boards                 |                                         |
| 1. 8 MB                                 | 220584-001                              |
| 2. 16 MB                                | 220585-001                              |
|                                         |                                         |

# Slipcase

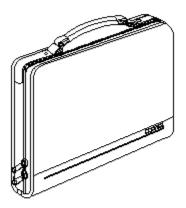

Figure 3-12. Slipcase

|                                        | .======================================    |
|----------------------------------------|--------------------------------------------|
| Slipcase                               | 194162-001                                 |
|                                        | _<br>:==================================== |
| Description                            | Spare Part Number                          |
| ====================================== |                                            |
| Table 3-9. Slipcase                    |                                            |

# **Automobile Adapter**

| Automobile Adapter                      | 218079-001        |
|-----------------------------------------|-------------------|
| ======================================= |                   |
| Description                             | Spare Part Number |
| Table 3-10. Automobile Adapter          |                   |

# **Miscellaneous CPU Kits**

| Miscenaneous CPU Kits                                                         |                   |  |
|-------------------------------------------------------------------------------|-------------------|--|
| Table 3-11. Miscellaneous CPU Kits                                            |                   |  |
| Description                                                                   | Spare Part Number |  |
| Miscellaneous/hardware Includes: Tilt feet                                    | 189262-001        |  |
| Trough                                                                        |                   |  |
| Battery latch                                                                 |                   |  |
| PCMCIA door                                                                   |                   |  |
| Foot shoulder screws                                                          |                   |  |
| Battery tray assembly                                                         |                   |  |
| Extension spring (battery eject button, display latches)                      |                   |  |
| Lock plate                                                                    |                   |  |
| Flex ground bracket                                                           |                   |  |
| Keyboard ground clips                                                         |                   |  |
| Left and right clutch ground clips                                            |                   |  |
| Handle bracket                                                                |                   |  |
| Memory assembly door                                                          |                   |  |
| PC Card ejection levers and pin                                               |                   |  |
| System clock battery Handle                                                   | 117099-001        |  |
| Handle                                                                        |                   |  |
| Keyboard warning labels                                                       | 189288-001        |  |
| Logos                                                                         | 189292-001        |  |
| Memory door                                                                   | 169713-001        |  |
| Anti-skid feet                                                                | 147859-001        |  |
| RomPaq upgrade                                                                | 181088-001        |  |
| Trackball removal tool                                                        | 147779-001        |  |
| Country kit - domestic retail                                                 | 262538-001        |  |
| Miscellaneous screws kit (See Table 3-12 for contents and where used matrix.) | 147885-001        |  |
| Shipping carton, (Quantity = 5)                                               | 262485-001        |  |
|                                                                               |                   |  |

Shipping carton with buns, (Quantity = 1) 262486-001

\_\_\_\_\_\_

# **Computer Miscellaneous Screws Kit**

Table 3-12a. Computer Miscellaneous Screws Kit Contents and Use

\_\_\_\_\_\_

Description Spare Part Number

\_\_\_\_\_\_

Screws and Fasteners Kit 147885-001

\_\_\_\_\_\_

Table 3-12b. Computer Miscellaneous Screws Kit Contents and Use

\_\_\_\_\_\_

M2.0 Description: Fillister PCMCIA header Type: Where Used:

Drive: Т8 Quantity Required: 2

\_\_\_\_\_\_

M2.0 Description: Fillister PCMCIA rails Type: Where Used:

Т8 Drive: Quantity Required: 2

\_\_\_\_\_\_

Description: M3.0 Type: Truss

Where Used: Heatspreader to system board

Drive: Quantity Required: 3

Description:  $M2.5 \times 5.0$ 

Type:

Diskette drive bracket to system board Where Used:

Drive: SL/T8 Quantity Required: 3

\_\_\_\_\_\_

Description:  $M2.5 \times 5.0$ 

Type:

PCA SL/T8 Where Used: Drive: Quantity Required: 6

------

Description:  $M2.5 \times 5.0$ 

Type:

Display assembly - internal Where Used:

Drive: SL/T8 Quantity Required: 6

\_\_\_\_\_\_

Description:  $M2.5 \times 5.0$ 

Type:

Where Used: Bezel Drive: SL/T8 Quantity Required: 4

\_\_\_\_\_\_ 

Description:  $M2.5 \times 5.0$ 

Type:

Where Used: Lower clutch

Drive: SL/T8 Quantity Required: 4

Description:  $M2.5 \times 5.0$ 

Type:

Where Used: Trackball assembly to base

Drive: SL/T8
Quantity Required: 2

\_\_\_\_\_\_

 $M2.5 \times 5.0$ Description:

Type:

Hard drive bracket to system chassis Where Used:

Drive: T8
Quantity Required: 1

 $M2.5 \times 4.0$ Description:

Type:

Where Used: CPU cover to keyboard

Quantity Required: 7

-----

 $M2.5 \times 24.0$ Description:

Type:

Where Used: Bottom of unit

Drive: SI Quantity Required: 7 SL/T8

-----

Description: M2.5
Type: Shoulder

Handle Bracket to clutch/through CPU base Where Used:

Drive: Т8 Quantity Required: 2

.\_\_\_\_\_

Description: M3.0 Type: Truss Truss Type:

Hard drive bracket to hard drive Where Used:

Drive: Т8 Quantity Required: 4

\_\_\_\_\_\_

Description: M3.0 Type: Truss

Diskette drive bracket to diskette drive T8 Where Used:

Drive: Quantity Required: 2

Description: M2.6
Type: Fillister

Diskette drive bracket to diskette drive Where Used:

Т8 Drive: Quantity Required: 4

\_\_\_\_\_\_

Description:

Screw lock Back of unit Type: Where Used: Drive:

Quantity Required: 6

\_\_\_\_\_

Description: M3.0 Type: Truss

Panel Display Where Used:

Quantity Required: 4

\_\_\_\_\_\_

Description: M2.5 x 10.0
Type: Truss
Where Used: Heatspreader to chassis

Drive: Т8 Quantity Required: 1

\_\_\_\_\_\_

## **Documentation**

| Description                   |            |
|-------------------------------|------------|
| Maintenance and Service Guide |            |
| Illustrated Parts Map         | 262490-001 |

Armada 1100 Family Reference Guide and Quick Setup

262539-001 \*

\* To order these documents in other languages, use the following extensions: -041 German, -051 French, -061 Italian, -101 Swedish, -331

extensions: -041 German, -051 French, -061 Italian, -101 Swedish, -331 Dutch, -081 Danish, -351 Finnish, -091 Norwegian, -161 Latin American Spanish, -201 Brazilian Portuguese, -191 Japanese, and -AD1 Hangeul.

# **Chapter 4 - Removal and Replacement Preliminaries**

## Introduction

This chapter provides general service information for the Compaq Armada 1100 Family of Personal Computers.

Adherence to the procedures and precautions described in this chapter is essential for proper service.

## **Electrostatic Discharge**

A sudden discharge of static electricity from a finger or other conductor can destroy static-sensitive devices or microcircuitry. Often the spark is neither felt or heard, but damage occurs. An electronic device exposed to electrostatic discharge (ESD) may not be affected at all and will work perfectly throughout a normal cycle. Or it may function normally for a while, then degrade in the internal layers, reducing its life expectancy.

Networks built into many integrated circuits provide some protection, but in many cases, the discharge contains enough power to alter device parameters or melt silicon junctions.

Generating Static

Table 4-1 shows how different activities generate static electricity and at different electrostatic voltage levels.

Table 4-1. Typical Electrostatic Voltages

|                                  | Polati   | ====================================== | ======================================= |
|----------------------------------|----------|----------------------------------------|-----------------------------------------|
| Event                            | Relati   | ve Humidity<br>40%                     | 55%                                     |
| Walking across carpet            | 35,000 V | 15,000 V                               | 7,500 V                                 |
| Walking across vinyl floor       | 12,000 V | 5,000 V                                | 3,000 V                                 |
| Motions of bench worker          | 6,000 V  | 800 V                                  | 400 V                                   |
| Removing DIPS from plastic tubes | 2,000 V  | 700 V                                  | 400 V                                   |
| Removing DIPS from vinyl trays   | 11,500 V | 4,000 V                                | 2,000 V                                 |
| Removing DIPS from Styrofoam     | 14,500 V | 5,000 V                                | 3,500 V                                 |
| Removing bubble pack from PCBs   | 26,000 V | 20,000 V                               | 7,000 V                                 |
| Packing PCBs in foam-lined box   | 21,000 V | 11,000 V                               | 5,000 V                                 |
| NOTE: 700 volts can degrade a p  | roduct.  | =========                              | ==========                              |

Preventing Electrostatic Damage to Equipment

Many electronic components are sensitive to ESD. Circuitry design and structure determine the degree of sensitivity. The following proper packaging and grounding precautions are necessary to prevent damage:

- o Protect all electrostatic parts and assemblies with conductive or approved containers or packaging.
- o Keep electrostatic-sensitive parts in their containers until they arrive at static-free stations.
- o Place items on a grounded surface before removing them from their container.
- o Always be properly grounded when touching a sensitive component or assembly.
- o Place reusable electronic-sensitive parts from assemblies in protective packaging or conductive foam.

Use transporters and conveyors made of antistatic belts and metal roller bushings. Mechanized equipment used for moving materials must be wired to ground and proper materials selected to avoid static charging. When grounding is not possible, use an ionizer to dissipate electric charges.

#### Removing Batteries

Compaq recommends that you remove all batteries from the computer before beginning the disassembly procedures. Failure to do so could cause damage to computer components.

Preventing Damage to Drives

To prevent static damage to hard drives, use the following precautions:

- o Handle drives gently, using static-guarding techniques.
- o Store drives in the original shipping containers.
- o Avoid dropping drives from any height onto any surface.
- o Handle drives on surfaces that have at least one inch of shock proof foam.
- o Always place drives with the PCB assembly side down on the foam.

## Grounding Methods

The method for grounding must include a wrist strap or a foot strap at a grounded workstation. When seated, wear a wrist strap connected to a grounded system. When standing, use footstraps and a grounded floor mat.

Table 4-2. Static-Shielding Protection Levels

| Method                | Voltages |
|-----------------------|----------|
| Antistatic Plastic    | 1,500    |
| Carbon-Loaded Plastic | 7,500    |
| Metallized Laminate   | 15,000   |

#### Grounding Workstations

To prevent static damage at the workstation, use the following precautions:

- o Cover the workstation with approved static-dissipative material. Provide a wrist strap connected to the work surface and properly grounded tools and equipment.
- o Use static-dissipative mats, heel straps, or air ionizers to give added protection.
- o Handle electrostatic sensitive components, parts, and assemblies by the case or PCB laminate. Handle them only at static-free workstations.
- o Avoid contact with pins, leads, or circuitry.
- o Turn off power and input signals before inserting and removing connectors or test equipment.
- o Use fixtures made of static-safe materials when fixtures must directly contact dissipative surfaces.
- o Keep work area free of non-conductive materials such as ordinary plastic assembly aids and Styrofoam.
- o Use field service tools, such as cutters, screwdrivers, vacuums, that are conductive.
- o Use a portable field service kit with a static dissipative vinyl pouch that folds out of a work mat. Also use a wrist strap and a ground cord for the work surface. Ground the cord to the chassis of the equipment undergoing test or repair.

#### Grounding Equipment

Use the following equipment to prevent static electricity damage to the equipment:

Wrist Straps are flexible straps with a minimum of 1 megohm +/- 10% resistance to the ground cords. To provide proper ground, a strap must be worn snug against the skin. On grounded mats without banana-plug connectors, connect a wrist strap with alligator clips.

Heel straps/Toe straps/Bootstraps can be used at standing workstations and are compatible with most types of boots and shoes. On conductive floors or dissipative floor mats, use straps on both feet with a minimum of 1 megohm resistance between operator and ground. To be effective, the conductive strips must be worn in contact with the skin.

Recommended Materials and Equipment

Other materials and equipment that are recommended for use in preventing static electricity include:

- o Antistatic tape
- o Antistatic smocks, aprons, or sleeve protectors
- o Conductive bins and other assembly or soldering aids
- o Conductive foam

- o Conductive table-top workstations with ground cord of 1 megohm of resistance
- o Static dissipative table or floor mats with hard tie to ground
- o Field service kits
- o Static awareness labels
- o Wrist straps and footwear straps providing 1 megohm +/- 10% resistance
- o Material handling packages
- o Conductive plastic bags
- o Conductive plastic tubes
- o Conductive tote boxes
- o Metal tote boxes
- o Opaque shielding bags
- o Transparent metallized shielding bags
- o Transparent shielding tubes

#### **Service Considerations**

Listed below are some of the considerations that should be kept in mind during the disassembly and assembly of the computer.

Tool Requirements

- o Torx T-8 screwdriver
- o Flat-bladed screwdriver
- o Tool kit, Compaq part number 100767-001 (includes case utility tool, connector removal tool, and loopback plugs)
- o 3/16-inch hex socket wrench
- o Preloaded application diskettes (Compaq Order Center, 1-800-952-7689)

Cables and Connectors

Apply only the tension required to seat or unseat the cables during insertion or removal from connectors. Handle cables by the connector or pull tabs whenever possible. In all cases, avoid bending, twisting, or tearing the cables, and ensure that cables are placed in such a way that they cannot be caught or snagged by parts being removed or replaced.

When servicing these computers, ensure that cables are placed in their proper location during the reassembly process. Improper cable placement can cause severe damage to the unit.

>>>>>>>>

## **Serial Number**

The computer serial numbers should be provided to Compaq whenever requesting information or ordering spare parts. The serial number is located on the bottom of the CPU next to the memory compartment cover.

# **Chapter 5 - Computer Removal and Replacement Procedures**

## Introduction

This chapter provides complete removal and replacement procedures for the computer.

## **Serial Number**

The computer serial number should be reported to Compaq when requesting information or ordering spare parts. The serial number is displayed on the bottom of the CPU, next to the memory compartment cover [1].

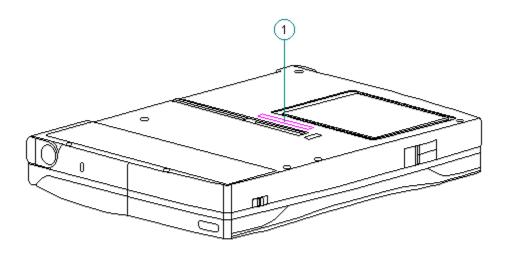

Figure 5-1. Serial Number Location

## **Disassembly Sequence Chart**

Use the following chart to determine the section number and disassembly sequence for removing components from the computer.

5.3 |-- Preparing the Computer | --AC Adapter | --Diskette | --Battery pack | --PC Card

```
5.4
     |-- Handle bracket
5.5
     -- Tilt
      -- Memory expansion board
5.6
5.7
      -- Keyboard assembly
         -- Keyboard
         -- CPU cover
         |-- Top PC Card (PCMCIA) door and spring
5.8
     -- Battery compartment components
         |-- Battery compartment
         |-- Anti-skid pad
         -- Battery release spring and button
5.9
     -- Hard drive
5.10
     -- Real-time clock battery
5.11 | -- Integrated optical trackball assembly
5.12 |-- Diskette drive assembly
         |-- Diskette drive
         |-- Diskette drive bracket
     |-- System board
5.13
5.14
     -- PC Card (PCMCIA) assembly
     -- PC Card ejection levers and pin
5.15
5.16 | -- PC Card doors and springs
5.17 | -- System chassis
        |-- Trough
     -- CPU base
5.18
         |-- Battery shield clip
         -- Lock provision plate
         -- Anti-skid pads
5.19 | -- Display assembly components
         -- Bezel
         -- Latches
         |-- Inverter board
5.20 |-- Color STN (10.4") display
         |-- LCD panel
         -- Shield
         |-- Display cable
         |-- Display ground cable
5.21
     |-- Color TFT (10.4") display
          -- LCD panel
          -- Display cable
          -- Shield
         |-- Display ground cable
5.22 | -- Display enclosure
5.23 | -- Clutches and ground clips
```

### **Preparing the Computer**

>>>>>>>>>>>

Ensure that the power cord is disconnected from the electrical outlet and that the battery pack is removed from the computer before beginning replacement procedures. Failure to disconnect power could result in serious injury or damage to the equipment.

>>>>>>>

Static electricity can damage electronic components. Before beginning these procedures, make sure you are grounded (discharged of static electricity) by briefly touching a grounded, unpainted, metal object or surface.

>>>>>>>

Before beginning the removal and replacement procedures, follow these steps to disconnect all power to the computer and remove the diskette or PC (PCMCIA) Card, if installed:

- 1. Save all files and exit all applications.
- 2. Turn off the computer. To turn off the computer when in Windows applications, click Shut Down from the Start menu. When the power/standby indicator light goes off, the computer has been successfully shut down. In case of a severe system lock- up, when the mouse doesn't work and Ctrl+Alt+Del is not recognized by the unit, press Ctrl+Alt + the power button to shut down the unit. This method can also be used if you are in DOS mode (an option chosen from the Shut Down menu). In this instance, Shut Down is not available because Windows isn't running.
- 3. Disconnect all external equipment.
- 4. Disconnect the AC Adapter from the electrical outlet (Figure 5-2).

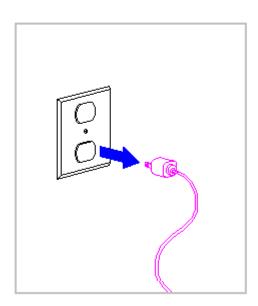

Figure 5-2. Disconnecting the AC Adapter from the Electrical Outlet

- 5. Disconnect the AC Adapter power cord from the computer (Figure 5-3).
- 6. Eject the diskette (Figure 5-3).

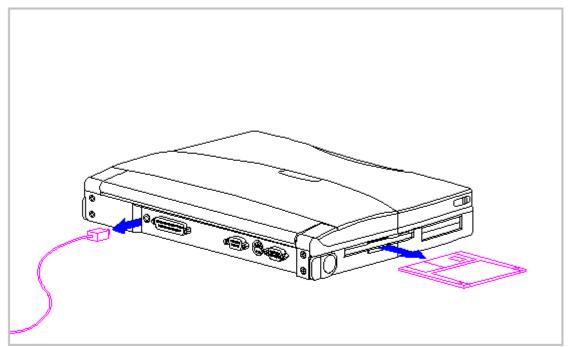

Figure 5-3. Disconnecting the AC Adapter and Ejecting the Diskette

7. Open the battery compartment by lifting up the front of the computer [1] and sliding the battery compartment release button to the right [2]. The battery compartment opens slightly. Lower the compartment [3] (Figure 5-4).

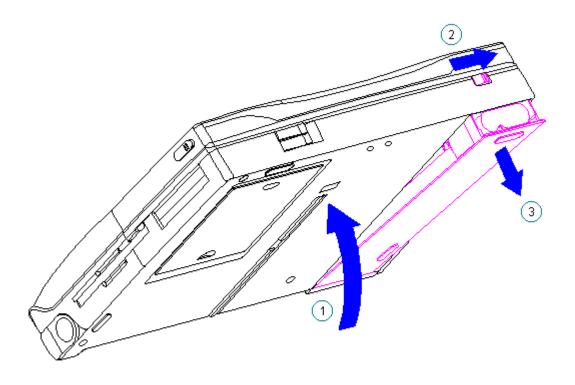

Figure 5-4. Opening the Battery Compartment

8. Remove the battery pack (Figure 5-5).

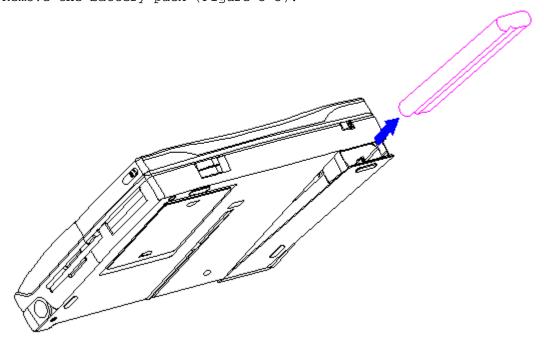

Figure 5-5. Removing the Battery Pack

>>>>>>>>>>>

Metal objects can damage the battery pack and the connectors inside the compartment. To prevent damage, do not let metal objects touch any of the connectors. Do not place any objects other than the battery pack in the battery compartment.

>>>>>>>

9. Close the empty battery compartment.

When installing a battery pack, do not drop it into the compartment. There are pressure sensitive contacts at the bottom of the compartment that can be damaged or crushed, resulting in intermittent charging, power, or loss of functionality. To install a battery pack, open the battery compartment, hold the unit at a 45- degree angle, and gently slide the battery pack into the compartment.

>>>>>>>

10. Remove any installed PC Cards by pulling the top or bottom PC Card release lever to the left to release the card. (PC Card release levers are located on the front of the computer on the left side.) Gently grasp the card and pull it out (Figure 5-6).

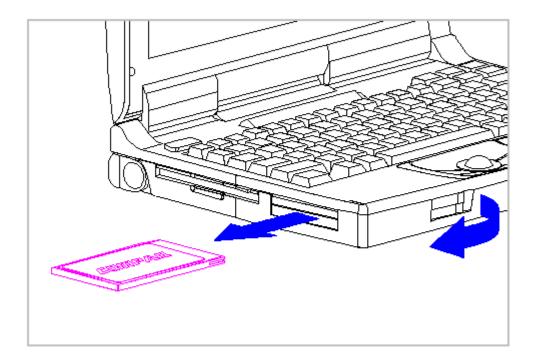

Figure 5-6. Removing the PC Card

### **Handle Bracket**

This procedure is necessary if replacing the handle bracket or if separating the display assembly from the system unit module.

Removing the Handle Bracket

To remove the handle bracket, follow these steps:

- 1. Turn the computer off and remove all external devices, including the battery pack and the AC Adapter. Remove the diskette and PC Card, if installed (Section 5.3).
- 2. Close the computer and turn it topside down.
- 3. Move the tilt foot toward the front of the computer, exposing the handle bracket screw on either side of the computer (Figure 5-7).

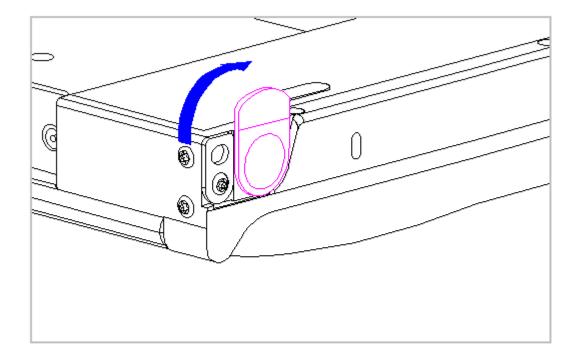

Figure 5-7. Positioning the Tilt Foot

- 4. Remove the screw and washer from each handle bracket. These screws are not reusable and must be discarded.
- 5. Remove the handle bracket (Figure 5-8).

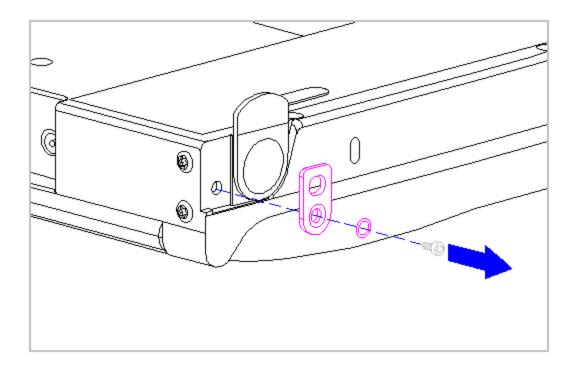

Figure 5-8. Removing the Handle Bracket

6. To install the handle bracket, reverse the previous steps. Discard the old screws and replace with new screws.

### **Tilt Feet**

This procedure is necessary if replacing the tilt feet or if separating the display assembly from the system unit module.

Removing the Tilt Feet

To remove the tilt feet, follow these steps:

- 1. Turn the computer off and remove all external devices, including the battery pack and the AC Adapter. Remove the diskette and PC Card, if installed (Section 5.3).
- 2. Remove the tilt foot screw (Figure 5-9). Screws from the tilt feet are not reusable and must be discarded.
- 3. Remove the tilt foot (Figure 5-9).

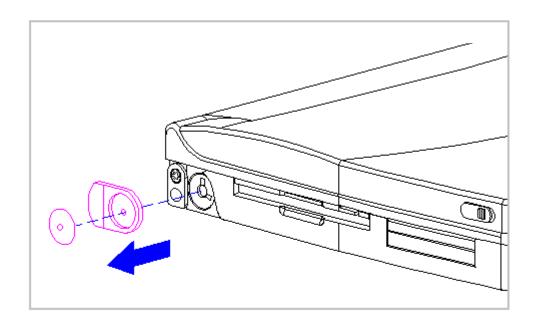

Figure 5-9. Removing the Tilt Foot

4. To install the tilt foot, reverse the previous steps. Discard the old screws and replace with new screws.

# **Memory Expansion Board**

This section contains removal and replacement procedures for the memory compartment cover and the memory expansion board.

The memory compartment cover and the bottom of the CPU base are embossed with arrows and two icons that indicate whether the memory compartment cover is unlocked [1] or locked [2] (Figure 5-10).

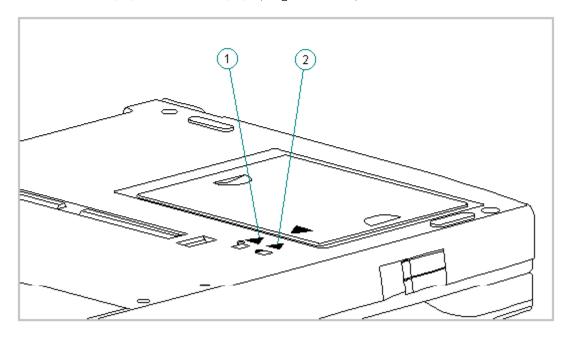

Figure 5-10. Memory Compartment Cover Icons

Removing and Replacing the Memory Compartment Cover

To remove the memory compartment cover, follow these steps:

- 1. Turn the computer off and remove all external devices, including the battery pack and the AC Adapter. Remove the diskette and PC Card, if installed (Section 5.3).
- 2. Close the computer and turn it topside down.
- 3. Slide the memory compartment cover toward the rear of the computer and lift up (Figure 5-11).

IMPORTANT: Be sure to maintain the same orientation of the cover to the computer when removing and replacing.

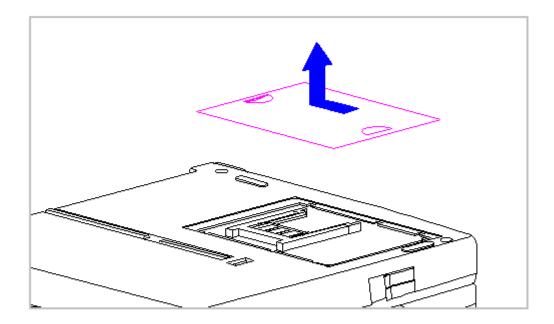

Figure 5-11. Removing the Memory Compartment Cover

4. To replace the memory compartment cover, reverse the previous steps.

Removing the Memory Expansion Board

To remove the memory expansion board, follow these steps:

- 1. Remove the memory compartment cover. Refer to "Removing and Replacing the Memory Compartment Cover" in this section.
- 2. Press in on one of the small tabs holding the board in place [1], let the board pop up, then pull it slightly up and out [2] (Figure 5-12).

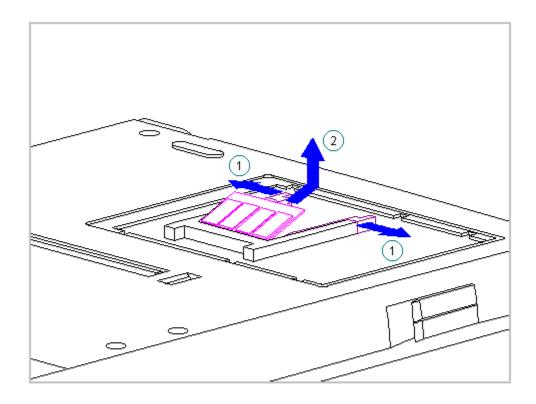

Figure 5-12. Disconnecting the Memory Expansion Board

Replacing the Memory Expansion Board

To replace the memory expansion board, follow these steps:

- 1. Angle in the board [1] (Figure 5-13).
- 2. Press down [2], so that the small tabs snap into place and hold the board (Figure 5-13).

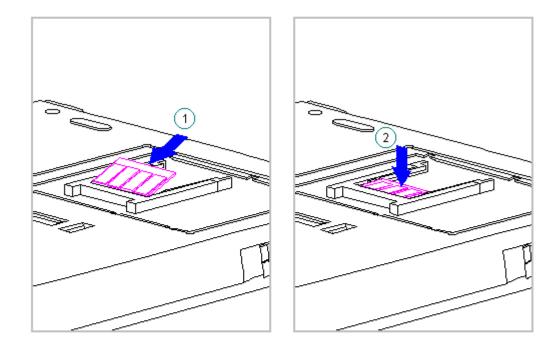

Figure 5-13. Replacing the Memory Expansion Board

3. Replace the memory compartment cover. Refer to "Removing and Replacing the Memory Compartment Cover" in this section.

### **Keyboard Assembly**

This section contains removal and replacement procedures for the following keyboard assembly components:

- o CPU cover
- o Keyboard
- o Top PC Card door and spring

NOTE: The bottom PC Card door and spring are part of the CPU base.

Removing the Keyboard Assembly

To remove the keyboard assembly, follow these steps:

- 1. Turn the computer off and remove all external devices, including the battery pack and the AC Adapter. Remove the diskette and PC Card, if installed (Section 5.3).
- 2. Close the computer and turn it topside down.

Screws in the computer are not interchangeable. As you remove screws, place them with the components you removed. Damage may occur if you insert the screws in the wrong place.

3. Remove the seven screws from the bottom of the computer (Figure 5-14).

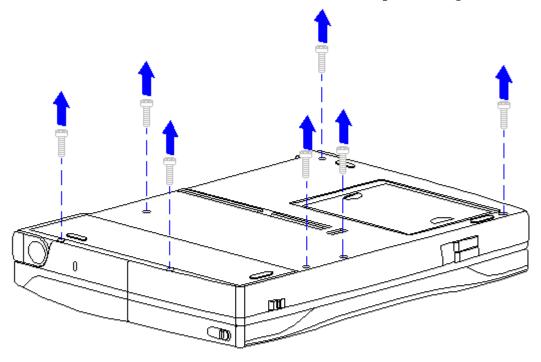

Figure 5-14. Removing the Screws from the Bottom of the Computer

4. Carefully turn the computer topside up and open the display to its fully opened position (135-degree angle) (Figure 5-15).

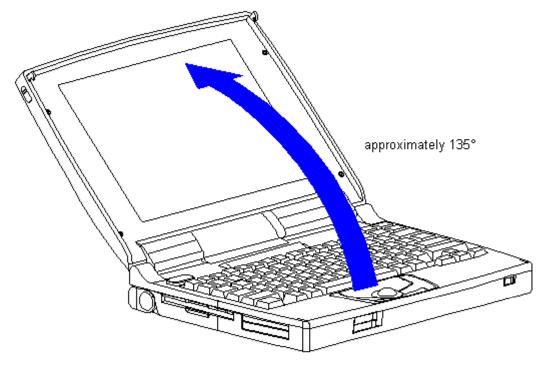

Figure 5-15. Opening the Display to a 135-Degree Angle

5. Using the case utility tool, lift up the outside rear corners of the keyboard assembly to release the keyboard snaps [1], and tilt the keyboard assembly toward you to release the keyboard connector [2] (Figure 5-16).

IMPORTANT: When using the case utility tool, use care to keep it out of the diskette drive area.

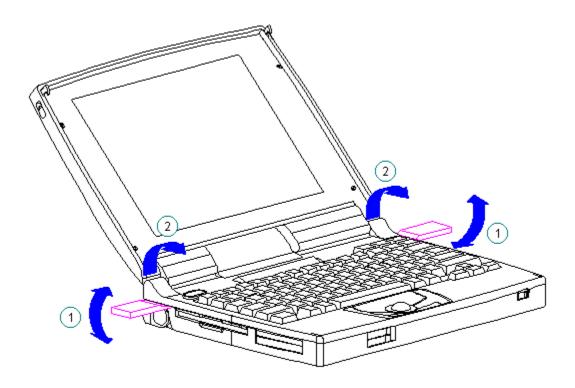

Figure 5-16. Releasing the Keyboard Assembly

The computer becomes top-heavy when the keyboard assembly is removed and the display is opened. To prevent damage to the display and the computer, be sure to support the computer when opening the display.

>>>>>>>>>

6. Remove the keyboard assembly by lifting it up [1] and off the front of the computer [2] (Figure 5-17).

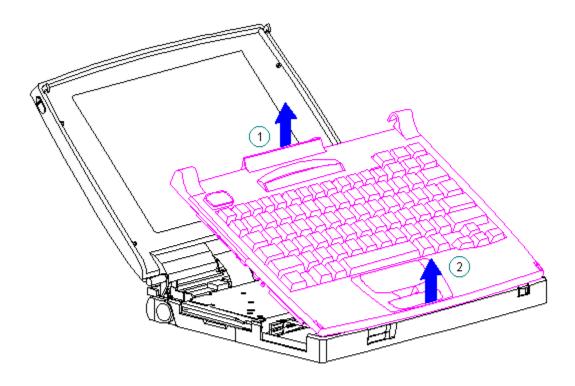

Figure 5-17. Removing the Keyboard Assembly

7. Position the display to a 90-degree angle (Figure 5-18).

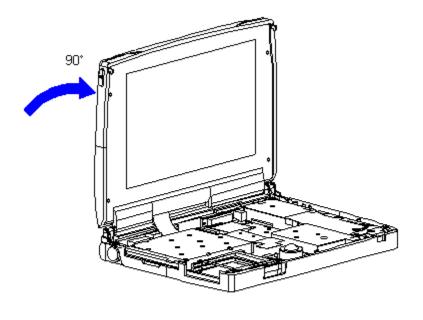

Figure 5-18. Returning the Display to a 90-Degree Angle

Removing the CPU Cover

To remove the CPU cover for replacement, follow these steps.

- 1. Remove the keyboard assembly from the computer. Refer to "Removing the Keyboard Assembly" in this section.
- 2. Turn the keyboard assembly topside down.

>>>>>>>> CAUTION <-<<<<

Note the position of the screws removed from the bottom of the keyboard assembly. The remaining screws holes are for the screws that go through the keyboard assembly to the CPU base.

>>>>>>>>>

- 3. Remove the seven screws on the bottom of the keyboard assembly (Figure 5-19).
- IMPORTANT: There is a light deflector located in the status panel. When removing the CPU cover from the keyboard, the light deflector will come loose. Be sure to replace it in the status panel when replacing the CPU cover to the keyboard.
- 4. Separate the CPU cover from the keyboard (Figure 5-19).

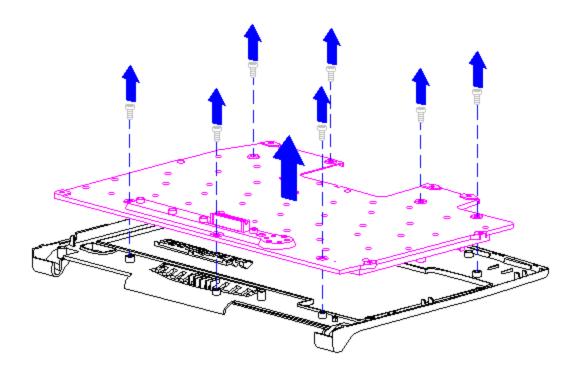

Figure 5-19. Removing the CPU Cover from the Keyboard

5. To replace the CPU cover, reverse the previous steps.

IMPORTANT: A set of warning labels can be ordered as a spare parts kit (spare part number 189288-001). Install the label in the upper right-corner of the cover. This label contains a warning message to prevent physical discomfort and harm. Installation of this label is essential.

Removing the Top PC Card (PCMCIA) Door and Spring

- 1. Remove the keyboard assembly from the computer. Refer to "Removing the Keyboard Assembly" in this section.
- 2. Turn the keyboard assembly topside down.
- 3. To remove the PC Card door from the keyboard assembly, unsnap the PC Card door [1] from the posts, and remove the door (Figure 5-20).
- 4. Remove the spring [2] from the PC Card door (Figure 5-20).

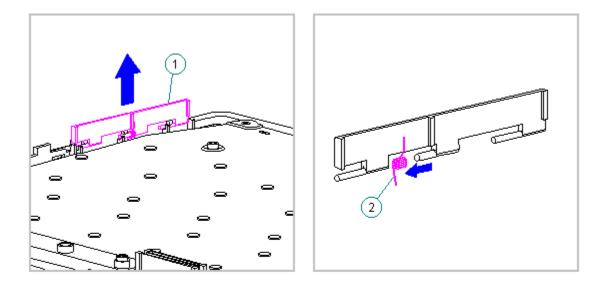

Figure 5-20. Removing the PC Card Door and Spring from the Keyboard Assembly

Replacing the Top PC Card (PCMCIA) Door and Spring

1. Install the PC Card spring on the door post, ensuring that the bent arm of the spring is placed against the rib on the PC Card door (Figure 5-21).

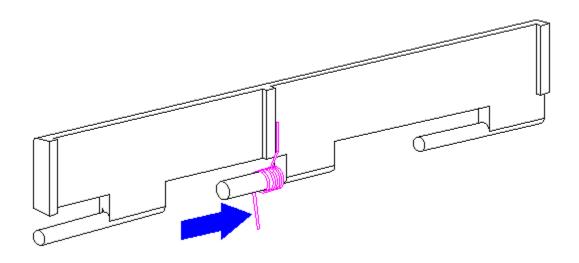

Figure 5-21. Replacing the PC Card Spring

2. Install the PC Card door, ensuring that the spring is placed between the post [1] and the rib [2] (Figure 5-22).

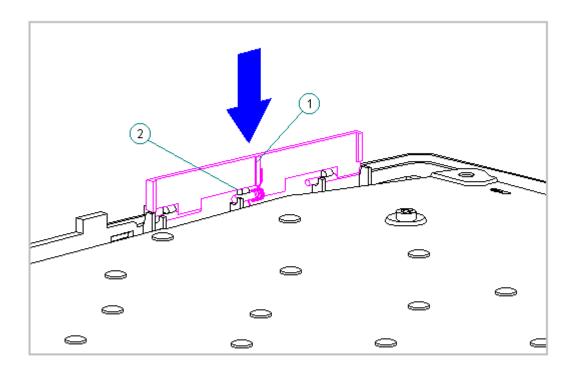

Figure 5-22. Replacing the PC Card Door

Replacing the Keyboard Assembly

To install a new keyboard assembly or replace the existing keyboard assembly in the computer, follow these steps:

1. Open the display to its fully opened position of 135-degrees (Figure 5-23).

The computer becomes top-heavy when the keyboard assembly is removed and the display is opened. Supporting the computer with the hands when it is in the fully opened position prevents damage to the display and the computer. Whenever hand support is removed, open the display assembly to a 90-degree angle.

>>>>>>>

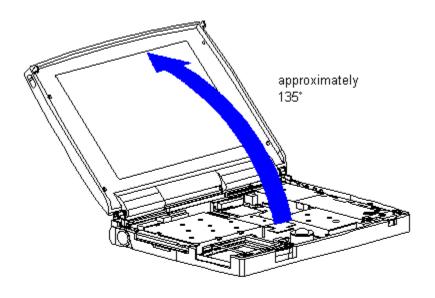

Figure 5-23. Opening the Display to a 135-Degree Angle

- 2. Angle the front end of the keyboard assembly into place at the front edge of the system unit module.
- 3. Ensure that the front plastic seams of the keyboard assembly and the front of the system unit module are aligned and flush with each other.
- 4. Carefully lower the rear of the keyboard assembly to the system unit module and press the outside rear corners until the keyboard assembly snaps into place.
- 5. Verify the alignment of the keyboard assembly to the computer base. Check the seams between the front and side edges of the computer base and the keyboard assembly. If the seam is uneven, remove the keyboard assembly and correctly align the tabs and recesses.
- 6. Press firmly in the center of the keyboard assembly below the status panel [1] to connect the keyboard connector [2] to the system board [3] (Figure 5-24).

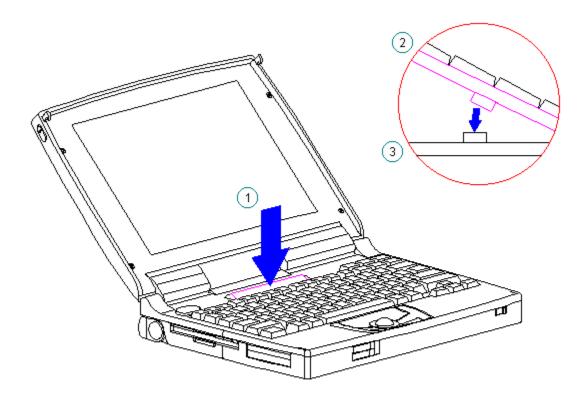

Figure 5-24. Connecting the Keyboard Assembly Connector

### **Battery Compartment Components**

This section contains removal procedures for the following battery compartment components:

- o Battery compartment
- o Anti-skid pad
- o Battery release button spring
- o Battery release button

Removing the Battery Compartment

To remove the battery compartment components, follow these steps:

- 1. Turn the computer off and remove all external devices, including the battery pack and the AC Adapter. Remove the diskette and PC Card, if installed (Section 5.3).
- 2. Turn the computer topside down.
- 3. Gently squeeze in the sides of the compartment, rocking it back and forth, then lifting it up from the bottom of the base (Figure 5-25).

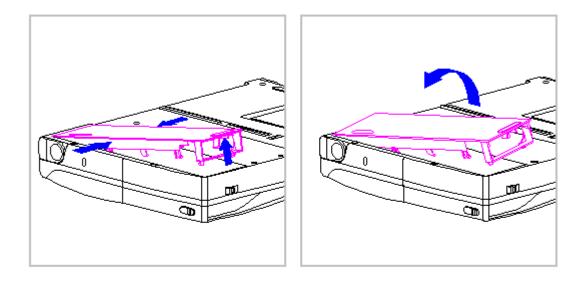

Figure 5-25. Removing the Battery Compartment

4. To replace the battery compartment, reverse the previous steps.

Attaching the Anti-Skid Pads

If installing a new battery compartment, two anti-skid pads must be attached to the bottom of the battery compartment. To attach the anti-skid pads, follow these steps:

- 1. Peel off the top layer of one of the anti-skid pads to expose the adhesive.
- 2. With the adhesive-side down, place the anti-skid pad into the raised oval outline on the battery compartment (Figure 5-26).

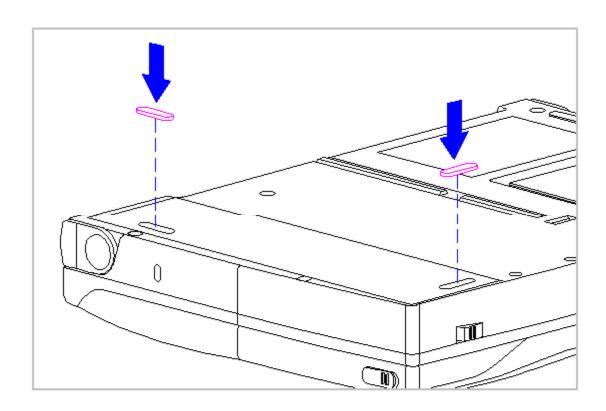

Figure 5-26. Attaching Anti-Skid Pads on the Battery Compartment

Removing the Battery Release Spring and Button

To remove the battery release spring and button, follow these steps:

1. Turn the computer off and remove all external devices, including the battery pack and the AC Adapter. Remove the diskette and PC Card, if installed (Section 5.3).

The computer becomes top-heavy when the keyboard assembly is removed and the display is opened. To prevent damage to the display and the computer, ensure that the display assembly is opened to a 90-degree angle.

>>>>>>>>>

- 2. Remove the keyboard assembly (Section 5.7).
- 3. From the battery enclosure, remove the battery release button spring by unhooking the spring from the clip on the CPU base [1], then releasing it from the hook on the battery release button [2] (Figure 5-27).

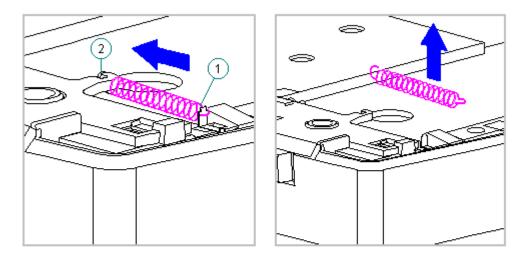

Figure 5-27. Removing the Battery Release Button Spring

4. Rotate the battery release button counterclockwise, until it bows slightly, and lift it up to clear the hook on the computer base (Figure 5-28).

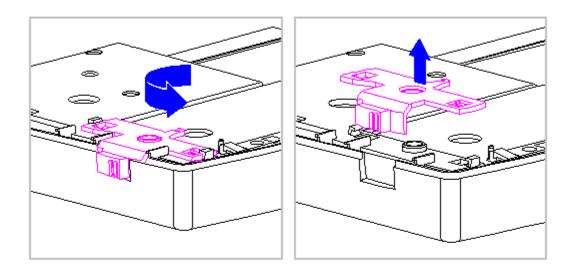

Figure 5-28. Removing the Battery Release Button

5. To replace the battery release button and spring, reverse the previous steps.

### **Hard Drive**

This section contains removal procedures for the following hard drive components:

- o Hard drive
- o Hard drive bracket

Removing the Hard Drive

To remove the hard drive, follow these steps:

- 1. Turn the computer off and remove all external devices, including the battery pack and the AC Adapter. Remove the diskette and PC Card, if installed (Section 5.3).
- 2. Remove the keyboard assembly (Section 5.7).
- 3. Remove the screw that secures the hard drive bracket to the system chassis (Figure 5-29)

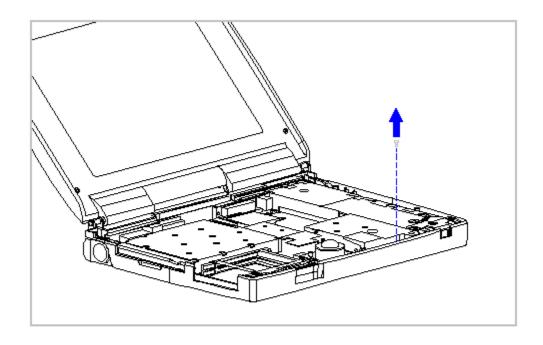

Figure 5-29. Removing the Screw Connecting the Hard Drive Bracket to the System Chassis

4. Grasp the hard drive bracket and slide it toward the front of the computer to disconnect the hard drive from the system board . Then lift it up and out of the system chassis (Figure 5-30).

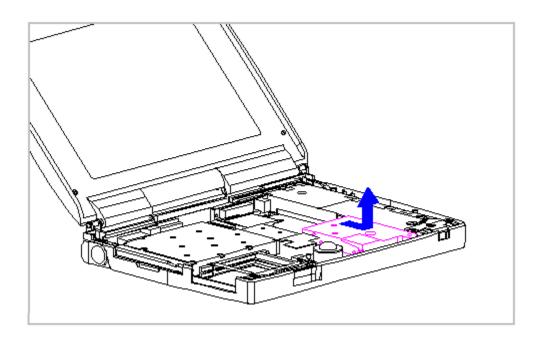

Figure 5-30. Disconnecting the Hard Drive from the System Board

Removing the Hard Drive Bracket

- 1. Remove the keyboard assembly (Section 5.7).
- 2. Remove the hard drive and bracket. Refer to "Removing the Hard Drive" in this section.
- 3. Remove the four screws from the sides of the hard drive bracket and separate the bracket from the hard drive (Figure 5-31).

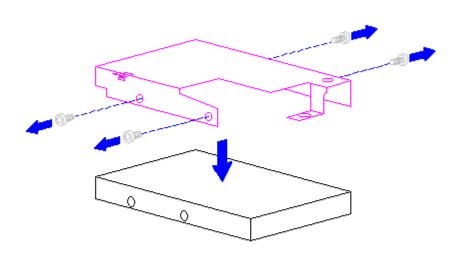

Figure 5-31. Separating the Hard Drive Bracket from the Hard Drive

4. To replace the hard drive bracket, reverse the previous steps. For proper alignment, replace the rear screws first.

Replacing the Hard Drive

To replace the hard drive, follow these steps:

1. Set the hard drive and bracket in place and slide it back to connector (Figure 5-32).

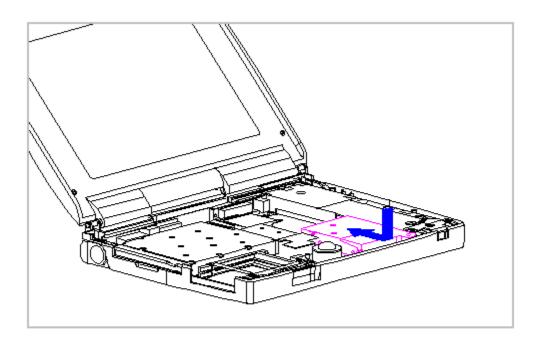

Figure 5-32. Replacing the Hard Drive

2. Replace the screw that connects the hard drive and bracket to the system chassis (Figure 5-33).

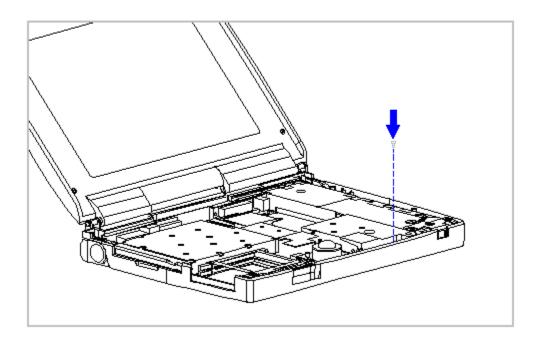

Figure 5-33. Replacing the Screw that Connects the Hard Drive Bracket to the System Chassis

## **Real-Time Clock Battery**

To remove the real-time clock battery, follow these steps:

1. Turn the computer off and remove all external devices, including the battery pack and the AC Adapter. Remove the diskette and PC Card, if installed (Section 5.3).

The computer becomes top-heavy when the keyboard assembly is removed and the display is opened. To prevent damage to the display and the computer, ensure that the display assembly is opened to a 90-degree angle.

>>>>>>

- 2. Remove the keyboard assembly (Section 5.7).
- 3. Remove the real-time clock battery from the system board by inserting a non conductive probe into the battery holder and pushing back on the battery to release it (Figure 5-34).

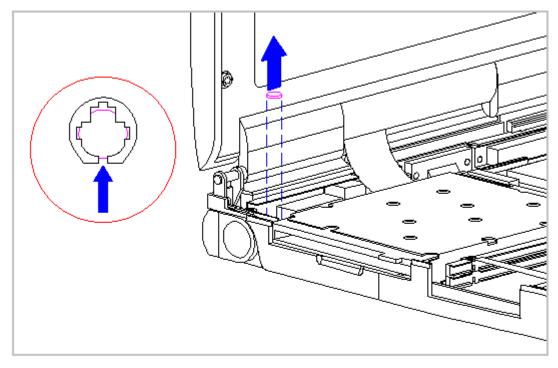

Figure 5-34. Removing the Real-Time Clock Battery

Do not touch the bottom of the battery during replacement.

>>>>>>

4. To replace the real-time clock battery, reverse the previous steps.

### **Integrated Optical Trackball Assembly**

To remove the integrated optical trackball assembly, follow these steps:

1. Turn the computer off and remove all external devices, including the battery pack and the AC Adapter. Remove the diskette and PC Card, if installed (Section 5.3).

The computer becomes top-heavy when the keyboard assembly is removed and the display is opened. To prevent damage to the display and the computer, ensure that the display assembly is opened at a 90-degree angle.

>>>>>>>

- 2. Remove the keyboard assembly (Section 5.7).
- 3. Remove the screws from the front right-hand corner and the left rear corner of the trackball assembly (Figure 5-35).

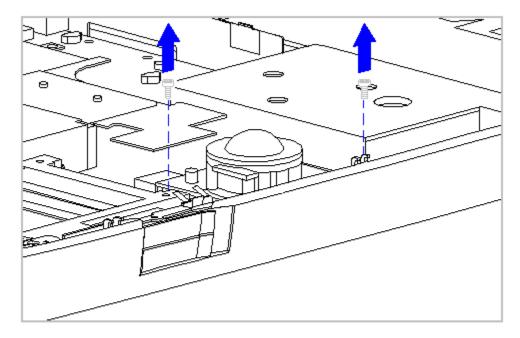

Figure 5-35. Removing the Screws from the Integrated Optical Trackball Assembly

4. Disconnect the integrated optical trackball assembly from the system board by pulling upward on the trackball assembly (Figure 5-36).

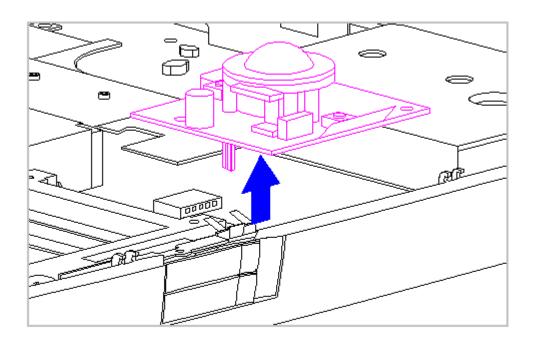

Figure 5-36. Disconnecting the Optical Trackball Assembly from the System Board

5. To replace the integrated optical trackball assembly, reverse the previous steps.

#### Trackball Cleaning Procedures

- 1. Turn off the computer, disconnect AC power, and remove the battery pack.
- 2. Remove the optical trackball.
- 3. Remove any large particles of debris that have fallen into the trackball housing.
- 4. Dip a cotton swab in isopropyl alcohol and squeeze off excess liquid.
- 5. Carefully wipe inside the cage to remove residue from surfaces. Clean the ball bearings by rubbing with the swab. Do not attempt to remove the bearings. DO NOT USE ALCOHOL ON THE SENSOR WINDOW. Instead, gently wipe the sensor window with a soft, dry, lint-free cloth until all debris is removed. Allow enough time for the parts to air dry before reassembling.
- 6. Replace the ball and gently secure the retaining ring by rotating it clockwise.

7. Replace the battery pack and reconnect the AC power.

#### **Diskette Drive**

This section contains removal and replacement procedures for the following diskette drive components:

- o Diskette drive
- o Diskette drive bracket

Removing the Diskette Drive

To remove the diskette drive, follow these steps:

1. Turn the computer off and remove all external devices, including the battery pack and the AC Adapter. Remove the diskette and PC Card, if installed (Section 5.3).

The computer becomes top-heavy when the keyboard assembly is removed and the display is opened. To prevent damage to the display and the computer, ensure that the display assembly is opened to a 90-degree angle.

>>>>>>>

- 2. Remove the keyboard assembly (Section 5.7).
- 3. Disconnect the diskette drive cable from the LIF connectors on the diskette drive and the system board (Figure 5-37).

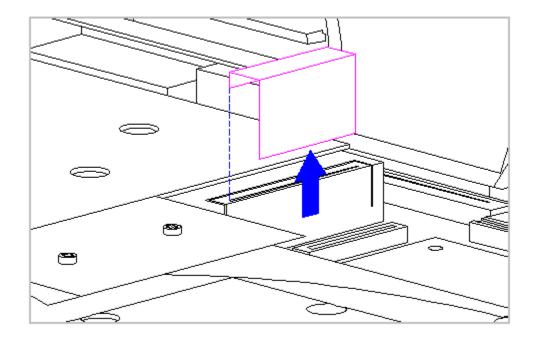

Figure 5-37. Disconnecting the Diskette Drive Cable from the LIF Connectors

Screws in the computer are not interchangeable. As you remove screws, place them with the components you removed. Damage may occur if you insert the screws in the wrong place.

>>>>>>>

4. Remove the three screws that attach the diskette drive bracket to the system board, and the two screws that connect the bracket to the heatspreader (Figure 5-38).

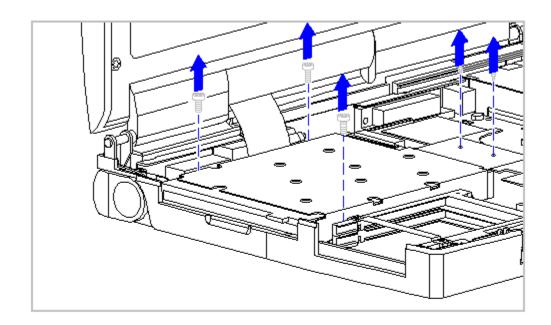

Figure 5-38. Removing the Screws Connecting the Bracket to the System Board and the Heatspreader

When removing or replacing the diskette drive, hold it by grasping the vertical sides. Pressure to the front drive door area of the diskette drive will cause the drive door to pop out from the mounting.

>>>>>>>>

5. Tilt up the diskette drive bracket, then lift it up and out of the system chassis (Figure 5-39).

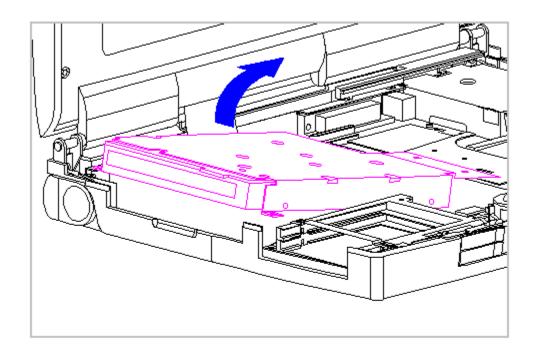

Figure 5-39. Removing the Diskette Drive from the System Chassis

Removing the Diskette Drive from the Diskette Drive Bracket

- 1. Remove the diskette drive from the system chassis. Refer to "Removing the Diskette Drive" in this section.
- 2. Remove the diskette drive from the bracket by removing the four screws from both sides of the bracket (Figure 5-40).

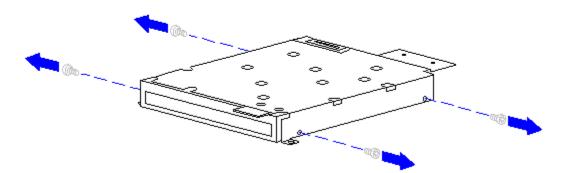

Figure 5-40. Removing the Diskette Drive Bracket Screws

3. Separate the diskette drive from the bracket (Figure 5-41).

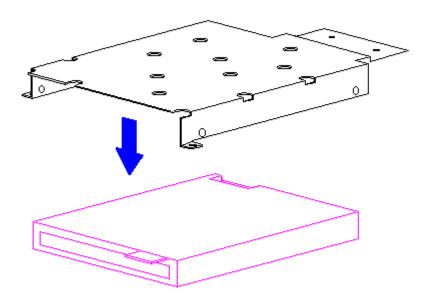

Figure 5-41. Removing the Diskette Drive

4. To replace the diskette drive into the bracket, reverse the previous steps.

Replacing the Diskette Drive

To replace the diskette drive into the system chassis, follow these steps:

When removing or replacing the diskette drive, hold it by grasping the vertical sides. Pressure to the front drive door area of the diskette drive will cause the drive door to pop out from the mounting.

>>>>>>

1. Replace the diskette drive into the diskette drive bracket. Use the four screws to secure the diskette drive to the bracket.

NOTE: When replacing the diskette drive into the bracket, secure the front two screws first.

2. Toe in the back end of the diskette drive into the system chassis.

IMPORTANT: Ensure that the diskette drive door does not catch on the outside edge of the system unit module.

3. Close the diskette drive door slightly while lowering the front of the diskette drive into the system chassis (Figure 5-42).

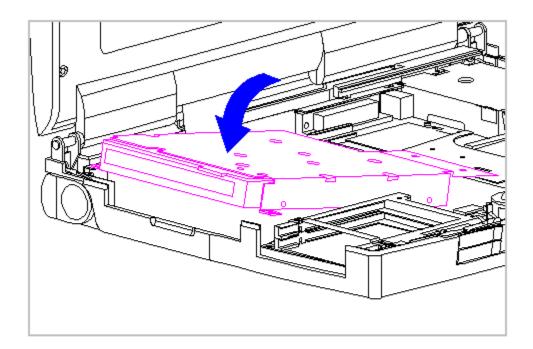

Figure 5-42. Replacing the Diskette Drive

4. Reconnect the diskette drive cable and reinstall the five screws.

IMPORTANT: The screw order for the five screws is important. The three screws that connect the diskette drive bracket to the system board have a tighter tolerance than the two screws that connect the bracket to the heatspreader; therefore, you must install the three screws to the system board before you install the two screws to the heatspreader.

### The System Board

To remove the system board, follow these steps:

1. Turn the computer off and remove all external devices, including the battery pack and the AC Adapter. Remove the diskette and PC Card, if

installed (Section 5.3).

- 2. Remove the memory expansion board, if installed (Section 5.6).
- 3. On the rear of the computer, use a 3/16 hex socket wrench to remove the six screw locks (Figure 5-43).

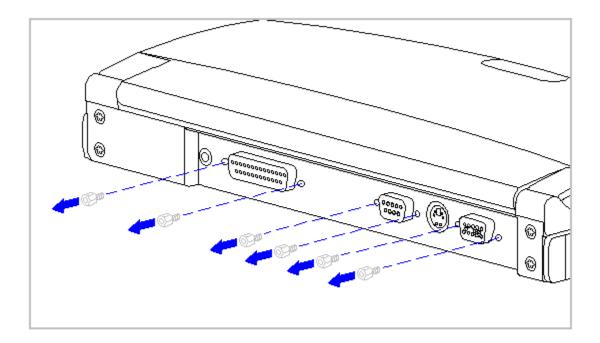

Figure 5-43. Removing the Screw Locks

>>>>>>> CAUTION <<<<<<<<

The computer becomes top-heavy when the keyboard assembly is removed and the display is opened. To prevent damage to the display and the computer, ensure that the display assembly is opened at a 90-degree angle.

>>>>>>

- 4. Remove the keyboard assembly (Section 5.7).
- 5. Remove the hard drive (Section 5.9).
- 6. Remove the integrated trackball assembly (Section 5.11).
- 7. Remove the diskette drive (Section 5.12).

The ZIF connector and its attached cable can be damaged easily. Handle only the connector slide when disconnecting the ZIF connector. Never pull or

twist the cable itself while it is seated in the ZIF connector.

>>>>>>>>>

- 8. Disconnect the display cable from the system board by pulling up both ends of the ZIF connector slide simultaneously [1], carefully opening the slide [2] (Figure 5-44).
- 9. Lift the display cable out of the connector slide [3], being careful not to pull or twist the cable (Figure 5-44).

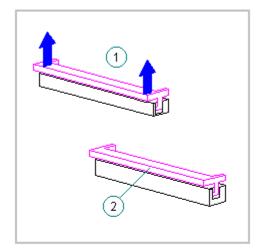

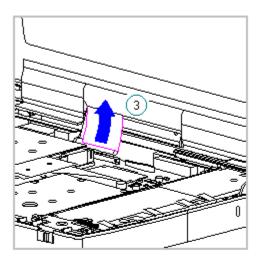

Figure 5-44. Removing the Display Cable from the System Board (All Models)

10. Disconnect the display ground cable [1] from the flex ground bracket above the serial port connector (Figure 5-45).

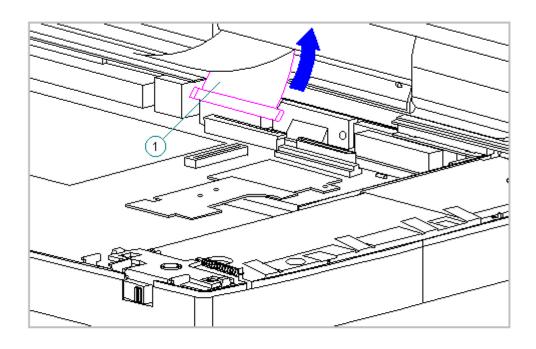

Figure 5-45. Disconnecting the Display Ground Cable

11. Remove the two keyboard ground clips from the chassis (Figure 5-46).

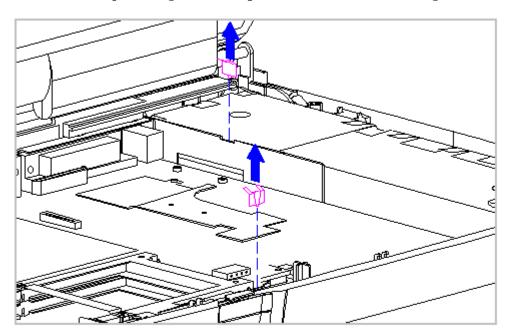

Figure 5-46. Removing the Keyboard Ground Clips from the System Board

12. Remove the left clutch ground clip from the system chassis (Figure 5-47).

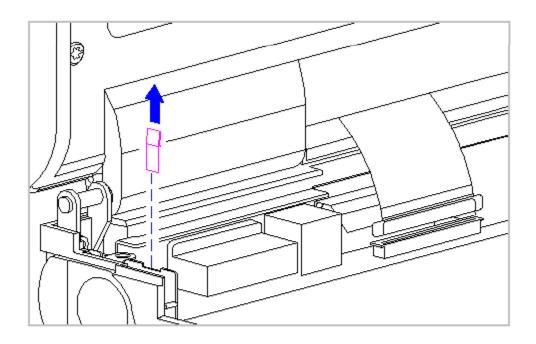

Figure 5-47. Removing the Left Clutch Ground Clip (All Models)

13. Remove the five screws from the system board and the two screws from the battery contact (Figure 5-48).

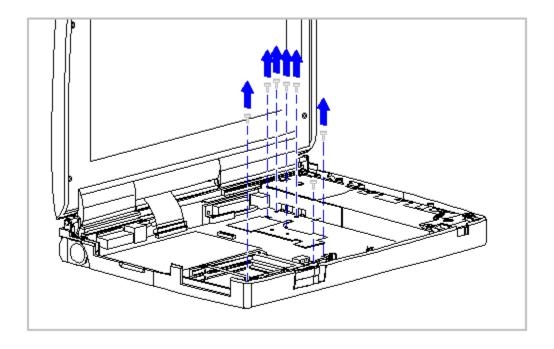

Figure 5-48. Removing the Five System Board and the Two Battery Contact Screws

14. From the front of the computer, tilt the system board up, then lift the system board out of the system chassis (Figure 5-49).

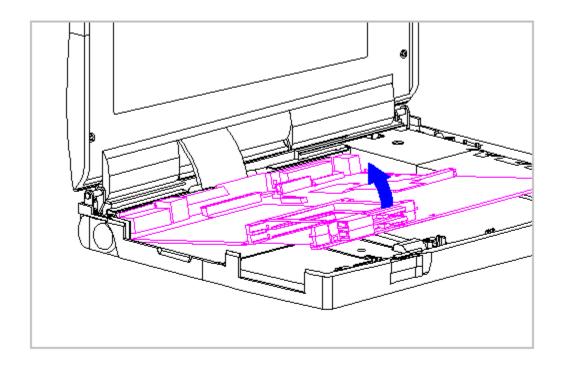

Figure 5-49. Removing the System Board

At this time, remove the PCMCIA rails from the system board if you have not ordered or acquired a replacement set of rails for the new system board you are about to install. If you need to remove the rail set, refer to "Removing the PC Card (PCMCIA) Rails" in Section 5.14.

15. Remove the flex ground bracket from above the serial port connector between the system board and the system chassis (Figure 5-50).

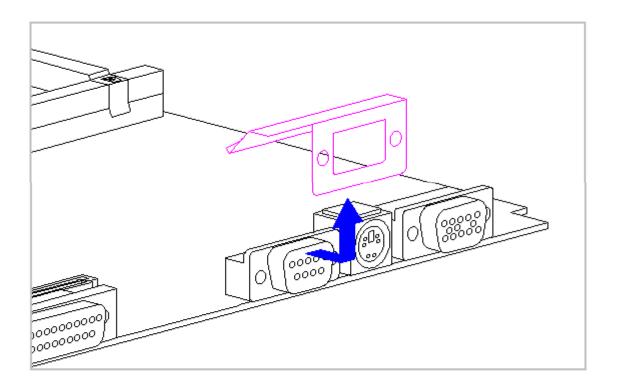

Figure 5-50. Removing the Flex Ground Bracket (All Models)

16. To replace the system board, reverse the previous steps.

>>>>>>>>>>>

When returning a system board for repair or when replacing a board, be careful that the contacts on the EMI clip do not become bent or otherwise damaged.

>>>>>>

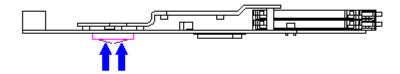

Figure 5-51. Side View of System Board Showing EMI Clip and Contacts

1. Install screws [1] and [2] on the system board before replacing the remaining system board and battery contact screws (Figure 5-52).

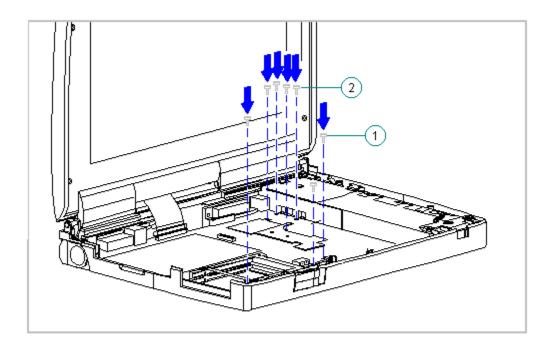

Figure 5-52. Replacing the Five System Board and the Two Battery Contact Screws

## PC Card (PCMCIA) Assembly

The PC Card assembly consists of the PC Card clip and PC Card rails. To remove the PC Card assembly or to remove part of the assembly, follow the steps below.

Removing the PC Card Clip

To remove the PC Card clip, follow these steps:

1. Turn the computer off and remove all external devices, including the battery pack and the AC Adapter. Remove the diskette and PC Card, if installed (Section 5.3).

>>>>>>>>>>>>

The computer becomes top-heavy when the keyboard assembly is removed and the display is opened. To prevent damage to the display and the computer, ensure that the display assembly is opened at a 90-degree angle.

>>>>>>>

- 2. Remove the keyboard assembly (Section 5.7).
- 3. Remove the system board (Section 5.13).
- 4. Remove the two screws of the PC Card rails from the bottom of the system board (Figure 5-53).
- 5. Remove the clip from the top of the PC Card (PCMCIA) header (Figure 5-53).

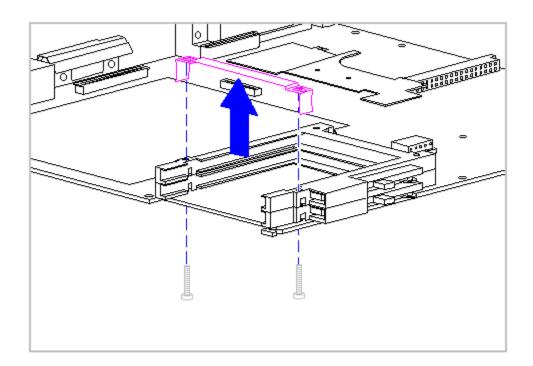

Figure 5-53. Removing the PC Card Clip

| 6. To replace the PC Card clip, reverse the previous steps.                                 |
|---------------------------------------------------------------------------------------------|
| >>>>>>>>>>>>>>>>>>>>>>>>>>>>>>>>>>>>>>                                                      |
| Do not over tighten the clip, or it can become damaged.                                     |
| >>>>>>                                                                                      |
| >>>>>>>>>>>>>>>>>>>>>>>>>>>>>>>>>>>>>>                                                      |
| Be sure not to overtighten any screws or the PC Cards may be difficult to insert and eject. |
| >>>>>>                                                                                      |
| Removing the PC Card (PCMCIA) Rails                                                         |

To remove the PC Card rails, follow these steps.

- 1. Remove the PC Card clip. Refer to "Removing the PC Card Clip" in this section.
- 2. Using the connector removal tool, compress the set of clips on the right and left sides of the rails. This allows the rails to be shifted right or left for removal.
- 3. Slide the rails out of the header (Figure 5-54).

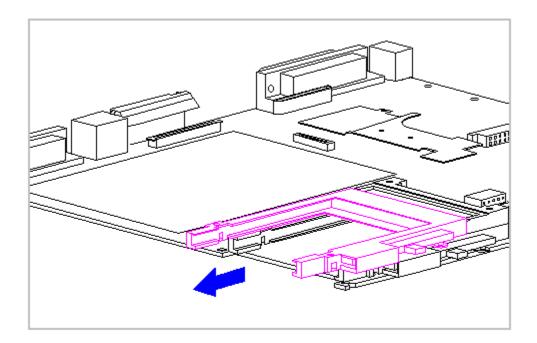

Figure 5-54. Removing the PC Card Rails from the Header

4. To replace the PC Card rails, reverse the previous steps. The PC Card rails go under the edge of the header.

Be sure not to overtighten any screws or the PC Cards may be difficult to insert and eject.

>>>>>>>

### PC Card (PCMCIA) Ejection Levers and Pin

This section contains removal and replacement procedures for the PC Card ejection levers and pin.

To remove the PC Card ejection levers and pin, follow these steps:

1. Turn the computer off and remove all external devices, including the battery pack and the AC Adapter. Remove the diskette and PC Card, if

installed (Section 5.3).

- 2. Remove the keyboard assembly (Section 5.7).
- 3. Remove the PC Card ejection lever pin from the system chassis (Figure 5-55).

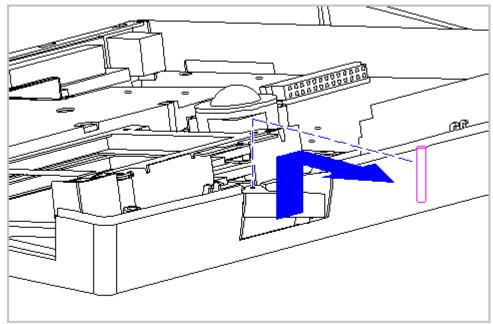

Figure 5-55. Remove the PC Card Ejection Lever Pin

4. Remove the top PC Card ejection lever (Figure 5-56).

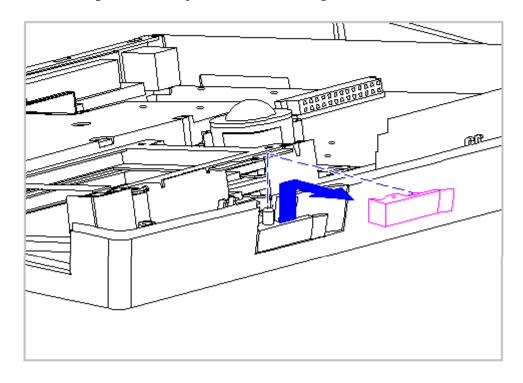

Figure 5-56. Removing the Top PC Card Ejection Lever

5. Remove the bottom PC Card ejection lever from the boss on the CPU base Figure 5-57).

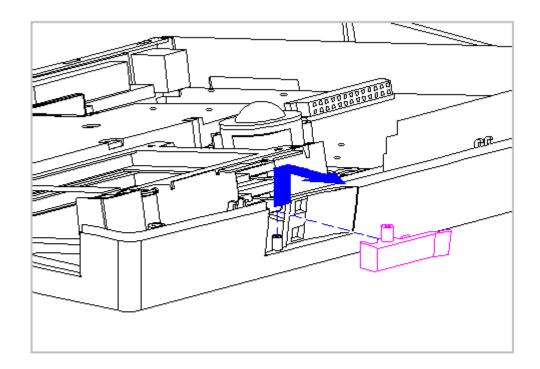

Figure 5-57. Remove the Bottom PC Card Ejection Lever

6. To replace the PC Card ejection levers and pin, reverse the previous steps.

# **PC Card (PCMCIA) Doors and Springs**

This section contains removal and replacement procedures for the PC Card doors and springs. The top PC Card door and spring are located on the keyboard assembly and the bottom PC Card door and spring are located on the CPU base.

Top PC Card Door and Spring

To remove the top PC Card door and spring, follow these steps:

1. Turn the computer off and remove all external devices, including the battery pack and the AC Adapter. Remove the diskette and PC Card, if installed (Section 5.3).

The computer becomes top-heavy when the keyboard assembly is removed and the display is opened. To prevent damage to the display and the computer, ensure that the display assembly is opened at a 90-degree angle.

>>>>>>>

- 2. Remove the keyboard assembly (Section 5.7).
- 3. Unsnap the PC Card door [1] from the post and remove the door (Figure 5-58).
- 4. Remove the spring [2] from the PC Card door (Figure 5-58).

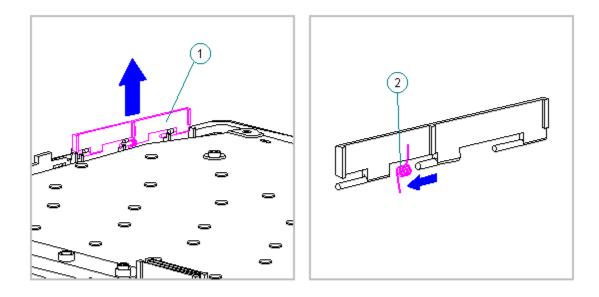

Figure 5-58. Removing the Top PC Card Door and Spring

To replace the top PC Card door and spring, follow these steps:

1. Install the PC Card spring on the door rib, making sure the bent arm of the spring is placed against the rib on the PC Card door (Figure 5-59).

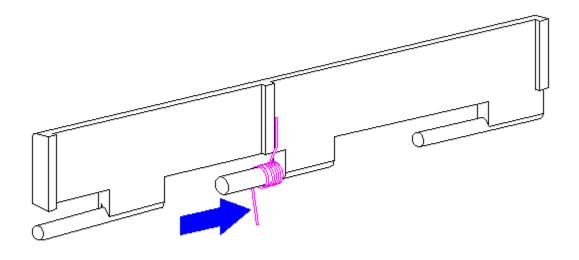

Figure 5-59. Replacing the PC Card Spring

2. Install the PC Card door, making sure the spring is placed between the notch [1] and the rib [2] (Figure 5-60).

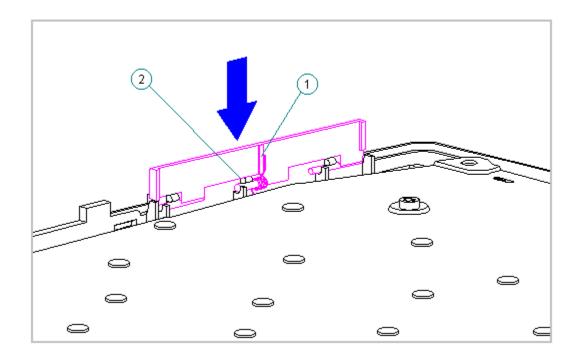

Figure 5-60. Replacing the PC Card Door on the Keyboard Assembly

Bottom PC Card (PCMCIA) Door and Spring

The bottom PC Card door and spring are located on the CPU base. To remove the bottom PC Card door and spring, follow these steps:

1. Turn the computer off and remove all external devices, including the battery pack and the AC Adapter. Remove the diskette and PC Card, if installed (Section 5.3).

The computer becomes top-heavy when the keyboard assembly is removed and the display is opened. To prevent damage to the display and the computer, ensure that the display assembly is opened at a 90-degree angle.

>>>>>>>

- 2. Remove the keyboard assembly (Section 5.7).
- 3. Unsnap the PC Card door from the post and remove the door [1] (Figure 5-61).
- 4. Remove the spring [2] from the PC Card door (Figure 5-61).

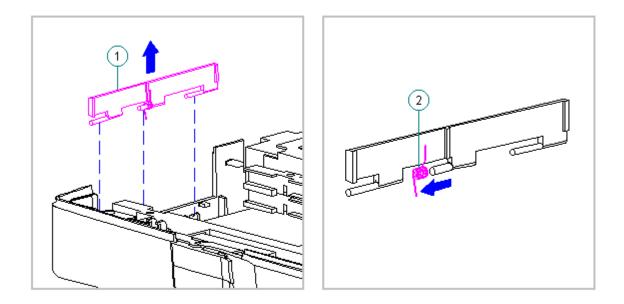

Figure 5-61. Removing the Bottom PC Card Door and Spring

To replace the bottom PC Card spring and door, follow these steps:

1. Install the PC Card spring on the door post, making sure the bent arm of the spring is placed against the rib on the PC Card door (Figure 5-62).

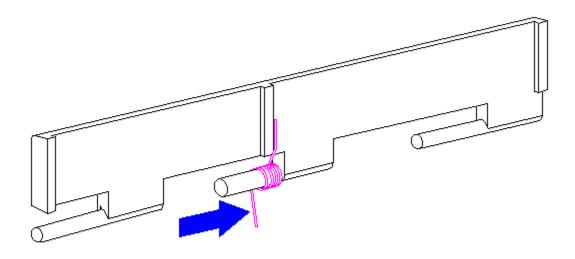

Figure 5-62. Replacing the PC Card Spring

2. Install the PC Card door, making sure the spring is placed between the notch [1] and the rib [2] (Figure 5-63).

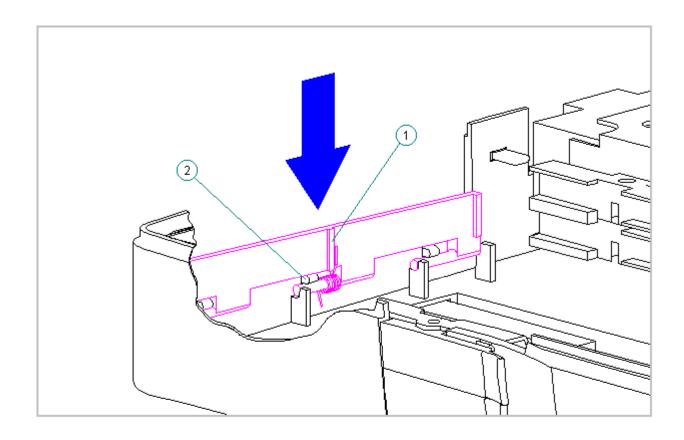

Figure 5-63. Replacing the PC Card Door on the CPU Base

## **System Chassis**

To remove the system chassis, follow these steps:

- 1. Turn the computer off and remove all external devices, including the battery pack and the AC Adapter. Remove the diskette and PC Card, if installed (Section 5.3).
- 2. Remove the handle bracket on either side of the computer (Section 5.4).
- 3. Remove the tilt feet on either side of the computer (Section 5.5).

>>>>>>>>>>

The computer becomes top-heavy when the keyboard assembly is removed and the display is opened. To prevent damage to the display and the computer, ensure that the display assembly is opened at a 90-degree angle.

>>>>>>>

- 4. Remove the keyboard assembly (Section 5.7).
- 5. Remove the system board (Section 5.13).
- 6. Close the display.
- 7. Remove the four clutch screws from the rear of the system unit module (Figure 5-64).

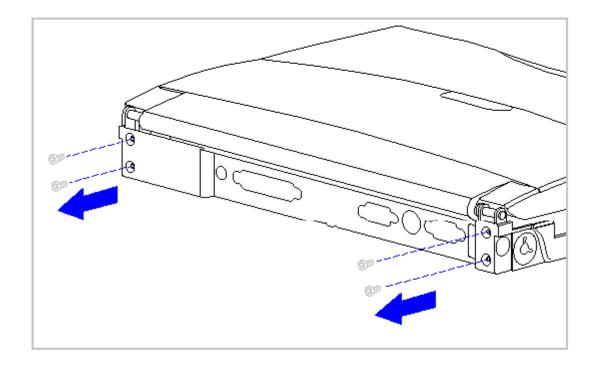

Figure 5-64. Removing the Rear Clutch Screws

8. Remove the display assembly from the system unit module (Figure 5-65).

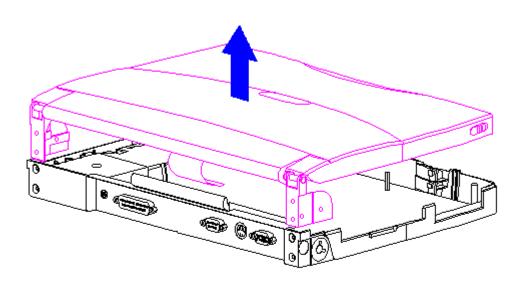

Figure 5-65. Removing the Display Assembly

9. Slide the trough at the rear of the CPU base to the right, then lift up to remove (Figure 5-66).

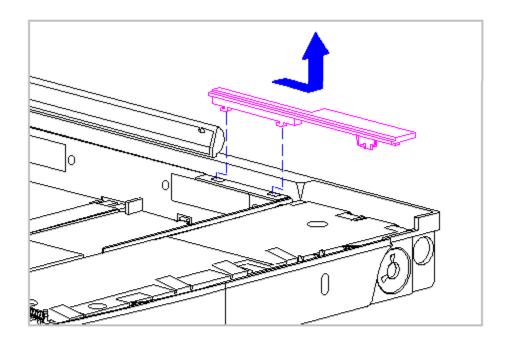

Figure 5-66. Removing the Trough from the CPU Base

- 10. Remove the PC Card ejection levers and pin (Section 5.15).
- 11. Remove the system chassis by gently separating it from the CPU base and lifting out the system chassis (Figure 5-67).

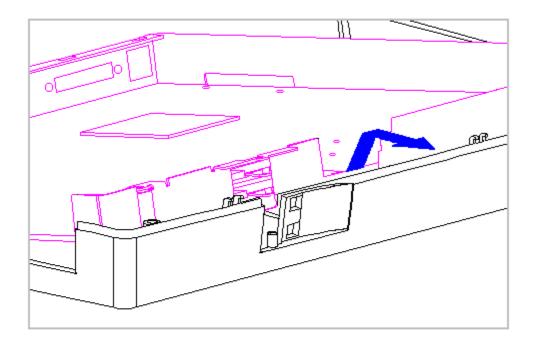

Figure 5-67. Removing the System Chassis

12. To replace the system chassis, reverse the previous steps, being sure to achieve proper alignment by fitting the two slots in the chassis over the two small steps on the CPU base.

#### **CPU Base**

This section provides removal and replacement procedures for the following CPU base components:

- o Battery shield clip
- o Lock provision plate
- o Anti-skid pads

Removing and Replacing the Battery Shield Clip

To remove the battery shield clip, follow these steps:

1. Turn the computer off and remove all external devices, including the battery pack and the AC Adapter. Remove the diskette and PC Card, if installed (Section 5.3).

The computer becomes top-heavy when the keyboard assembly is removed and the display is opened. To prevent damage to the display and the computer, ensure that the display assembly is opened at a 90-degree angle.

>>>>>>>

- 2. Remove the keyboard assembly (Section 5.7).
- 3. Remove the battery spring clip.
- 4. Remove the battery shield clip located between the battery enclosure and the right interior wall of the CPU base (Figure 5-68).

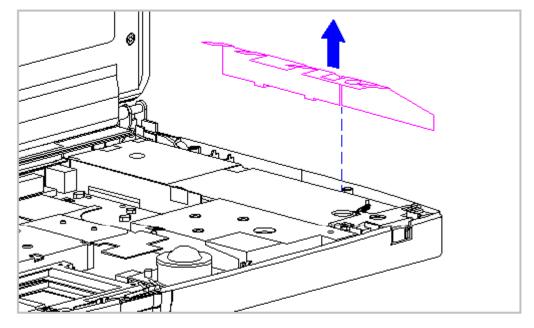

Figure 5-68. Removing the Battery Shield Clip

5. To replace the battery shield clip, reverse the previous steps.

Removing and Replacing the Lock Provision Plate

To remove the lock provision plate, follow these steps:

1. Turn the computer off and remove all external devices, including the battery pack and the AC Adapter. Remove the diskette and PC Card, if installed (Section 5.3).

>>>>>>>> CAUTION <<<<<<<<<

The computer becomes top-heavy when the keyboard assembly is removed and the display is opened. To prevent damage to the display and the computer, ensure that the display assembly is opened at a 90-degree angle.

>>>>>>>>

- 2. Remove the keyboard assembly (Section 5.7).
- 3. Remove the lock provision plate located between the battery enclosure and the right interior wall of the CPU base (Figure 5-69).

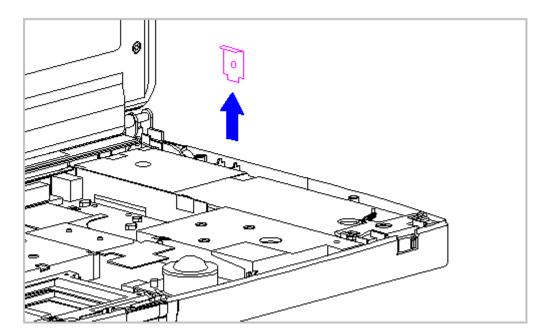

Figure 5-69. Removing the Lock Provision Plate

4. To replace the lock provision plate, reverse the previous steps.

Attaching the Anti-Skid Pads

If replacing the CPU base, two anti-skid pads for the battery tray and the two for the CPU base must be attached to the bottom of the base. To attach the anti-skid pads, follow these steps:

- 1. Peel off the top layer of one of the anti-skid pads to expose the adhesive.
- 2. With the adhesive side down, place the anti-skid pad into the raised oval outline on the CPU base and the battery tray (Figure 5-70).

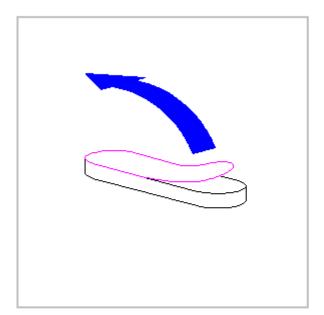

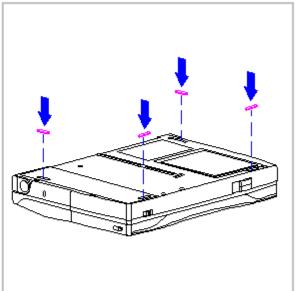

Figure 5-70. Attaching Anti-Skid Pads on the CPU Base

# **Display Assembly Components**

This section contains removal and replacement procedures for the following display assembly components:

- o Bezel
- o Latches
- o Inverter board

Removing and Replacing the Display Bezel

To remove the display bezel, follow these steps:

- 1. Turn the computer off and remove all external devices, including the battery pack and the AC Adapter. Remove the diskette and PC Card, if installed (Section 5.3).
- 2. Open the computer.
- 3. Remove the four screws from the display bezel (Figure 5-71).

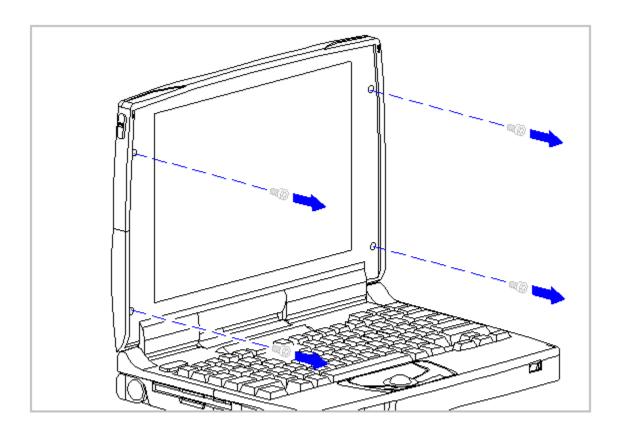

Figure 5-71. Removing the Display Bezel Screws

- 4. Tilt the display to approximately a 110-degree angle.
- 5. Using the case utility tool, separate the display bezel from the display assembly (Figure 5-72).

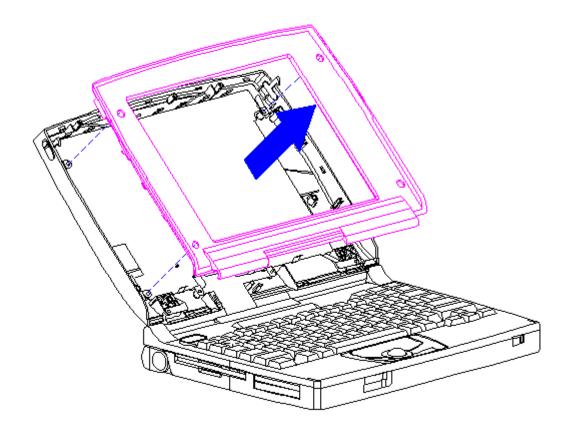

Figure 5-72. Removing the Display Bezel

6. To replace the bezel, reverse the previous steps.

The unit can become top-heavy when pressure is applied while replacing the bezel. Supporting the unit with your hands will prevent it from falling over.

>>>>>>>>>

Removing the Display Enclosure Latches and Springs

To remove the display enclosure latches and springs from either side of the display enclosure, follow these steps:

- 1. Turn the computer off and remove all external devices, including the battery pack and the AC Adapter. Remove the diskette and PC Card, if installed (Section 5.3).
- 2. Open the computer.
- 3. Remove the display bezel. Refer to "Removing and Replacing the Display Bezel" in this section.
- 4. Hold the bottom of the latch near the spring. Flex the hook end of the display latch away from the display enclosure [1] (Figure 5-73).
- 5. Pull the display latch from the top, then out of the display enclosure [2] (Figure 5-73).

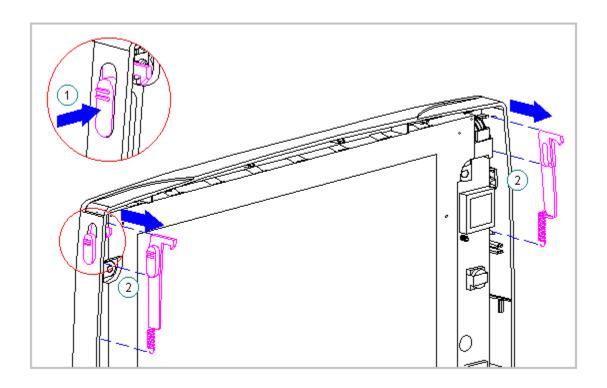

Figure 5-73. Removing the Display Latch from the Display Enclosure

6. Remove the display latch spring from the latch (Figure 5-74).

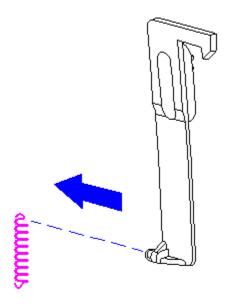

Figure 5-74. Removing the Display Latch Spring from the Latch

To replace the display springs and latches, follow these steps:

1. Hook the display latch spring on to the display latch [1] and place the display latch spring over the post in the display enclosure [2] (Figure

5-75).

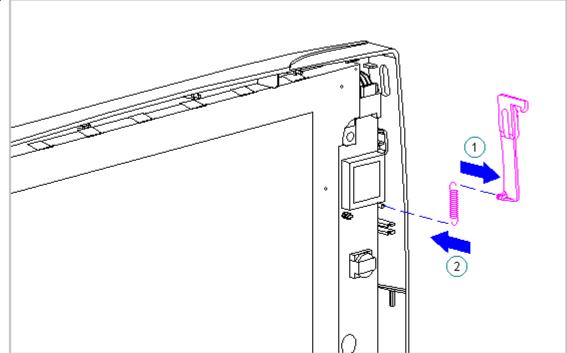

Figure 5-75. Replacing the Display Latch Spring

2. Slide the display latch into place on either side of the display enclosure (Figure 5-76).

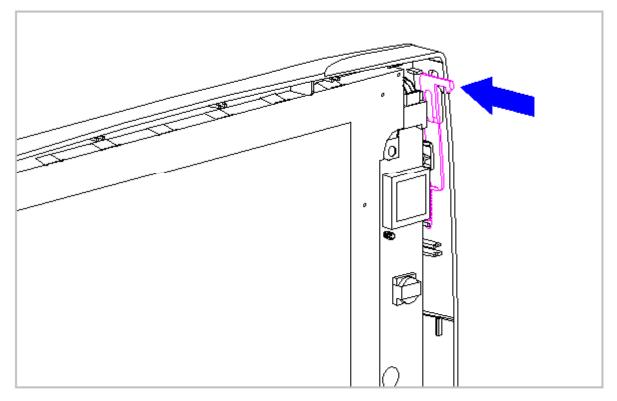

Figure 5-76. Replacing the Display Latch

Removing the Display Inverter Board from the CSTN (10.4 in) Display

>>>>>>>>>>>>

Ensure that the power cord is disconnected from the electrical outlet and that the battery pack is removed from the computer before beginning replacement procedures. Failure to disconnect power could result in serious injury or damage to the equipment.

>>>>>>>

To remove the inverter board from the CSTN display, follow these steps:

- 1. Turn the computer off and remove all external devices, including the battery pack and the AC Adapter. Remove the diskette and PC Card, if installed (Section 5.3).
- 2. Open the computer.
- 3. Remove the display bezel. Refer to "Removing and Replacing the Display Bezel" in this section.

When servicing the computer, ensure that cables are placed in their proper location to avoid pinching during the reassembly process. Improper cable placement can cause severe damage to the unit.

>>>>>>>

4. Lift up the inverter board until it clears the three posts on the display enclosure (Figure 5-77).

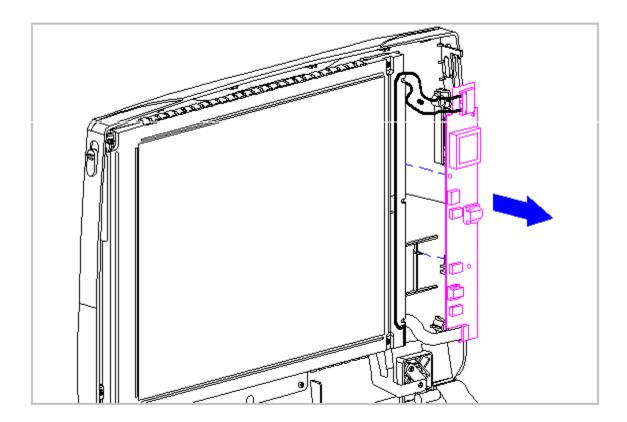

Figure 5-77. Removing the Inverter Board from the CSTN Display.

>>>>>>>>>>

Ensure that the power cord is disconnected from the electrical outlet and that the battery pack is removed from the computer before beginning replacement procedures. Failure to disconnect power could result in serious injury or damage to the equipment.

>>>>>>>

- 5. Unplug the backlight cable [1] from the display inverter board to free the inverter board from the display enclosure (Figure 5-78).
- 6. Remove the display cable [2] from the inverter board by gently lifting up the inverter board and disconnecting it from the display cable and the display enclosure (Figure 5-78).
- 7. Remove the screw in the lower-right corner of the display to release the ground wire which is attached to the inverter board.

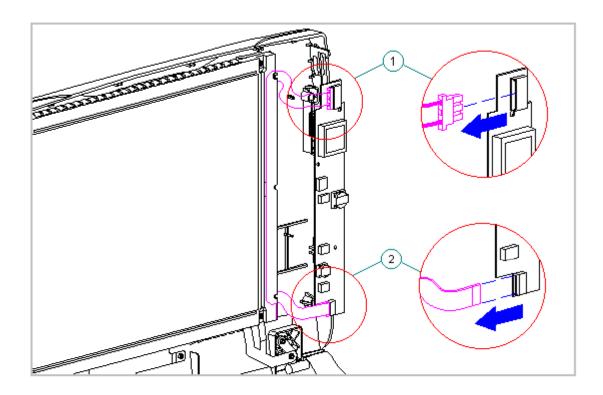

Figure 5-78. Unplugging the Backlight Cable and Disconnecting the Display Cable of the CSTN (10.4 in) Display

Removing the Display Inverter Board from the CTFT (10.4 in) Display

>>>>>>>>>>>>>>>>

Ensure that the power cord is disconnected from the electrical outlet and that the battery pack is removed from the computer before beginning replacement procedures. Failure to disconnect power could result in serious injury or damage to the equipment.

>>>>>>>

NOTE: The inverter board for the CTFT (10.4 in) display fits partially behind the display. Loosen the screws (as indicated by the circles in Figure 5-79) on the display to slide the inverter out from behind the display.

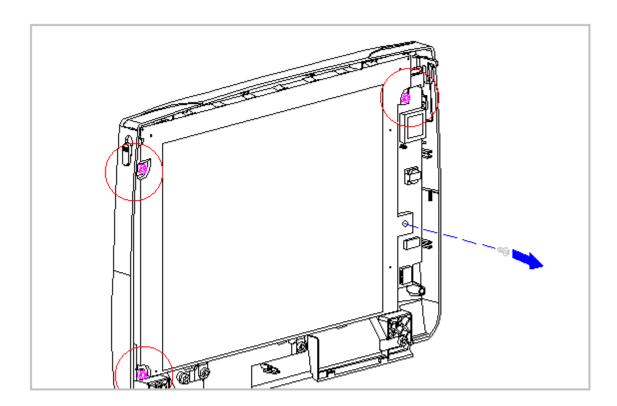

Figure 5-79. Sliding the Inverter Board from behind the CTFT Display

To remove the inverter board for the CTFT (10.4 in) Display, follow these steps:

- 1. Turn the computer off and remove all external devices, including the battery pack and the AC Adapter. Remove the diskette and PC Card, if installed (Section 5.3).
- 2. Open the computer.
- 3. Remove the display bezel. Refer to "Removing and Replacing the Display Bezel" in this section.

When servicing the computer, ensure that cables are placed in their proper location to avoid pinching during the reassembly process. Improper cable placement can cause severe damage to the unit.

>>>>>>

4. Lift up the inverter board until it clears the three posts on the display enclosure (Figure 5-80).

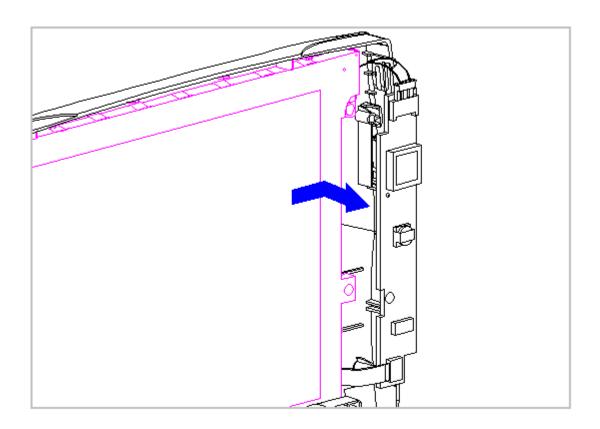

Figure 5-80. Removing the Inverter Board of the CTFT (10.4 inch) Display from the Display Enclosure

>>>>>>>>>>>

Ensure that the power cord is disconnected from the electrical outlet and

that the battery pack is removed from the computer before beginning replacement procedures. Failure to disconnect power could result in serious injury or damage to the equipment.

>>>>>>>

- 5. Unplug the backlight cable [1] from the display inverter board to free the inverter board from the display enclosure (Figure 5-81).
- 6. Remove the display cable [2] from the inverter board by gently lifting up the inverter board and disconnecting it from the display cable and the display enclosure (Figure 5-81).

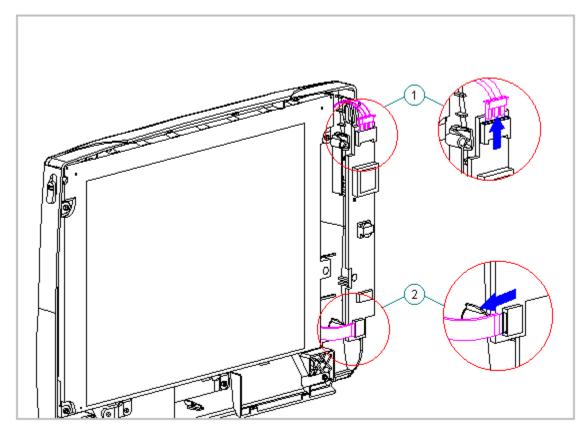

Figure 5-81. Unplugging the Backlight Cable and Disconnecting the Display Cable of the CTFT (10.4 in) Display

Replacing the Display Inverter Board

To replace the inverter board, follow these steps:

Ensure that the power cord is disconnected from the electrical outlet and that the battery pack is removed from the computer before beginning replacement procedures. Failure to disconnect power could result in serious injury or damage to the equipment.

>>>>>>>

>>>>>>>>>>>

These steps must be followed whenever replacing any component in the display assembly because of high susceptibility to electrostatic discharge, which will damage the LCD panel.

>>>>>>>

When servicing the computer, ensure that cables are placed in their proper location to avoid pinching during the reassembly process. Improper cable placement can cause severe damage to the unit.

>>>>>>

- 1. Insert the inverter board LIF connector into the display cable.
- 2. Plug in the backlight cable to the inverter board.
- 3. Mount the inverter board into the display enclosure, aligning the inverter board with the three mounting posts.
- 4. For the CSTN (10.4 in) display, reconnect the inverter ground wire to the lower right corner of the display.
- 5. For the CTFT (10.4 in) display, the inverter board slides partially underneath the display.

### Color STN (10.4 in) Display

This section contains removal and replacement procedures for the following CSTN (10.4 in) display components:

- o Display panel
- o Shield
- o Display cable
- o Display ground cable

Removing the CSTN (10.4 in) Panel, Shield, Display Cable, and the Display Ground Cable

To remove the liquid crystal display CSTN (10.4 in) panel, shield, display cable, and the display ground cable, follow these steps:

- 1. Turn the computer off and remove all external devices, including the battery pack and the AC Adapter. Remove the diskette and PC Card, if installed (Section 5.3).
- 2. Open the computer.

The computer becomes top-heavy when the keyboard assembly is removed and the display is opened. To prevent damage to the display and the computer, ensure that the display assembly is opened at a 90-degree angle.

>>>>>>>

3. Remove the keyboard assembly (Section 5.7).

The ZIF connector and its attached cable can be damaged easily. Handle only the connector slide when disconnecting the ZIF connector. Never pull or twist the cable itself while it is seated in the ZIF connector.

>>>>>>>>

- 4. Remove the display cable from the system board by pulling up both ends of the ZIF connector slide simultaneously [1], carefully opening the slide [2] (Figure 5-82).
- 5. Lift the display cable out of the connector slide [3], being careful not to pull or twist the cable (Figure 5-82).

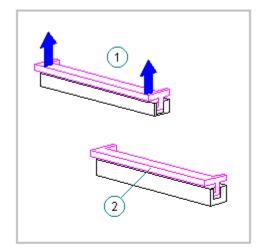

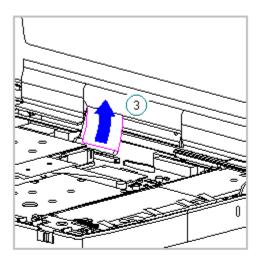

Figure 5-82. Removing the Display Cable from the System Board - CSTN (10.4 in) Display

6. Disconnect the display ground cable [1] from the flex ground bracket above the serial port connector (Figure 5-83).

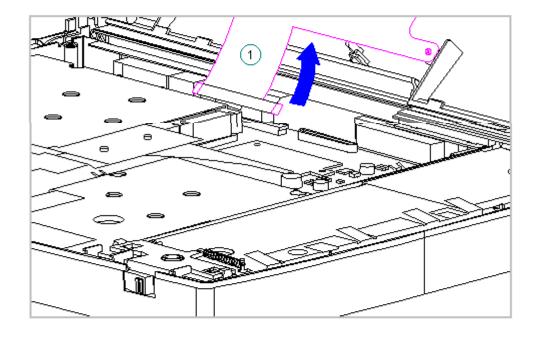

Figure 5-83. Disconnecting the Display Ground Cable - CSTN (10.4 in) Display

>>>>>>>>>>>

To prevent damage to the trough, ensure that the trough does not tilt forward into the CPU base when the bezel is removed.

>>>>>>

- 7. Remove the display bezel (Section 5.19).
- 8. Remove the inverter board (Section 5.19).
- 9. Remove the display cable and backlight cable from the inverter board (Section 5.19).

The computer becomes top-heavy when the keyboard assembly is removed and the display is opened. To prevent damage to the display and the computer, be sure to support the display assembly when it is fully opened at approximately a 135-degree angle.

>>>>>>>

10. Open the display to its fully open position of approximately 135-degrees (Figure 5-84).

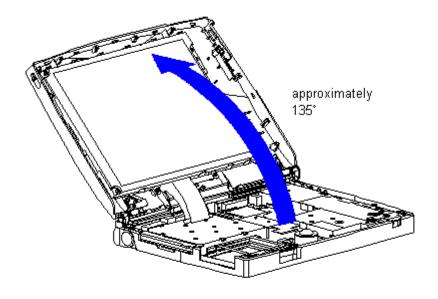

Figure 5-84. Opening the Display Approximately 135 Degrees - CSTN (10.4 in) Display

When servicing the computer, ensure that cables are placed in their proper location to avoid pinching during the reassembly process. Improper cable placement can cause severe damage to the unit.

>>>>>>>

11. Remove the screws that secure the CSTN (10.4 in) panel and shield to the display enclosure (Figure 5-85).

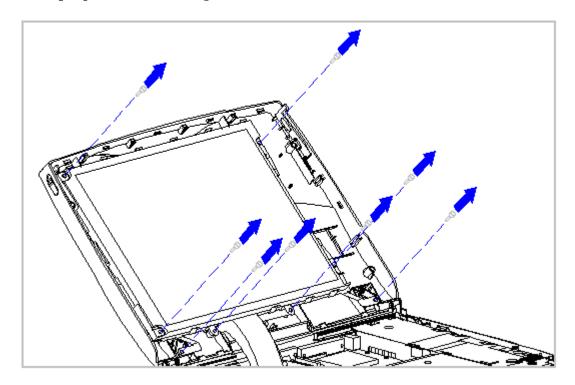

Figure 5-85. Removing the Screws from the CSTN (10.4 inch) Panel and Shield

12. Carefully remove the CSTN (10.4 in) panel, display cable, and shield from the display enclosure (Figure 5-86).

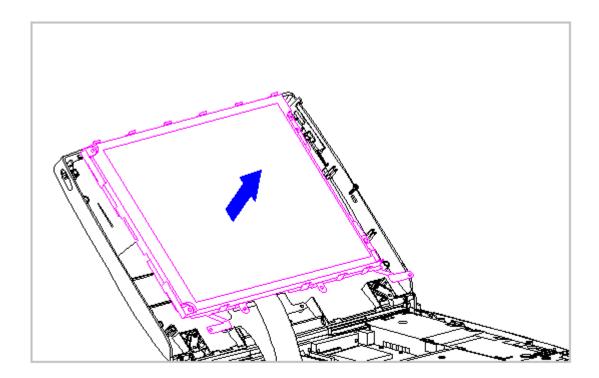

Figure 5-86. Removing the CSTN (10.4 in) Panel and Shield

Excess flexing and bending of the shield tabs and fingers can damage the shield.

>>>>>>>>>

13. On the right side of the display shield, slide the two shield tabs from the face of the CSTN (10.4 in) panel to the back (Figure 5-87).

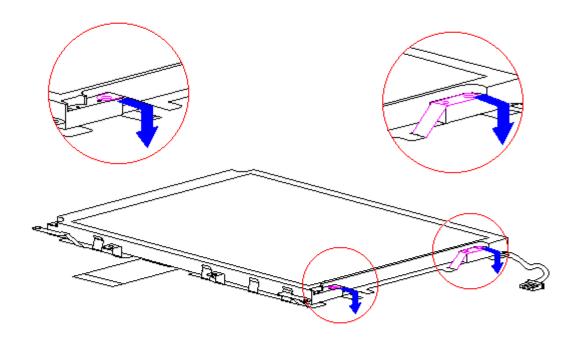

Figure 5-87. Removing the Display Shield Tabs - CSTN (10.4 in) Display

- 14. Lay the CSTN (10.4 in) panel face down on a clean surface.
- 15. Slide the display shield off the panel (Figure 5-88).

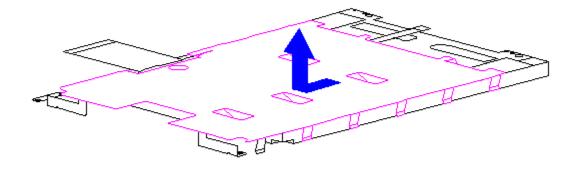

Figure 5-88. Removing the Display Shield from the CSTN (10.4 inch) Panel

16. Disconnect the display cable from the connector on the back of the CSTN (10.4 in) panel (Figure 5-89).

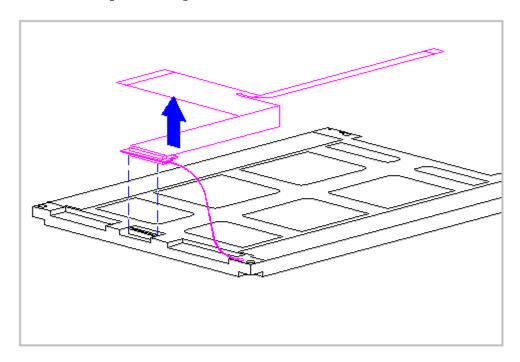

Figure 5-89. Removing the Display Cable from the CSTN (10.4 in) Panel

17. Lift the display ground cable out of the display enclosure (Figure 5-90).

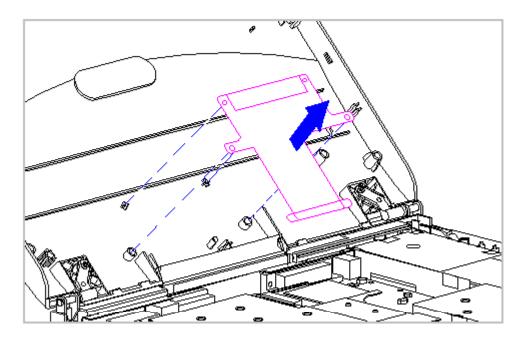

Figure 5-90. Removing the Display Ground Cable from the Display Enclosure - CSTN (10.4 in) Display

Replacing the Display Ground Cable, Display Cable, Shield, and the CSTN (10.4 in) Panel

To replace the display ground cable, display cable, shield, and the CSTN (10.4 in) panel, follow these steps:

1. Position the display ground cable in the display enclosure, aligning the cable with the bosses in the display enclosure (Figure 5-91).

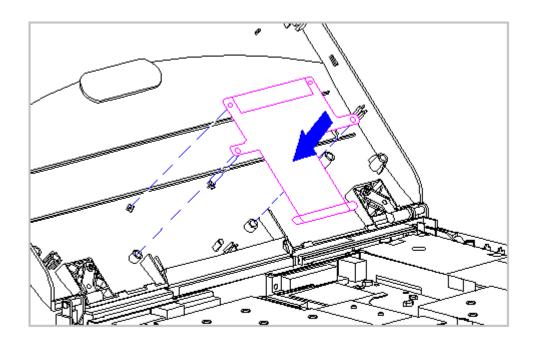

Figure 5-91. Replacing the Display Ground Cable - CSTN (10.4 in) Display

2. Connect the display cable to the XOVER Board. Then connect the XOVER Board to the connector on the back of the panel (Figure 5-92).

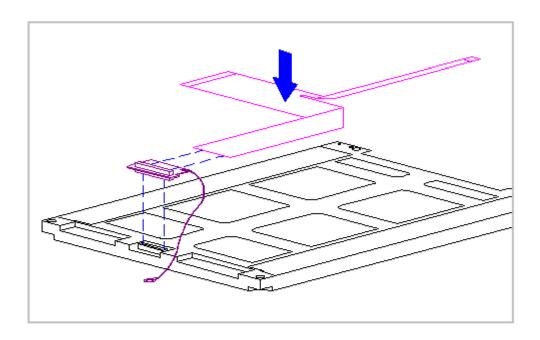

Figure 5-92. Replacing the Display Cable to the CSTN (10.4 in) Panel

3. Slightly lift the tabs on the left side of the display shield and slide the shield onto the CSTN (10.4 in) panel. Ensure that the LIF connector end of the display cable is exposed on the right side of the panel (Figure 5-93).

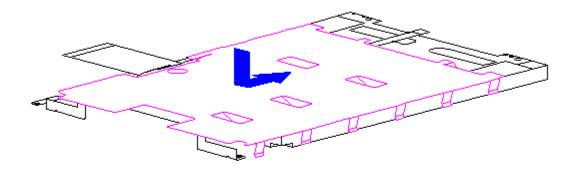

Figure 5-93. Placing the Display Shield on the CSTN (10.4 inch) Panel

4. Place the display shield tabs in the indentations on the sides of the CSTN (10.4 in) panel (Figure 5-94).

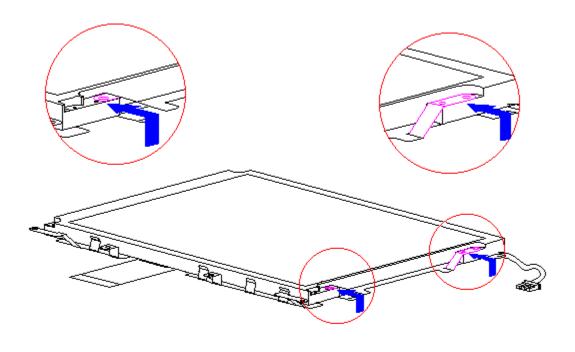

Figure 5-94. Positioning the Display Shield Tabs - CSTN (10.4 in) Display

5. Align the CSTN (10.4 in) panel, display cable, and shield in the display enclosure and replace the screws. Before replacing the screw in the lower-left corner, route the XOVER board ground wire around the boss at the bottom of the display enclosure. Hold the end of the wire over the screw hole and install the screw, attaching the wire. Ensure that the ZIF connector end of the display cable and the end of the display ground cable are exposed at the bottom of the display enclosure (Figure 5-95).

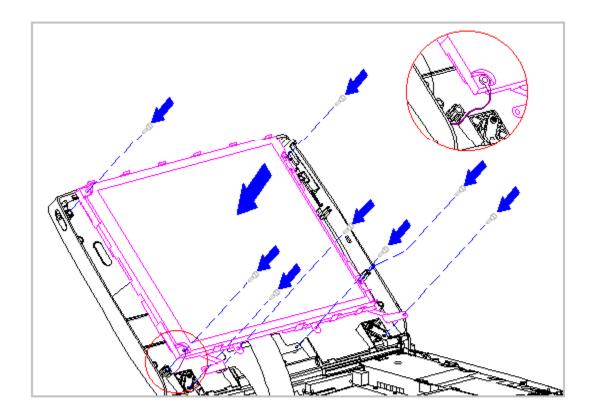

Figure 5-95. Replacing the CSTN (10.4 in) Panel and the Display Shield

- 6. Connect the display cable and the backlight cable to the inverter board (Section 5.19).
- 7. Replace the inverter board (Section 5.19).
- 8. Replace the bezel (Section 5.19).
- 9. Connect the display ground cable [1] to the flex ground bracket above the serial port connector (Figure 5-96).

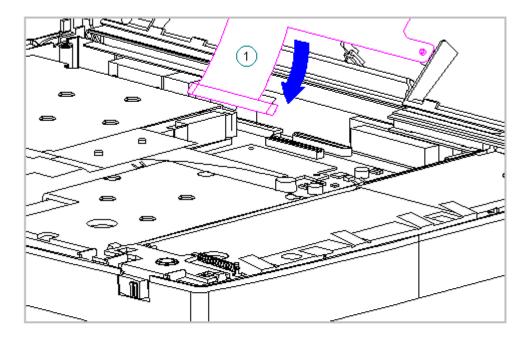

Figure 5-96. Connecting the Display Ground Cable - CSTN (10.4 in Display)

- 10. Carefully insert the end of the display ground cable into the ZIF connector slide on the system board.
- IMPORTANT: Ensure that the ZIF connector slide is in its fully upward position and that it remains so while you are inserting the cable into it. Before closing the slide, ensure that the cable is fully seated (to the white insertion line) in the ZIF connector.
- 11. While holding the end of the display cable inside the ZIF connector slide, press down both ends of the slide simultaneously to secure the cable in the ZIF connector (Figure 5-97).

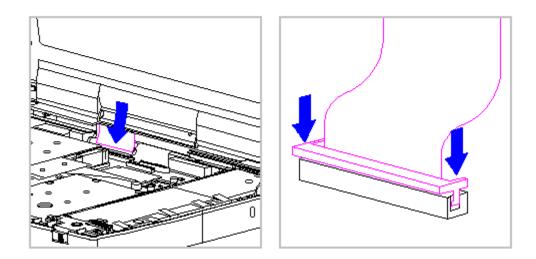

Figure 5-97. Connecting the Display Cable to the System Board - CSTN (10.4 in) Display

- 12. Ensure that the cable has been seated evenly and that the white line on the cable is level.
- 13. Replace the keyboard assembly (Section 5.7).

### Color TFT (10.4 in) Display

This section contains removal and replacement procedures for the following CTFT (10.4 in) display components:

- o Display panel
- o Display cable
- o Shield
- o Display ground cable

Removing the CTFT (10.4 in) Display Panel

To remove the CTFT (10.4 in) panel, follow these steps:

- 1. Turn the computer off and remove all external devices, including the battery pack and the AC Adapter. Remove the diskette and PC Card, if installed (Section 5.3).
- 2. Open the computer.

>>>>>>>> CAUTION <<<<<<<<

To prevent damage to the trough, ensure that the trough does not tilt forward into the CPU base when the bezel is removed.

>>>>>>>

3. Remove the display bezel (Section 5.19).

>>>>>>>> CAUTION <<<<<<<<

The computer becomes top-heavy when the keyboard assembly is removed and the display is opened. To prevent damage to the display and the computer, be sure to support the display assembly when it is fully opened at approximately a 135-degree angle.

>>>>>>>

4. Open the display to its fully open position of approximately 135 degrees (Figure 5-98).

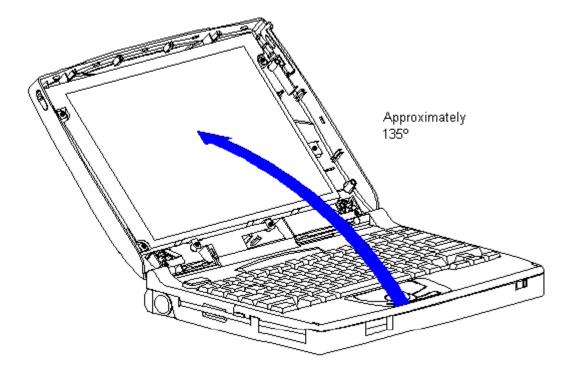

Figure 5-98. Opening the Display Approximately 135 Degrees - CTFT (10.4 in) Display

NOTE: The inverter board of the CTFT (10.4 in) display fits partially behind the display. Loosen the screws on the display to slide the inverter out from behind the display.

- 5. Remove the inverter board (Section 5.19).
- 6. Remove the display cable and backlight cable from the inverter board (Section 5.19).
- 7. Remove the four screws that secure the panel to the display enclosure (Figure 5-99).

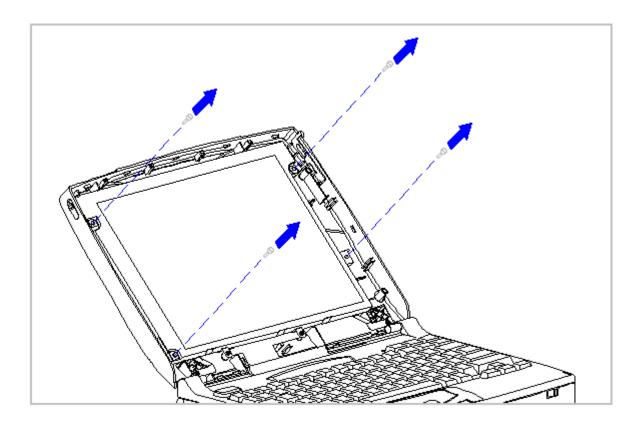

Figure 5-99. Removing the Screws from the CTFT (10.4 in) Panel

8. Carefully rotate the CTFT (10.4 in) panel down and out of the display enclosure, laying the panel gently on the keyboard assembly (Figure 5-100).

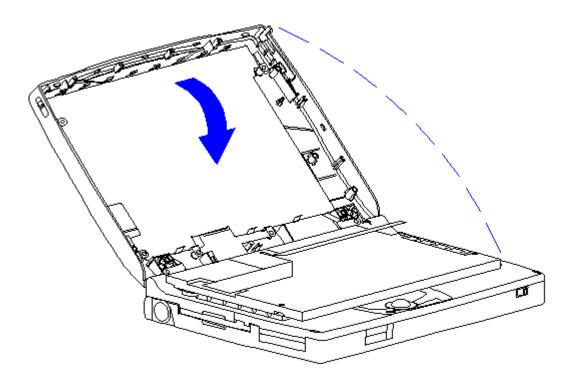

Figure 5-100. Removing the CTFT (10.4 inch) Panel from the Display Enclosure

9. Remove the display cable from the connector on the back of the panel by pulling upward on the tabs on the back of the connector (Figure 5-101).

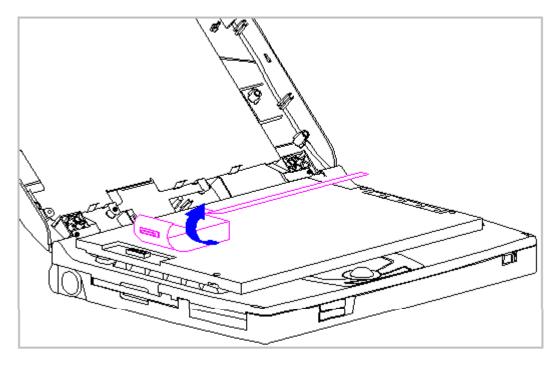

Figure 5-101. Removing the CTFT (10.4 inch) Display Cable from the Panel

10. The CTFT display cable is disconnected by pulling upward on the tabs on the back of the connector.

Replacing the CTFT (10.4 in) Display Panel

When servicing the computer, ensure that cables are placed in their proper location to avoid pinching during the reassembly process. Improper cable placement can cause severe damage to the unit.

>>>>>>>

To replace the CTFT (10.4 in) panel, follow these steps:

1. Connect the display cable to the connector on the back of the CTFT (10.4 in) panel (Figure 5-102).

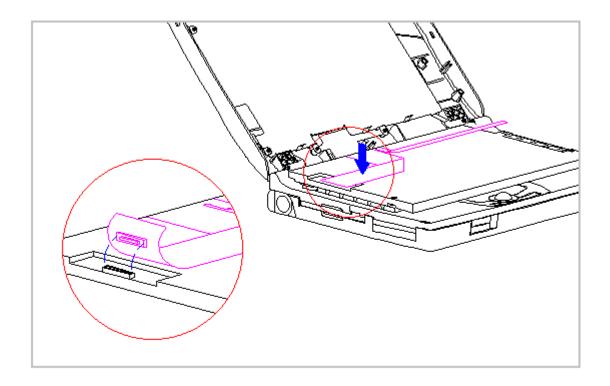

Figure 5-102. Connecting the Display Cable to the CTFT (10.4 inch) Panel

NOTE: A replacement panel has a diaper, or shield, preinstalled on the back. The panel may be installed optionally on either a Contura 400 or Armada 1100 CTFT display.

2. Position the CTFT (10.4 in) panel into the display enclosure, ensuring that the ZIF connector end of the display cable is exposed on the right side of the panel (Figure 5-103).

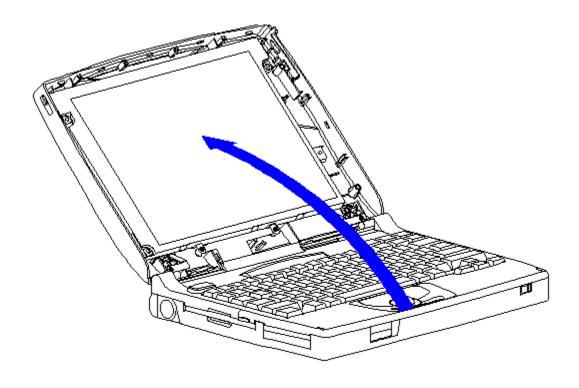

Figure 5-103. Placing the CTFT (10.4 inch) Panel into the Display Enclosure

3. Secure the CTFT (10.4 in) panel with four screws to the display enclosure.

Removing the CTFT (10.4 in) Display Cable

To remove the CTFT (10.4 in) display cable, follow these steps:

- 1. Turn the computer off and remove all external devices, including the battery pack and the AC Adapter. Remove the diskette and PC Card, if installed (Section 5.3).
- 2. Open the computer.

The computer becomes top-heavy when the keyboard assembly is removed and the display is opened. To prevent damage to the display and the computer, ensure that the display assembly is opened at a 90-degree angle.

>>>>>>

3. Remove the keyboard assembly (Section 5.7).

The ZIF connector and its attached cable can be damaged easily. Handle only the connector slide when disconnecting the ZIF connector. Never pull or twist the cable itself while it is seated in the ZIF connector.

>>>>>>>

To prevent damage to the trough, ensure that the trough does not tilt forward into the CPU base when the bezel is removed

>>>>>>

- 4. Remove the display cable from the system board by pulling up both ends of the ZIF connector slide simultaneously [1], carefully opening the slide [2] (Figure 5-104).
- 5. Lift the display cable out of the connector slide [3], being careful not to pull or twist the cable (Figure 5-104).

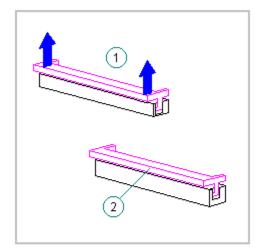

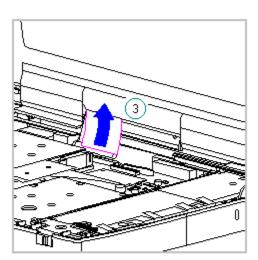

Figure 5-104. Removing the Display Cable from the System Board - CTFT (10.4 in) Display

- 6. Remove the display bezel (Section 5.19).
- 7. Remove the inverter board (Section 5.19).

The ZIF connector and its attached cable can be damaged easily. Handle only the connector slide when disconnecting the ZIF connector. Never pull or twist the cable itself while it is seated in the ZIF connector.

>>>>>>

8. Remove the display cable and backlight cable from the inverter board (Section 5.19).

>>>>>>>>>>

When servicing the computer, ensure that cables are placed in their proper location to avoid pinching during the reassembly process. Improper cable placement can cause severe damage to the unit.

>>>>>>>

- 9. Remove the display panel. Refer to "Removing the CTFT (10.4 in) Display Panel" in this section.
- 10. Disconnect the display cable. Refer to "Removing the CTFT (10.4 in) Display Panel" in this section.

Replacing the CTFT Display Cable

To replace the CTFT (10.4 in) display cable, follow these steps:

- 1. Connect the display cable to the (10.4 in) panel. Refer to "Replacing the CTFT (10.4 in) Display Panel" in this section.
- 2. Connect the display cable and the backlight cable to the inverter board (Section 5.19).
- 3. Replace the inverter board (Section 5.19).
- 4. Replace the bezel (Section 5.19).
- 5. Carefully insert the end of the display cable into the ZIF connector slide on the system board.
- IMPORTANT: Ensure that the ZIF connector slide is in its fully upward position and that it remains so while you are inserting the cable into it. Before closing the slide, ensure that the cable is fully seated (to the white insertion line) in the ZIF connector.
- 6. While holding the end of the display cable inside the ZIF connector slide, press down both ends of the slide simultaneously to secure the cable in the ZIF connector (Figure 5-105).

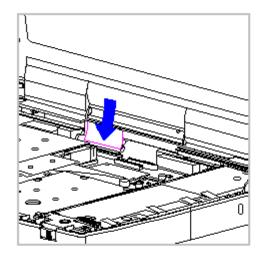

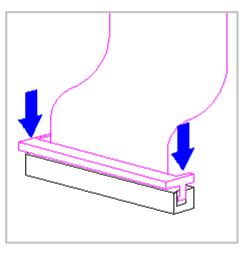

Figure 5-105. Connecting the Display Cable to the System Board - CTFT (10.4 in) Display

- 7. Ensure that the cable has been seated evenly and that the white line on the cable is level.
- 8. Replace the keyboard assembly (Section 5.7).

Removing and Replacing the CTFT (10.4 in) Display Shield

To remove the CTFT (10.4 in) display shield, follow these steps:

- 1. Turn the computer off and remove all external devices, including the battery pack and the AC Adapter. Remove the diskette and PC Card, if installed (Section 5.3).
- 2. Open the computer.

To prevent damage to the trough, ensure that the trough does not tilt forward into the CPU base when the bezel is removed.

>>>>>>>

- 3. Remove the display bezel (Section 5.19).
- 4. Remove the inverter board (Section 5.19).
- 5. Remove the display cable and backlight cable from the inverter board (Section 5.19).

When servicing the computer, ensure that cables are placed in their proper location to avoid pinching during the reassembly process. Improper cable placement can cause severe damage to the unit.

>>>>>>>

- 6. Remove the panel from the display enclosure. Refer to "Removing the CTFT (10.4 in) Display Panel" in this section.
- 7. Remove the remaining screws from the display shield (Figure 5-106).

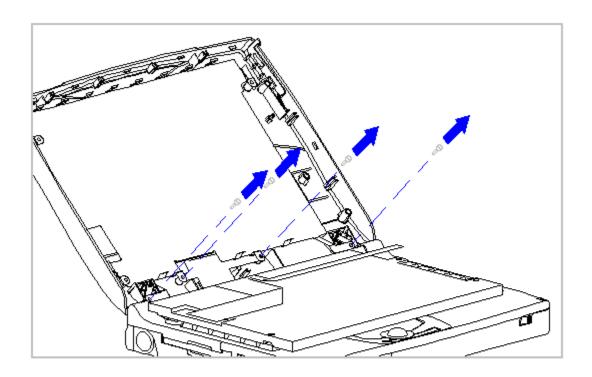

Figure 5-106. Removing Screws from the CTFT (10.4 in) Display Shield

8. Lift the display shield up and away from the display enclosure (Figure 5-107).

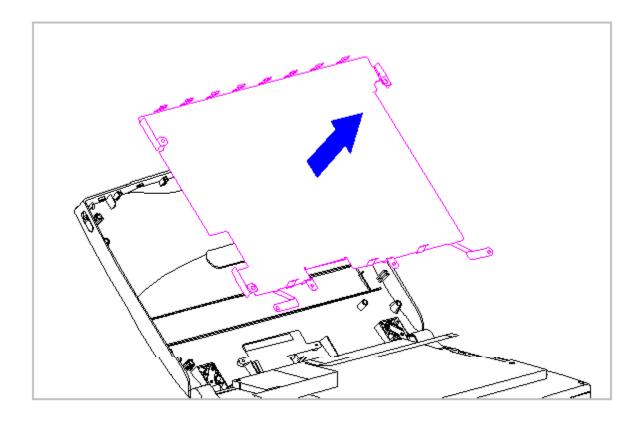

Figure 5-107. Removing the CTFT (10.4 in) Display Shield

9. To replace the display shield, reverse the previous steps.

Removing and Replacing the Display Ground Cable

To remove the display ground cable, follow these steps:

- 1. Turn the computer off and remove all external devices, including the battery pack and the AC Adapter. Remove the diskette and PC Card, if installed (Section 5.3).
- 2. Open the computer.

>>>>>>>>>>>

To prevent damage to the trough, ensure that the trough does not tilt forward into the CPU base when the bezel is removed.

>>>>>>>>

- 3. Remove the display bezel (Section 5.19).
- 4. Remove the inverter board (Section 5.19).
- 5. Remove the display cable and backlight cable from the inverter board (Section 5.19).

>>>>>>>> CAUTION <<<<<<<<<

When servicing the computer, ensure that cables are placed in their proper location to avoid pinching during the reassembly process. Improper cable placement can cause severe damage to the unit.

>>>>>>>

- 6. Remove the panel from the display enclosure. Refer to "Removing the CTFT (10.4 in) Display Panel" in this section.
- 7. Remove the display cable. Refer to "Removing the CTFT (10.4 in) Display Cable" in this section.
- 8. Remove the display shield. Refer to "Removing and Replacing the CTFT (10.4 in) Display Shield" in this section.
- 9. Disconnect the display ground cable [1] from the flex ground bracket above the serial port connector on the system unit module (Figure 5-108).

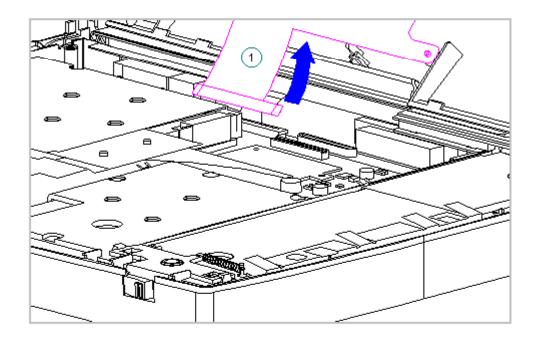

Figure 5-108. Disconnecting the Display Ground Cable - CTFT (10.4 in) Display

10. Lift the display ground cable out of the display enclosure (Figure 5-109).

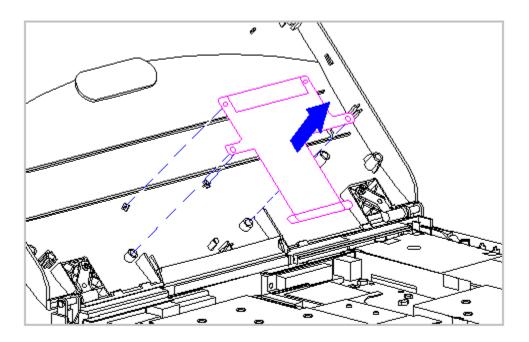

Figure 5-109. Removing the Display Ground Cable - CTFT (10.4 in) Display

11. To replace the display ground cable, reverse the previous steps.

# **Display Enclosure**

This section provides replacement procedures for the display enclosure.

Replacing the Display Enclosure

To replace the display enclosure, follow these steps:

- 1. Turn the computer off and remove all external devices, including the battery pack and the AC Adapter. Remove the diskette and PC Card, if installed (Section 5.3).
- 2. Remove the handle brackets (Section 5.4).
- 3. Remove the tilt feet (Section 5.5).

The computer becomes top-heavy when the keyboard assembly is removed and the display is opened. To prevent damage to the display and the computer, ensure that the display assembly is opened at a 90-degree angle.

>>>>>>>

- 4. Remove the keyboard assembly (Section 5.7).
- 5. Remove the right clutch ground clip located between the clutch and the CPU base (Figure 5-110).

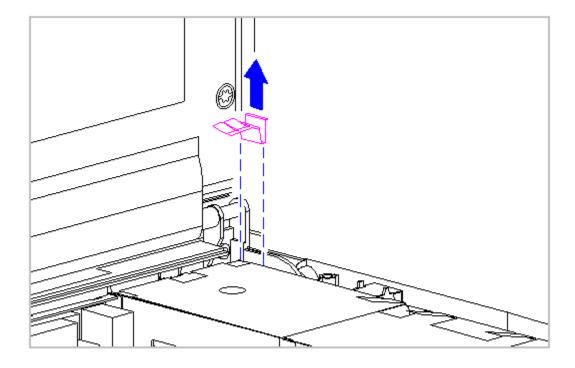

Figure 5-110. Removing the Right Clutch Ground Clip

- 6. Lift up both ends of the ZIF connector slide simultaneously [1], carefully opening the slide [2] (Figure 5-111).
- 7. Lift the display cable out of the connector slide [3], being careful not to pull or twist the cable (Figure 5-111).

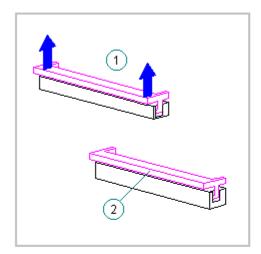

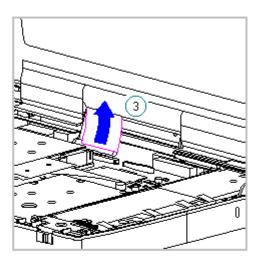

Figure 5-111. Disconnecting the Display Cable from the System Board

8. Disconnect the display ground cable [1] from the flex ground bracket (Figure 5-112).

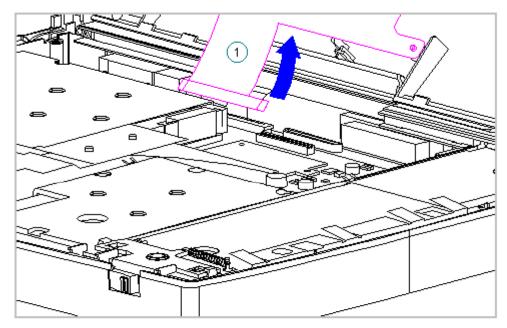

Figure 5-112. Disconnecting the Display Ground Cable from the Flex Ground Bracket

>>>>>>>> CAUTION <<<<<<<<

To prevent damage to the display assembly while the keyboard assembly is removed from the system unit module, use care when closing the display.

>>>>>>>

- 9. Gently lower the display.
- 10. Remove the four clutch screws on the rear of the system unit module (Figure 5-113).

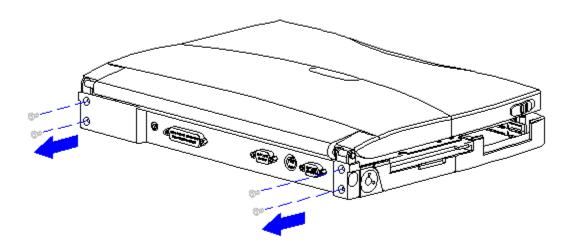

Figure 5-113. Removing the Rear Clutch Screws

11. Lift the display assembly off the system unit module (Figure 5-114).

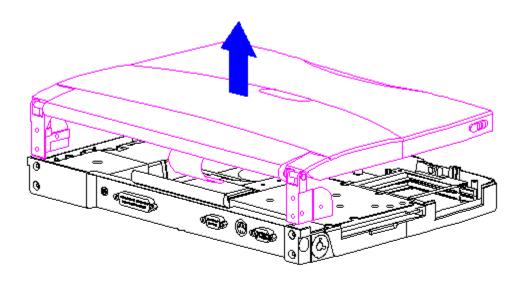

Figure 5-114. Removing the Display Assembly from the System Unit Module

- 12. Position the display assembly topside up.
- 13. Remove the display bezel (Section 5.19).
- 14. Remove the display latches and springs (Section 5.19).
- 15. Remove the inverter board (Section 5.19).

The ZIF connector and its attached cable can be damaged easily. Handle only the connector slide when disconnecting the ZIF connector. Never pull or twist the cable itself while it is seated in the ZIF connector.

>>>>>>>>>

16. Remove the display cable and backlight cable from the inverter board (Section 5.19).

When servicing the computer, ensure that cables are placed in their proper location to avoid pinching during the reassembly process. Improper cable placement can cause severe damage to the unit.

>>>>>>>

- 17. Remove the LCD panel, the display cable, the shield, and the display ground cable from the display enclosure as follows:
  - o If removing a CSTN (10.4 in) panel and shield, refer to Section 5.20.
  - o If removing a CTFT (10.4 in) panel and shield, refer to Section 5.21.
- 18. Remove the display clutches from the display enclosure (Figure 5-115).

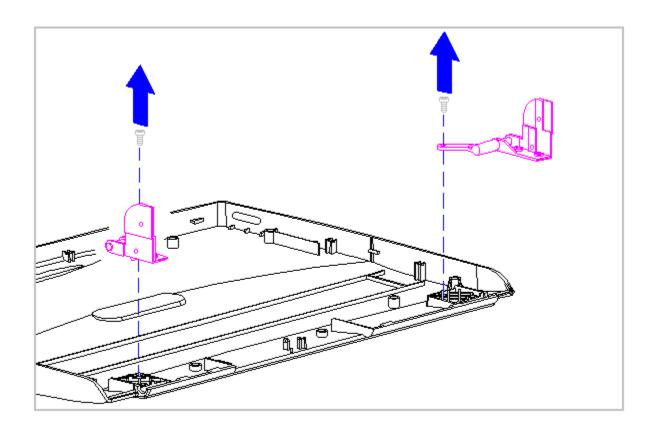

Figure 5-115. Removing the Display Clutches

- 19. Place the new display enclosure topside up.
- 20. Replace the display clutches on either side of the display enclosure (Figure 5-116).

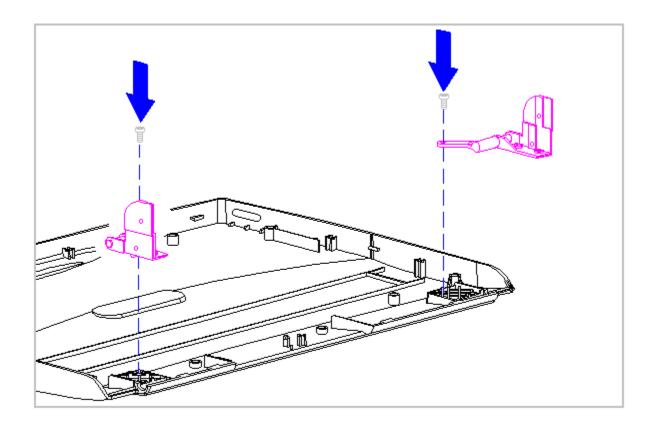

Figure 5-116. Replacing the Display Clutches

- 21. Replace the display ground cable, the LCD panel, the shield, and the display cable into the display enclosure as follows:
  - o If replacing a CSTN (10.4 in) panel and shield, refer to Section 5.20.
  - o If replacing a CTFT (10.4 in) panel and shield, refer to Section 5.21.
- 22. Connect the display cable and backlight cable to the inverter board (Section 5.19).
- 23. Replace the inverter board (Section 5.19).
- 24. Replace the display latches and springs (Section 5.19).
- 25. Replace the bezel (Section 5.19).
- 26. Position the display clutches at a 90-degree angle (Figure 5-117).

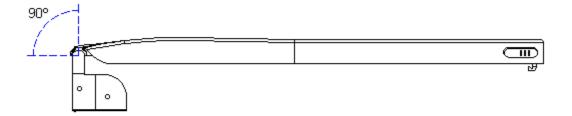

Figure 5-117. Positioning Display Clutches

27. Align the clutches with the system unit module, ensuring that the display ground cable and the display cable are positioned on top of the system unit module (Figure 5-118).

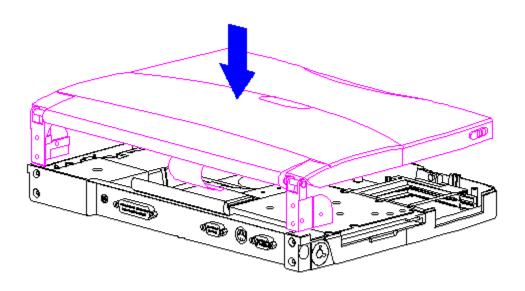

Figure 5-118. Replacing the Display Assembly

28. Replace the four rear clutch screws (Figure 5-119).

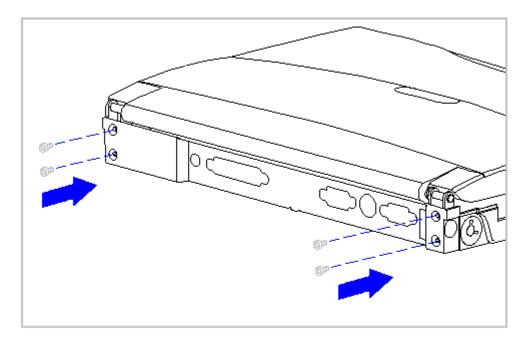

Figure 5-119. Replacing the Rear Clutch Screws

29. Open the display to a 90-degree angle (Figure 5-120).

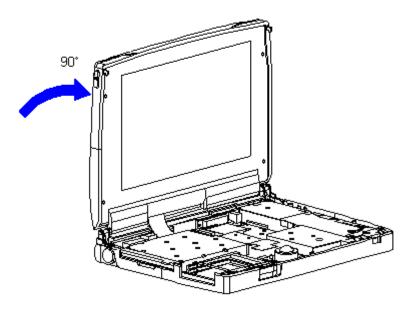

Figure 5-120. Opening the Display

30. Connect the display ground cable [1] to the flex ground bracket above the serial port connector between the system board and the system chassis (Figure 5-121).

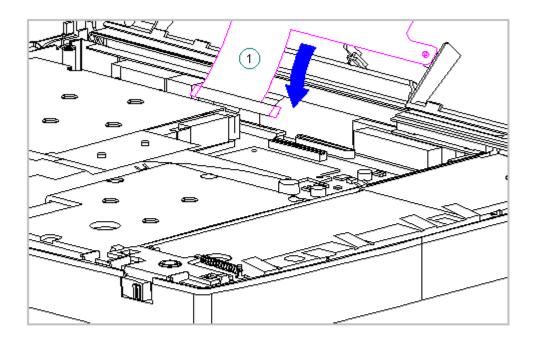

Figure 5-121. Connecting the Display Ground Cable to the Flex Ground Bracket on the System Unit Module

31. Carefully insert the end of the cable into the ZIF connector slide on the system unit.

IMPORTANT: Ensure that the ZIF connector slide is in its fully upward position and that it remains so while you are inserting the cable into it. Before closing the slide, ensure that the cable is fully seated (to the white insertion line) in the ZIF connector.

32. While holding the end of the display cable inside the ZIF connector slide, press down both ends of the slide simultaneously to secure the cable in the ZIF connector (Figure 5-122).

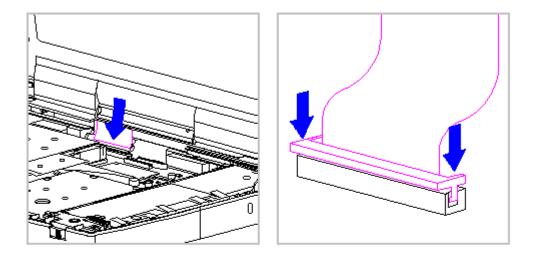

Figure 5-122. Connecting the Display Cable to the System Unit Module

- 33. Ensure that the cable has been seated evenly and that the white line on the cable is level.
- 34. Replace the right clutch ground clip located between the clutch and the CPU base (Figure 5-123).

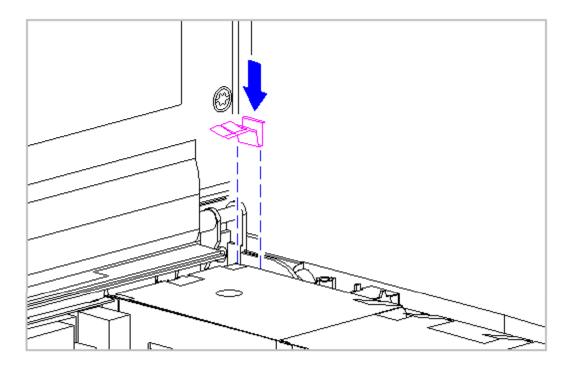

Figure 5-123. Replacing the Right Clutch Ground Clip

- 35. Replace the keyboard assembly (Section 5.7).
- 36. Replace the tilt feet (Section 5.5).
- 37. Replace the handle bracket (Section 5.4).

#### **Clutches and Ground Clips**

This section contains removal and replacement procedures for the clutch ground clips located between the system chassis and CPU base, and for the clutches that join the system unit module and the display enclosure.

Removing and Replacing the Clutch Ground Clips

To remove the left and right clutch ground clips, follow these steps:

- 1. Turn the computer off and remove all external devices, including the battery pack and the AC Adapter. Remove the diskette and PC Card, if installed (Section 5.3).
- 2. Remove the keyboard assembly (Section 5.7).
- 3. Remove the left clutch ground clip from the system chassis (Figure 5-124).

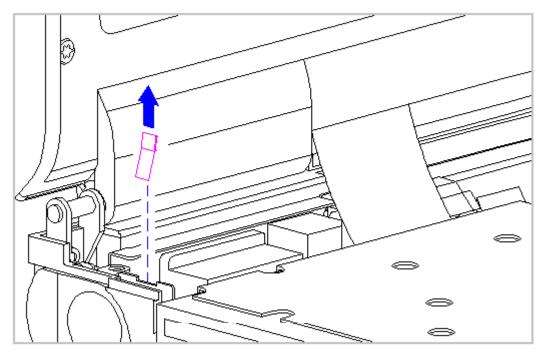

Figure 5-124. Removing the Left Clutch Ground Clip

4. Remove the right clutch ground clip located between the clutch and the CPU base (Figure 5-125).

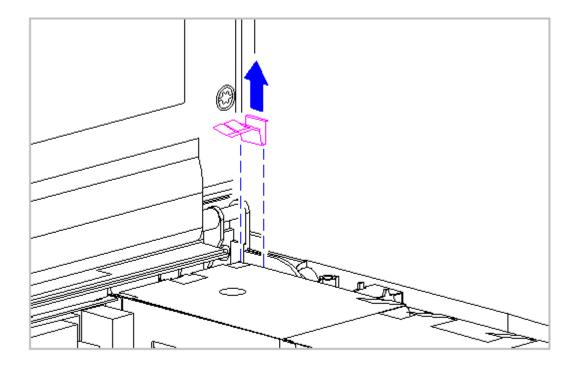

Figure 5-125. Removing the Right Clutch Ground Clip

5. To replace the clutch ground clips, reverse the previous steps.

Removing and Replacing the Clutches

To remove the clutches, follow these steps:

- 1. Turn the computer off and remove all external devices, including the battery pack and the AC Adapter. Remove the diskette and PC Card, if installed (Section 5.3).
- 2. Remove the handle brackets from each side of the computer (Section 5.4).

3. Remove the tilt feet from each side of the computer (Section 5.5).

The computer becomes top-heavy when the keyboard assembly is removed and the display is opened. To prevent damage to the display and the computer, ensure that the display assembly is opened at a 90-degree angle.

>>>>>>

- 4. Remove the keyboard assembly (Section 5.7).
- 5. Remove the left and right clutch ground clips (see "Removing and Replacing the Clutch Ground Clips" in this section).
- 6. Pull up both ends of the ZIF connector slide simultaneously [1], carefully opening the slide [2] (Figure 5-126).
- 7. Lift the display cable out of the connector slide [3], being careful not to pull or twist the cable (Figure 5-126).

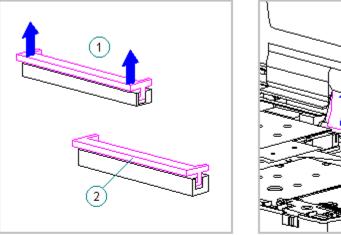

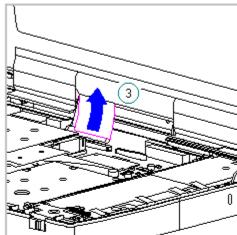

Figure 5-126. Disconnecting the Display Cable from the System Board

8. Remove the display ground cable [1] away from the flex ground bracket (Figure 5-127).

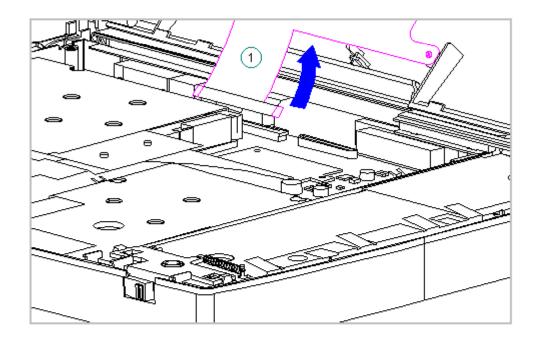

Figure 5-127. Disconnecting the Display Ground Cable from the Flex Ground Bracket

9. Using a Torx T8 or slotted driver, remove the four clutch screws on the rear of the system unit module (Figure 5-128).

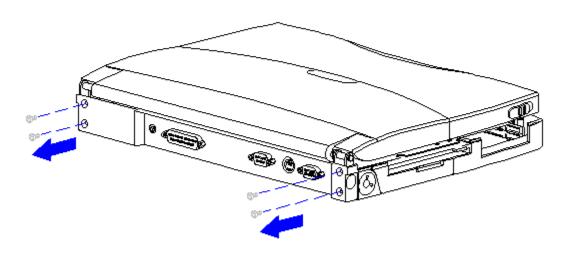

Figure 5-128. Removing the Rear Clutch Screws

10. Lift the display assembly off the system unit module (Figure 5-129).

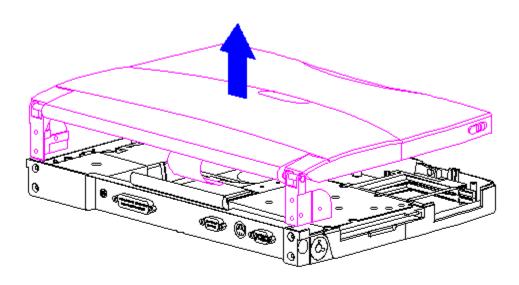

Figure 5-129. Removing the Display Assembly from the System Unit Module

- 11. Place the display assembly topside up.
- 12. Remove the display bezel (Section 5.19).
- 13. Remove the screws from the clutches on either side of the display enclosure.
- 14. On either side of the display enclosure, slide the clutches from underneath the display shield tabs (Figure 5-130).

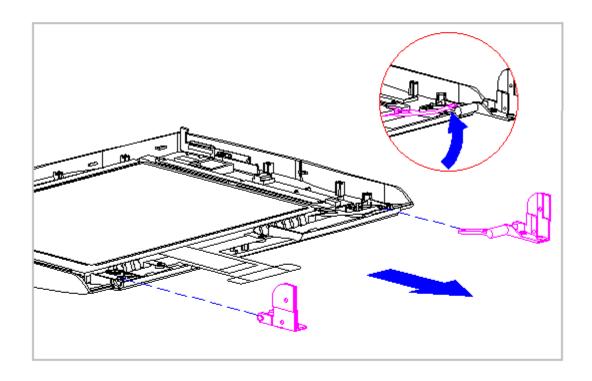

Figure 5-130. Removing the Clutches from Underneath the Display Shield

- 15. Slide the clutches out of the display enclosure.
- 16. To replace the clutches, reverse the previous steps.

IMPORTANT: When replacing the display clutch screws, ensure proper alignment of the display clutches on either side of the display enclosure with the shield (Figure 5-131).

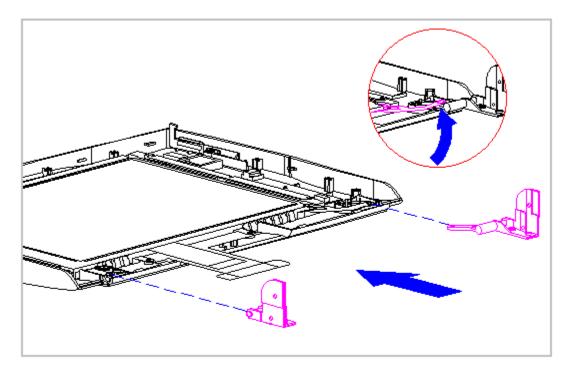

Figure 5-131. Replacing the Display Clutches

# **Chapter 6 - Compaq Utilities**

#### Introduction

This chapter describes Computer Setup, a Compaq utility that can be helpful when servicing the Compaq Armada 1100 Family of Personal Computers.

# **Computer Setup**

Computer Setup automatically recognizes and configures the system for new Compaq devices. It does this without prompting you for information about the devices. However, if you add a memory expansion board, a prompt appears the next time you turn on the computer, notifying you of the new memory configuration.

You can run Computer Setup to view or to change the current configuration settings. Run Computer Setup when you first turn on the computer by pressing F10 when the prompt appears on the screen.

The first Computer Setup screen displays current settings for the system, ports, and devices. The status bar at the bottom of the screen gives instructions for navigating and choosing options. The status bar also displays descriptions as you highlight menus and menu options.

NOTE: If the main system board is replaced, the serial number on this screen will change to  $0 \ (zero)$ .

Select one of the menus from the menu bar at the top of the screen to view or to change the following configuration settings:

- o Initialization, which sets startup preferences
- o Ports, including serial and parallel
- o Power, including power management and Hibernation
- o Security, including setup and power-on passwords and device disabling

Initialization Menu

Select the Initialization menu to change the initialization (startup) settings for running the POST memory tests, numlock on or off, the drive boot sequence, and the active display.

Ports Menu

Select the Ports menu to change the default input/output (I/O) addresses and interrupt requests (IRQs) for serial and parallel ports.

NOTE: If you select conflicting settings for the ports, the system will automatically change one of the settings.

Power Menu

Select the Power menu to enable or disable Power Management, low-battery warning beeps, and an external energy saving monitor. The factory default settings are Power Management Enabled While on Battery, Conservation Level Medium, Low-Battery Warning Beeps Enabled, and External Energy Saving Monitor Disabled.

If you select to disable the low-battery warning beeps, a low-battery condition will be indicated only by a blinking battery light. If you disable Power Management or Hibernation, information in memory will not be automatically saved during a critical low-battery condition.

If you disable Power Management or Hibernation, you must take immediate action to resolve a low-battery condition to prevent losing unsaved information.

>>>>>>>

If you enable the selection for an external energy saving monitor, it will enter low-power mode when the screen timeout occurs. If you enable this selection and you do not have an energy saving monitor, the screen display may become distorted.

Power Management

Under Power Management, you can select whether to enable Power Management while on AC or battery, only while on battery, or never (disabled).

If you enable Power Management, you can select the conservation level: high, medium, none (drain), or custom. The conservation level sets the timeouts for Standby, Hibernation, drives, and screens.

A timeout is a period of inactivity after which power is turned off to the system or component.

- o High: Provides the maximum amount of power conservation and the maximum battery operating time from a single charge.
- o Medium (default): Provides a balance between performance and battery life.
- o Custom: Conserves power according to specified timeout settings.
- o None (Drain): Provides no conservation features; use to drain the battery pack.

Security Menu

Select the Security menu to set, change, or delete the setup and power-on passwords, and to enable/disable QuickLock/QuickBlank, power-on password from Standby, diskette drives, diskette drive boot ability, ports, and PC Card slots.

Setup Password

The Setup password protects the system configuration from unauthorized changes. After establishing a setup password, you cannot change the system configuration until you enter the setup password.

IMPORTANT: Type carefully because the password does not display as you type it. If you choose to, you can use the same password for setup and for power-on.

The next time you run Computer Setup, you are prompted to enter the password. If you enter the password incorrectly, you are prompted to reenter the password.

If you forget the setup password, you cannot change the system configuration until the computer memory is cleared of the password. Refer to Section 2.2 in this guide for procedures for clearing the password.

Record your setup password and put it in a safe place. If you forget your setup password, you cannot reconfigure the computer until the computer memory is cleared of the password.

>>>>>>>

Power-On Password

The power-on password prevents use of the computer until the password is entered. After you establish the power-on password, you must enter it whenever you turn on the computer.

IMPORTANT: Type carefully because the password does not display as you type it. If you choose to, you can use the same password for setup and for power-on.

You can also select to require the power-on password when exiting Standby.

The next time you start the computer (or exit Standby), you are prompted to enter the password. If you enter the password incorrectly, you are prompted to reenter the password.

If you forget your power-on password, you cannot use the computer until the computer memory is cleared of the password. Refer to Section 2.2 in this guide for procedures for clearing the password.

>>>>>>>> CAUTION <<<<<<<<

Record your power-on password and put it in a safe place. If you forget your power-on password, you cannot use the computer until the computer memory is cleared of the password.

>>>>>>>

QuickLock/QuickBlank

Enabling QuickLock/QuickBlank allows you to temporarily disable the keyboard and blank the screen until the power-on password is entered. After you have enabled QuickLock/QuickBlank, you can initiate it at any time by pressing the hotkey Fn+F6.

When QuickLock/QuickBlank is initiated, the key icon on the status panel turns on. Type your power-on password on the blank screen to exit QuickLock/QuickBlank.

Disabling Devices

The Security Menu provides a way to disable the following devices:

- o Serial port
- o Parallel port
- o PC Card slots
- o Diskette drive

#### o Diskette drive boot ability

Disabling these devices prevents the unauthorized transfer of data using the devices. To reenable a device, deselect the Disable option and restart the computer.

#### Exit Menu

The Exit menu has four options:

- o Save and Exit: Saves configuration changes, but some changes do not take effect until the computer is restarted.
- o Save and Reboot: The computer reboots and all configuration changes take effect.
- o Exit (No Save): Exits and does not save the changes you have made.
- o Restore Factory Defaults: Replaces the current configuration settings with the original factory default settings.

# **Chapter 7 - Specifications**

# Introduction

- o Computer
- o Display
- o Hard drives
- o Diskette drive
- o Battery pack
- o External power sources

The chapter also includes:

- o System interrupts
- o System DMA
- o System I/O address
- o System memory map

# **Computer**

Table 7-1. Computer Specifications

|                                                             | U.S.                                         | Metric             |
|-------------------------------------------------------------|----------------------------------------------|--------------------|
| Dimensions:                                                 |                                              |                    |
|                                                             | 8.9" x 11.9" x 2.25"<br>8.9" x 11.9" x 2.25" |                    |
| Weight (w/o battery):                                       |                                              |                    |
| 10.4" Color STN<br>10.4" Color TFT                          |                                              | 2.25 kg<br>2.25 kg |
| Weight (w/battery): 10.4" Color STN 10.4" Color TFT         |                                              | 2.75 kg<br>2.75 kg |
| Stand-Alone (Battery) Power Requirements: Nominal Operating |                                              |                    |
| Voltage                                                     | 10.8 V                                       |                    |
| Nominal Operating                                           | 12.0 W                                       |                    |
| Peak Operating                                              | 15.0 W                                       |                    |

Environmental Requirements:

Temperatures

| Operating    | 50oF to 95oF  | 10oC to 35oC  |
|--------------|---------------|---------------|
| Nonoperating | -4oF to 140oF | -20oC to 60oC |

Environmental Requirements:

Relative Humidity

Operating 10% to 90% 10% to 90% Nonoperating 5% to 95% 5% to 95%

\_\_\_\_\_\_

### **Displays**

| Table 7-2. Color STN                                                  |                                              |                    |
|-----------------------------------------------------------------------|----------------------------------------------|--------------------|
|                                                                       | U.S.                                         | Metric             |
| Dimensions (display size): Height Width                               | 6.3 in<br>8.4 in                             | 16.0 cm<br>21.3 cm |
| Number of Colors                                                      | 256                                          |                    |
| Color Palette                                                         | <br>256 К                                    |                    |
| Contrast Ratio                                                        | 20:1                                         |                    |
| Brightness                                                            | 90 NIT                                       |                    |
| Refresh Rate                                                          |                                              |                    |
| Pixel Resolution Pitch Format Configuration                           | 0.33 x 0.33 mm<br>640 x 480<br>RGB Stripe    |                    |
| Backlight                                                             | CCFT Edge-Lit at the To                      | op                 |
| Inverter Input voltage Ouput voltage Max input power Max output power | +5Vdc, 10 - 18 Vdc<br>500Vac<br>3.2W<br>2.6W |                    |
| Character Display                                                     | 80 x 25                                      |                    |
| Total Power Consumption                                               | 4 W (Maximum)                                |                    |
| Table 7-3. Color TFT                                                  | (10.4 in) VGA Display                        |                    |
| Dimensions                                                            | 0.5.                                         | Metric<br>         |

|                           | U.S.    | Metric  |
|---------------------------|---------|---------|
| Dimensions (display size) |         |         |
| Height                    | 6.3 in  | 16.0 cm |
| Width                     | 8.4 in  | 21.3 cm |
| Number of Colors          | <br>256 |         |

Color Palette 256 K

| Contrast Ratio                                                          | 100:1                                        |
|-------------------------------------------------------------------------|----------------------------------------------|
| Brightness                                                              |                                              |
| Refresh Rate                                                            | 60 Hz                                        |
| Pixel Resolution Pitch Format Configuration                             | 0.33 x 0.33 mm<br>640 x 480<br>RGB Stripe    |
| Backlight                                                               | CCFT Edge-Lit at the Top                     |
|                                                                         | 80 x 25                                      |
|                                                                         | +5Vdc, 10 - 18 Vdc<br>500Vac<br>3.2W<br>2.6W |
| Total Power<br>Consumption                                              | 4 W (Maximum)                                |
| Hard Drive                                                              |                                              |
| Table 7-4. Hard Drive Sp                                                | pecifications                                |
| Model Standard Configura                                                | tions 810 MB                                 |
| Formatted Capacity per D<br>Physical<br>Logical                         | Orive (MB): 815.9 814.9                      |
| Drive Type                                                              | 65                                           |
| Drive Size: Inches Millimeters                                          | 4.0 x 2.5 x .5<br>102 x 70 x 12.7            |
| Transfer Rate:  Media (Mb/s)  Interface (MB/s)                          | 27.4 to 54<br>Up to 16.7                     |
| Sector Interleave                                                       | 1:1                                          |
| Typical Seek Time (including settling):                                 |                                              |
| Single Track (ms) Average (ms) Full Stroke (ms)                         | 4<br>15<br>24                                |
| Disk Rotational Speed (RPM)                                             | 3634                                         |
| Physical Configuration: Cylinders Data Heads Sectors/Track Bytes/Sector | 3915<br>3<br>90-180<br>512                   |

| Logical Configuration:                  |      |
|-----------------------------------------|------|
| Cylinders                               | 1579 |
| Data Heads                              | 16   |
| Sectors/Track                           | 63   |
| Bytes/Sector                            | 512  |
|                                         |      |
| Buffer Size (KB)                        | 128  |
| ======================================= |      |

### **Diskette Drive**

| Table 7-5. Diskette Drive Specifications                                                                       |                                |  |
|----------------------------------------------------------------------------------------------------|--------------------------------|--|
| Diskettes:<br>Size<br>High Density (MB)<br>Low Density (KB)                                                    | 3.5 in (8.9 cm)<br>1.44<br>720 |  |
| Light                                                                                                    | Green                          |  |
| Height                                                                                                    | One-third                      |  |
| Bytes per Sector                                                                                               | 512                            |  |
| Sectors per Track:<br>High Density<br>Low Density                                                              | 18<br>9                        |  |
| Tracks per Side:<br>High Density<br>Low Density                                                                | 80<br>80                       |  |
| Read/Write Heads                                                                                               | 2                              |  |
| Average Access Time (ms): Track-to-Track (high/low) Average (high/low) Settling Time (ms) Latency Average (ms) | 3/3<br>94/94<br>15<br>100      |  |

## **Battery Pack**

Table 7-6. Nickel Metal Hydride Battery Pack

|                                         | ======================================= |                                         |
|-----------------------------------------|-----------------------------------------|-----------------------------------------|
|                                         | U.S.                                    | Metric                                  |
| ======================================= | =============                           | ======================================= |
| Dimensions:                             |                                         |                                         |
| Height                                  | 0.724 in                                | 1.84 cm                                 |
| Length                                  | 8.07 in                                 | 20.5 cm                                 |
| Width                                   | 2.04 in                                 | 5.18 cm                                 |
| WIGCII                                  | 2.04 111                                | J.10 CIII                               |
|                                         | 4 00 71                                 | 0 405                                   |
| Weight                                  | 1.09 lb                                 | 0.495 Kg                                |
|                                         |                                         |                                         |
| Energy:                                 |                                         |                                         |
| Nominal Open Circuit Voltage            | 10.8 V dc                               |                                         |
| Rated Capacity                          | 2400 mAh                                |                                         |
| Standard Recharge Rate                  | 27 W Maximum                            |                                         |
| Standard Recharge Rate                  |                                         |                                         |
|                                         | 7 W Minimum                             |                                         |
|                                         |                                         |                                         |

| Environmental Requirements:             |               |                                         |
|-----------------------------------------|---------------|-----------------------------------------|
| Operating temperatures                  | 50oF to 104oF | 10oC to 40oC                            |
| Storage temperatures                    |               |                                         |
| No time limit                           | -4oF to 86oF  | -20oC to 30oC                           |
| Not longer than 3 months                | -4oF to 104oF | -20oC to 40oC                           |
| Not longer than 1 month                 | -4oF to 122oF | -20oC to 50oC                           |
| ======================================= | ===========   | ======================================= |

#### **External Power Sources**

Table 7-7. AC Adapter \_\_\_\_\_\_

AC Adapter Power Supply Ratings Rated Voltage Range 100-120/220-240 V

Rated Input Current 0.8/0.4 AmpRated Input Frequency 50 - 60 Hz Maximum Output Voltage 16.5 V dc Maximum Output Current 2.6 Amp Maximum Output Power 27 W

\_\_\_\_\_\_

#### Table 7-8. Automobile Adapter

\_\_\_\_\_\_

Auto Adapter Power Supply Ratings

Power Supply (Input)

Nominal Voltage 13.8 VDC

10.5 - 14.8 VDC Operating Voltage

Maximum Voltage 16.0 VDC 8.0 A Input Fuse Protection

Power Supply (Output)

Nominal Voltage 120 VAC

Load Regulated Voltage
Line Regulated Voltage 108 - 125 VAC 105 to 125 VAC 60 Hz +/- 3 Hz Output Frequency Output Overload Protection 150W @ 2 sec.

\_\_\_\_\_\_

### **System Interrupts**

#### Table 7-9

| Hardware IRQ | System Function                           |
|--------------|-------------------------------------------|
| IRQ0         | Timer interrupt                           |
| IRQ1         | Keyboard                                  |
| IRQ2         | Interrupt controller cascade              |
| IRQ3         | COM 2 - used by MSIO or PCMCIA controller |
| IRQ4         | COM 1 - used by MSIO or PCMCIA controller |
| IRQ5         | Available for use                         |
| IRQ6         | Diskette Drive controller                 |
| IRQ7         | Available for use                         |

| IRQ8  | Real-Time Clock (MSIO)     |
|-------|----------------------------|
| IRQ9  | Available for use          |
| IRQ10 | Available for use          |
| IRQ11 | Available for use          |
| IRQ12 | Mouse                      |
| IRQ13 | Floating point error input |
| IRQ14 | Hard Drive                 |
| IRQ15 |                            |
| IRQA  | EPP parallel port          |

# System DMA

| m - 1- 1 - | 7 1 | $\sim$ |
|------------|-----|--------|
| Table      | 7-1 | . U    |

| III                          | Constant Tourist on       |
|------------------------------|---------------------------|
| Hardware DMA                 | System Function           |
| DMA 0/A (mappable)           | Not assigned              |
| DMA 1/B                      | PCMCIA controller         |
| DMA 2                        | Diskette drive controller |
| DMA 3                        | EPP parallel port         |
| DMA 4                        | Not assigned              |
| DMA 5                        | Not assigned              |
| DMA 6                        | Not assigned              |
| DMA 7                        | Not assigned              |
| NOTE: PC Card controller can |                           |
|                              |                           |

# System I/O Address

Table 7-11

|                   | :======================================  |
|-------------------|------------------------------------------|
| I/O Address (Hex) | System Function (Shipping Configuration) |
| 000 - 00F         | Master DMA Controller # 1                |
| 010 - 011         | Unused                                   |
| 012 - 01F         | Unused                                   |
| 020 - 021         | Peripheral Interrupt Controller # 1      |
| 022 - 024         | Opti Chipset Configuration Registers     |
| 025 - 03F         | Unused                                   |

| 040 - 043         | Counter/Timer Registers                  |
|-------------------|------------------------------------------|
| 044 - 05F         | Unused                                   |
| 060               | Keyboard Data                            |
| 061               | Port B                                   |
| 062 - 063         | Unused                                   |
| 064               | Keyboard Command/Status                  |
| 065 - 06F         | Unused                                   |
| 070               | CMOS Index Address                       |
| 071               | CMOS Data                                |
| 072 - 073         | Unused                                   |
| 074               | Reserved                                 |
| 075               | Unused                                   |
| 076               | Reserved                                 |
| 077 - 077F        | Unused                                   |
| 080 - 08F         | DMA Page Registers                       |
| 084 - 085         | POST Code Output Port                    |
| 090 - 091         | Unused                                   |
| 092               | Fast Reset Register                      |
| 093 - 09F         | Unused                                   |
| I/O Address (Hex) | System Function (Shipping Configuration) |
| 0A0 - 0A1         | Interrupt Controller # 2                 |
| 0A2 - 0BF         | Unused                                   |
| 0C0 - 0DF         | DMA Controller # 2                       |
| 0E0 - 0E1         | Unused                                   |
| 0E2 - 0E3         | MSIO Configuration Registers             |
| 0E4 - 0EF         | Unused                                   |
| 0F0 - 0F1         | NCP Numerics Register                    |
| 0F9               | Unused                                   |
| OFA               | Unused                                   |
| 0FB               | Unused                                   |
|                   |                                          |

| OFC - OFF                                                                                               | Unused                                                                                                    |
|----------------------------------------------------------------------------------------------------|----------------------------------------------------------------------------------------------------|
| 100 - 101                                                                                               | Unused                                                                                                    |
| 103 - 16F                                                                                               | Unused                                                                                                    |
| 170 - 177                                                                                               | Hard Drive Secondary Registers                                                                                                    |
| 178 - 1EF                                                                                               | Unused                                                                                                    |
| 1F0 - 1F7                                                                                               | Hard Drive Primary Registers                                                                                                    |
| 1F8 - 1FF                                                                                               | Unused                                                                                                    |
| 200 - 21F                                                                                               | Unused                                                                                                    |
| 220 - 22F                                                                                               | Unused                                                                                                    |
| 230 - 23F                                                                                               | Unused                                                                                                    |
| 240 - 24F                                                                                               | Unused                                                                                                    |
| 250 - 25F                                                                                               | Unused                                                                                                    |
| 260 - 277                                                                                               | Unused                                                                                                    |
| 278 - 27A                                                                                               | LPT2 and High Speed Parallel Port Registers                                                                                                    |
| 27B - 27F                                                                                               | LPT2 High Speed Printer Port Registers                                                                                                    |
|                                                                                                    |                                                                                                    |
|                                                                                                    | System Function (Shipping Configuration)                                                                                                    |
| I/O Address (Hex)                                                                                       |                                                                                                    |
|                                                                                                    |                                                                                                    |
| 280 - 2F7                                                                                               | Unused                                                                                                    |
| 280 - 2F7<br>2F8 - 2FF                                                                                  | Unused Serial Control Register COM2                                                                                                    |
| 280 - 2F7<br>2F8 - 2FF<br>300 - 36F                                                                     | Unused Serial Control Register COM2 Unused                                                                                                    |
| 280 - 2F7<br>2F8 - 2FF<br>300 - 36F<br>370 - 371                                                        | Unused Serial Control Register COM2 Unused Reserved                                                                                                    |
| 280 - 2F7<br>2F8 - 2FF<br>300 - 36F<br>370 - 371                                                        | Unused Serial Control Register COM2 Unused Reserved Diskette Digital Output Register                                                                                                    |
| 280 - 2F7<br>2F8 - 2FF<br>300 - 36F<br>370 - 371<br>372                                                 | Unused Serial Control Register COM2 Unused Reserved Diskette Digital Output Register Unused                                                                                                    |
| 280 - 2F7<br>2F8 - 2FF<br>300 - 36F<br>370 - 371<br>372<br>373                                          | Unused Serial Control Register COM2 Unused Reserved Diskette Digital Output Register Unused Reserved                                                                                                    |
| 280 - 2F7<br>2F8 - 2FF<br>300 - 36F<br>370 - 371<br>372<br>373<br>374                                   | Unused Serial Control Register COM2 Unused Reserved Diskette Digital Output Register Unused Reserved Diskette Main Status/Data Registers                                                                                              |
| 280 - 2F7  2F8 - 2FF  300 - 36F  370 - 371  372  373  374  375  376                                     | Unused Serial Control Register COM2 Unused Reserved Diskette Digital Output Register Unused Reserved Diskette Main Status/Data Registers Reserved                                                                                     |
| 280 - 2F7  2F8 - 2FF  300 - 36F  370 - 371  372  373  374  375  376  377                                | Unused Serial Control Register COM2 Unused Reserved Diskette Digital Output Register Unused Reserved Diskette Main Status/Data Registers Reserved Diskette Input/Control Registers                                                    |
| 280 - 2F7<br>2F8 - 2FF<br>300 - 36F<br>370 - 371<br>372<br>373<br>374<br>375<br>376<br>377<br>378 - 37A | Unused Serial Control Register COM2 Unused Reserved Diskette Digital Output Register Unused Reserved Diskette Main Status/Data Registers Reserved Diskette Input/Control Registers LPT1 and High Speed Parallel Port Registers        |
| 280 - 2F7  2F8 - 2FF  300 - 36F  370 - 371  372  373  374  375  376  377  378 - 37A  37B - 37F          | Unused Serial Control Register COM2 Unused Reserved Diskette Digital Output Register Unused Reserved Diskette Main Status/Data Registers Reserved Diskette Input/Control Registers LPT1 and High Speed Parallel Port Registers Unused |

| 3B0 - 3BB | Cirrus Logic Video Controller               |
|-----------|---------------------------------------------|
| 3BC - 3BE | LPT3 and High Speed Parallel Port Registers |
| 3BF       | LPT1 High Speed Parallel Port Registers     |
| 3C0 - 3CD | Cirrus Logic Video Controller               |
| 3D0 - 3DF | Cirrus Logic Video Controller               |
| 3F0 - 3F7 | Diskette Drive Controller Primary Registers |
| 3F8 - 3FF | COM1 Serial Controller Registers            |
| 400 - 4CF | Unused                                      |
| 480 - 48F | Extended DMS Registers                      |
| 4D0 - CF6 | Unused                                      |
| CF7       | Configuration/NVM Data Register             |
| CF8 - CFB | PCI Configuration Index Register            |
| CFC - CFF | PCI Configuration Data Register             |
| D00 - FFF | Unused                                      |
|           |                                             |

## **System Memory Map**

Table 7-12

| ========<br>Size                      | Memory Address      | System Function              |
|---------------------------------------|---------------------|------------------------------|
| ===================================== | 00000000 - 0009FFFF | Base Memory                  |
| 128 K                                 | 000A0000 - 000BFFFF | Video Memory                 |
| 48 K                                  | 000C0000 - 000CBFFF | Video BIOS                   |
| 160 K                                 | 000C8000 - 000E7FFF | Unused                       |
| 64 K                                  | 000E8000 - 000FFFFF | System BIOS                  |
| 15 M                                  | 00100000 - 00FFFFFF | Extended Memory              |
| 58 M                                  | 01000000 - 047FFFFF | Super Extended Memory        |
| 58 M                                  | 04800000 - 07FFFFFF | Unused                       |
| 2 M                                   | 08000000 - 080FFFFF | Video Memory (Direct Access) |
| 4 G                                   | 08200000 - FFFEFFFF | Unused                       |
| 64 K                                  | FFFF0000 - FFFFFFFF | System BIOS ("SHADOW")       |

# **Appendix A - Connector Pin Assignments**

This appendix contains the pin assignments for all external connectors.

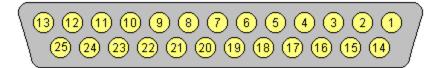

| Pin            | Signal     | Pin   | Signal              |
|----------------|------------|-------|---------------------|
| 1              | Strobe*    | 10    | Acknowledge*        |
| 2              | Data Bit 0 | 11    | Busy                |
| 3              | Data Bit 1 | 12    | Paper Out           |
| 4              | Data Bit 2 | 13    | Select              |
| 5              | Data Bit 3 | 14    | Auto Linefeed*      |
| 6              | Data Bit 4 | 15    | Error*              |
| 7              | Data Bit 5 | 16    | Initialize Printer* |
| 8              | Data Bit 6 | 17    | Select In*          |
| 9              | Data Bit 7 | 18-25 | Ground              |
| * = Active Low |            |       |                     |

Location of Pin Assignments for the Parallel Connector

IPA-1

| ======== |            |
|----------|------------|
| Pin      | Signal     |
| 1        | Strobe *   |
| 2        | Data Bit 0 |
| 3        | Data Bit 1 |
| 4        | Data Bit 2 |
| 5        | Data Bit 3 |
| 6        | Data Bit 4 |
| 7        | Data Bit 5 |
| 8        | Data Bit 6 |
| 9        | Data Bit 7 |

| 10  |        | Acknowledge *        |
|-----|--------|----------------------|
| 11  |        | Busy                 |
| 12  |        | Paper Out            |
| 13  |        | Select               |
| 14  |        | Auto Linefeed *      |
| 15  |        | Error *              |
| 16  |        | Initialize Printer * |
| 17  |        | Select In *          |
| 18  |        | Ground               |
| 19  |        | Ground               |
| 20  |        | Ground               |
| 21  |        | Ground               |
| 22  |        | Ground               |
| 23  |        | Ground               |
| 24  |        | Ground               |
| 25  |        | Ground               |
| * = | Active | low                  |

\_\_\_\_\_\_

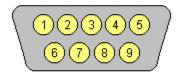

| Pin | Signal              |
|-----|---------------------|
| 1   | Carrier Detect      |
| 2   | Receive Data        |
| 3   | Transmit Data       |
| 4   | Data Terminal Ready |
| 5   | Ground              |
| 6   | Data Set Ready      |
| 7   | Request to Send     |
| 8   | Clear to Send       |
| 9   | Ring Indicator      |

## Location of Pin Assignments for the Serial Connector

IPA-2A

Table A-2. Serial Connector

| ======== |                     |
|----------|---------------------|
| Pin      | Signal              |
| 1        | Carrier Detect      |
| 2        | Receive Data        |
| 3        | Transmit Data       |
| 4        | Data Terminal Ready |
| 5        | Ground              |
| 6        | Data Set Ready      |
| 7        | Ready to Send       |
| 8        | Clear to Send       |
| 9        | Ring Indicator      |
|          |                     |

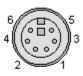

| Pin | Signal   |
|-----|----------|
| 1   | Data     |
| 2   | Reserved |
| 3   | Ground   |
| 4   | +5\/     |
| 5   | Clock    |
| 6   | Reserved |

## Location of Pin Assignments for the Keyboard/Mouse Connnector

IPA-2B

| Table $A-3$ . | Keyboard/ | Mouse ( | Connector |  |
|---------------|-----------|---------|-----------|--|
|---------------|-----------|---------|-----------|--|

| =======<br>Pin | Signal   |
|----------------|----------|
| 1              | Data     |
| 2              | Reserved |
| 3              | Ground   |
| 4              | +5V      |
| 5              | Clock    |
| 6              | Reserved |

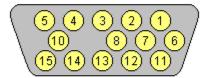

| Pin | Signal           |  |
|-----|------------------|--|
|     |                  |  |
| 1   | Red Analog       |  |
| _ 2 | Green Analog     |  |
| 3   | Blue Analog      |  |
| 4   | Not Connected    |  |
| 5   | Ground           |  |
| 6   | Ground Analog    |  |
| 7   | Ground Analog    |  |
| 8   | Ground Analog    |  |
| 9   | Not Connected    |  |
| 10  | Ground           |  |
| 11  | Not Connected    |  |
| 12  | Not Connected    |  |
| 13  | Horizontal Synch |  |
| 14  | Vertical Synch   |  |
| 15  | Not Connected    |  |

## Location of Pin Assignments for the External VGA Monitor Connector

IPA-2C

Table A-4. External VGA Monitor Connector

| =======       |                  |
|---------------|------------------|
| Pin           | Signal           |
| 1             | Red Analog       |
| 2             | Green Analog     |
| 3             | Blue Analog      |
| 4             | Not Connected    |
| 5             | Ground           |
| 6             | Ground Analog    |
| 7             | Ground Analog    |
| 8             | Ground Analog    |
| 9             | Not Connected    |
| 10            | Ground           |
| 11            | Not Connected    |
| 12            | Not Connected    |
| 13            | Horizontal Synch |
| 14            | Vertical Synch   |
| 15<br>======= | Not Connected    |

Table A-5. PC Card (PCMCIA) Connector

|     | PC Card (PCMCIA) Connector          |
|-----|-------------------------------------|
| Pin | Signal                              |
| 1   | Ground                              |
| 2   | Data bit 3                          |
| 3   | Data bit 4                          |
| 4   | Data bit 5                          |
| 5   | Data bit 6                          |
| 6   | Data bit 7                          |
| 7   | Card enable 1                       |
| 8   | Address bit 10                      |
| 9   | Output enable                       |
| 10  | Address bit 11                      |
| 11  | Address bit 9                       |
| 12  | Address bit 8                       |
| 13  | Address bit 13                      |
| 14  | Address bit 14                      |
| 15  | Program/Write enable                |
| 16  | Ready or busy/Interrupt request     |
| 17  | Power                               |
| 18  | Programming and Peripheral supply 1 |
| 19  | Address bit 16                      |
| 20  | Address bit 15                      |
| 21  | Address bit 12                      |
| 22  | Address bit 7                       |
| 23  | Address bit 6                       |
| 24  | Address bit 5                       |
| 25  | Address bit 4                       |

| Pin | Signal                          |
|-----|---------------------------------|
|     |                                 |
| 26  | Address bit 3                   |
| 27  | Address bit 2                   |
| 28  | Address bit 1                   |
| 29  | Address bit 0                   |
| 30  | Data bit 0                      |
| 31  | Data bit 1                      |
| 32  | Data bit 2                      |
| 33  | Write protect/IO Port is 16-bit |
| 34  | Ground                          |
| 35  | Ground                          |
| 36  | Card detect 1                   |
| 37  | Data bit 11                     |
| 38  | Data bit 12                     |
| 39  | Data bit 13                     |
| 40  | Data bit 14                     |
| 41  | Data bit 15                     |
| 42  | Card enable 2                   |
| 43  | Refresh                         |
| 44  | IO Read                         |
| 45  | IO Write                        |
| 46  | Address bit 17                  |
| 47  | Address bit 18                  |
| 48  | Address bit 19                  |
|     |                                 |

| <br>Pin     | Signal                                          |
|-------------|-------------------------------------------------|
| 49          | Address bit 20                                  |
|             |                                                 |
| 50          | Address bit 21                                  |
| 51          | Power                                           |
| 52          | Programming and peripheral supply 2             |
| 53          | Address bit 22                                  |
| 54          | Address bit 23                                  |
| 55          | Address bit 24                                  |
| 56          | Address bit 25                                  |
| 57          | Reserved                                        |
| 58          | Card reset                                      |
| 59          | Extend bus cycle                                |
| 60          | Input port acknowledge                          |
| 61          | Register select and IO enable                   |
| 62          | Battery voltage detect 2/Audio digital waveform |
| 63          | Battery voltage detect 1/Card status changed    |
| 64          | Data bit 8                                      |
| 65          | Data bit 9                                      |
| 66          | Data bit 10                                     |
| 67          | Card detect 2                                   |
| 68<br>===== | Ground                                          |

## **Appendix B - Power Cord Set Requirements**

2-Conductor Power Cord Set

The wide-range input feature of your computer permits it to operate from any line voltage between 100 to 240 volts AC.

The power plug or power cord set (appliance coupler, flexible cord, and wall plug) you received with your computer meets the requirements for use in the country where you purchased your computer.

Power cord sets for use in other countries must meet the requirements of the country where you use the computer. For more information on power cord set requirements, contact your Compaq authorized dealer.

General Requirements

The requirements listed below are applicable to all countries:

- 1. The length of the power cord set must be at least 6.00 feet (1.8 m) and a maximum of 9.75 feet (3.0 m). The measurements only apply to the power cord set. The length of a surge suppresser, if one is used, is not taken into account in these length requirements.
- 2. All power cord sets must be approved by an acceptable accredited agency responsible for evaluation in the country where the power cord set will be used.
- 3. The power cord set must have a minimum current capacity of 2.5A and a nominal voltage rating of 125 or 250 volts AC, as required by each country's power system.
- 4. The appliance coupler must meet the mechanical configuration of an EN 60 320/IEC 320 Standard Sheet C7 connector, for mating with appliance inlet on the AC Adapter.

Country-Specific Requirements

\_\_\_\_\_\_ -- 2-Conductor Power Cord Set Requirements - By Country --

| Country   | Accredited<br>Agency | Applicable<br>Note Numbers |
|-----------|----------------------|----------------------------|
| Australia | EANSW                | 1                          |
| Austria   | OVE                  | 1                          |
| Belgium   | CEBC                 | 1                          |
| Canada    | CSA                  | 2                          |
| Denmark   | DEMKO                | 1                          |
| Finland   | FIMKO                | 1                          |
| France    | UTE                  | 1                          |
| Germany   | VDE                  | 1                          |
| Italy     | IMQ                  | 1                          |

| Japan           | JIS   | 3 |
|-----------------|-------|---|
| The Netherlands | KEMA  | 1 |
| Norway          | NEMKO | 1 |
| Sweden          | SEMKO | 1 |
| Switzerland     | SEV   | 1 |
| United Kingdom  | BSI   | 1 |
| United States   | UL    | 2 |

NOTES: 1. Flexible cord must be Type HO3VV-F, 2-conductor, 0.75 mm2 conductor size. Power cord set fittings (appliance coupler and wall plug) must bear the certification mark of the agency responsible for evaluation in the country where it will be used.

2. Flexible cord must be Type SPT-2 or equivalent, No. 18 AWG, 2-conductor. Wall plug must be a two-pole type with a NEMA 1-15P (15A, 125V) configuration.

\_\_\_\_\_\_